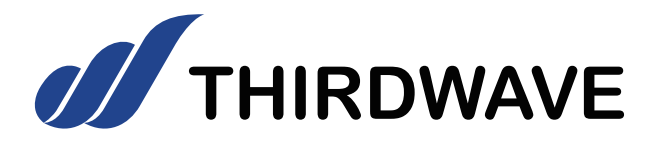

# **ノートパソコン ユーザーズマニュアル**

お買い上げいただき、誠にありがとうございます。 本書は、サードウェーブ製ノートパソコン全般にお ける基本的な接続・セットアップ方法を、簡単に分 かりやすくご案内しております。 本製品をご利用になる前に必ずお読みください。 また、よくご質問を受けるトラブルの対応方法を 記載しております。 故障かなと思われたとき、ご活用ください。

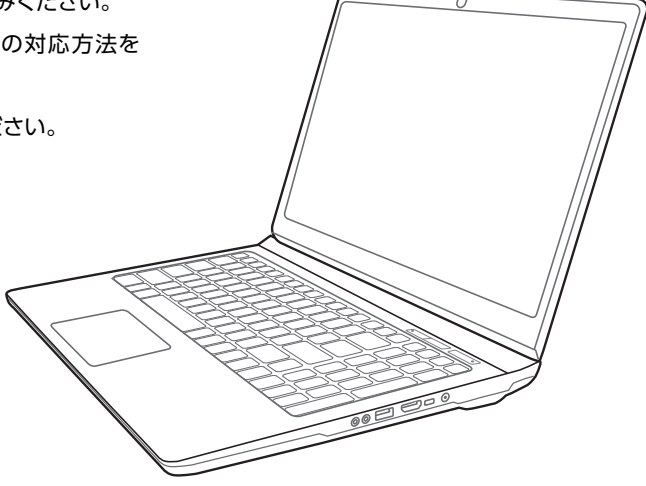

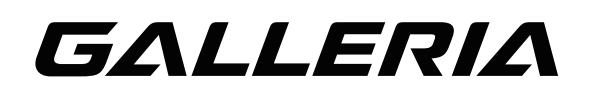

**Diginnos** raytrek

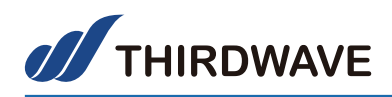

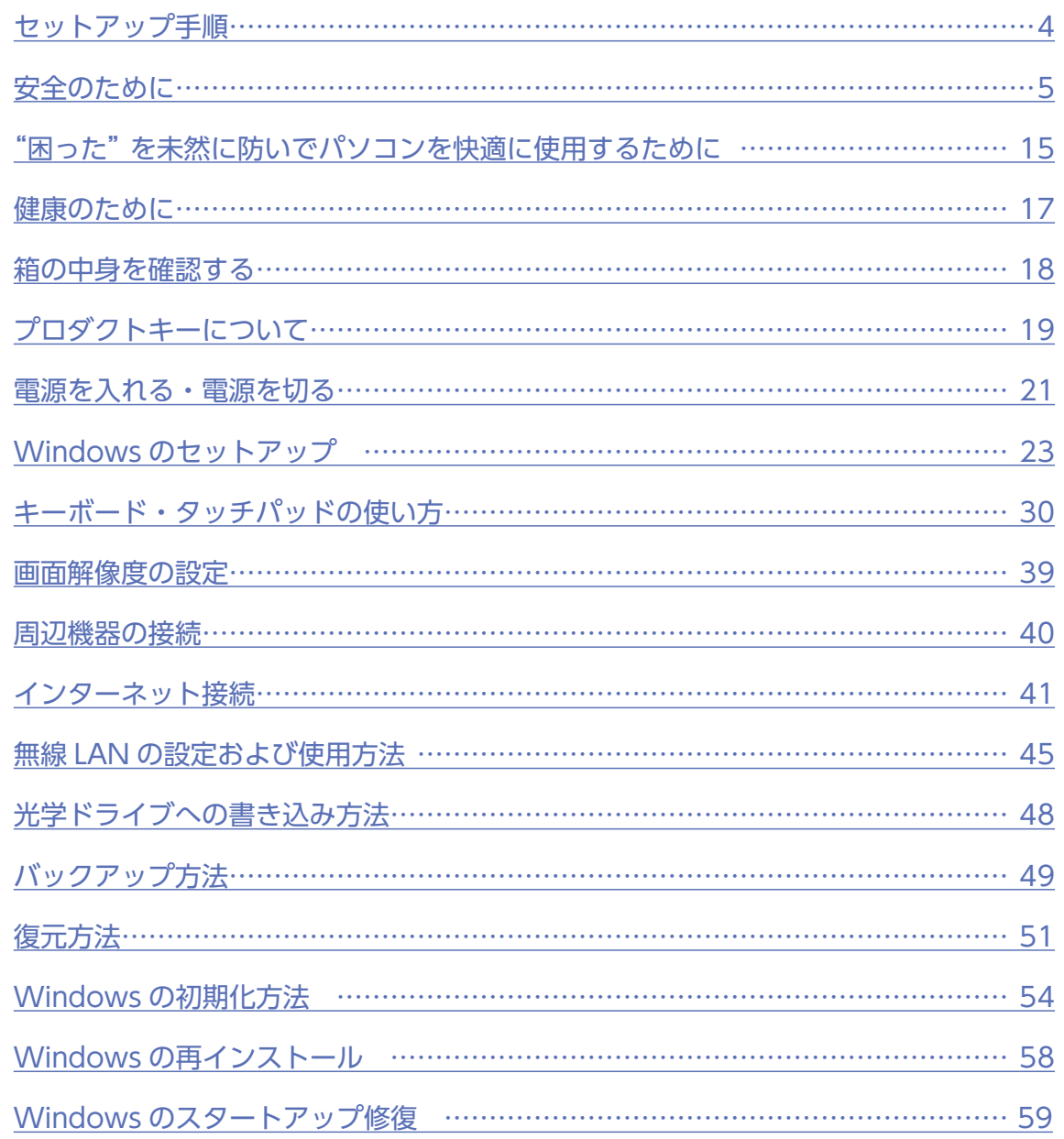

#### ※ 本書に掲載している画面やイラストはイメージです。実際の製品や画面とは異なる場合が あります。

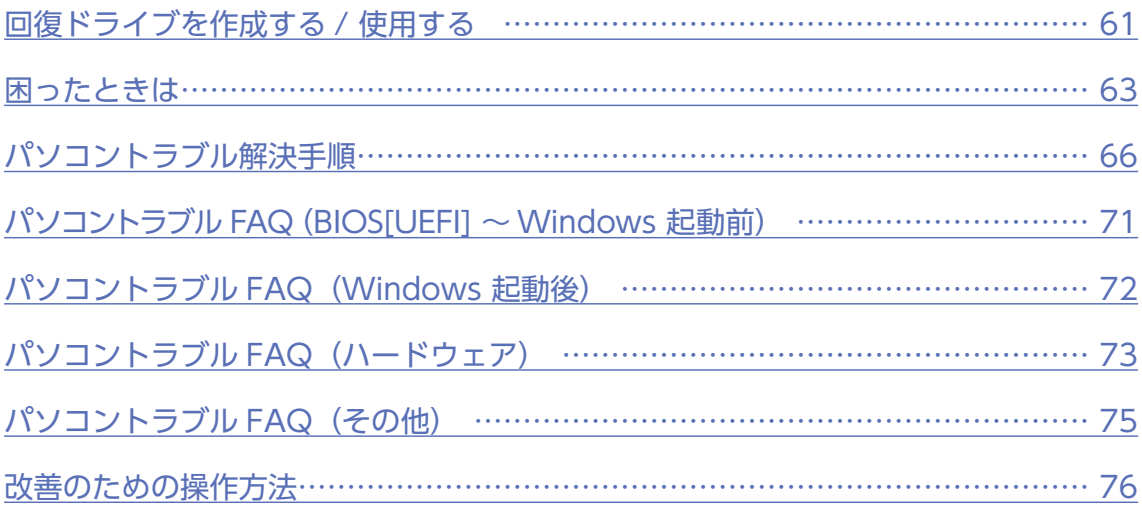

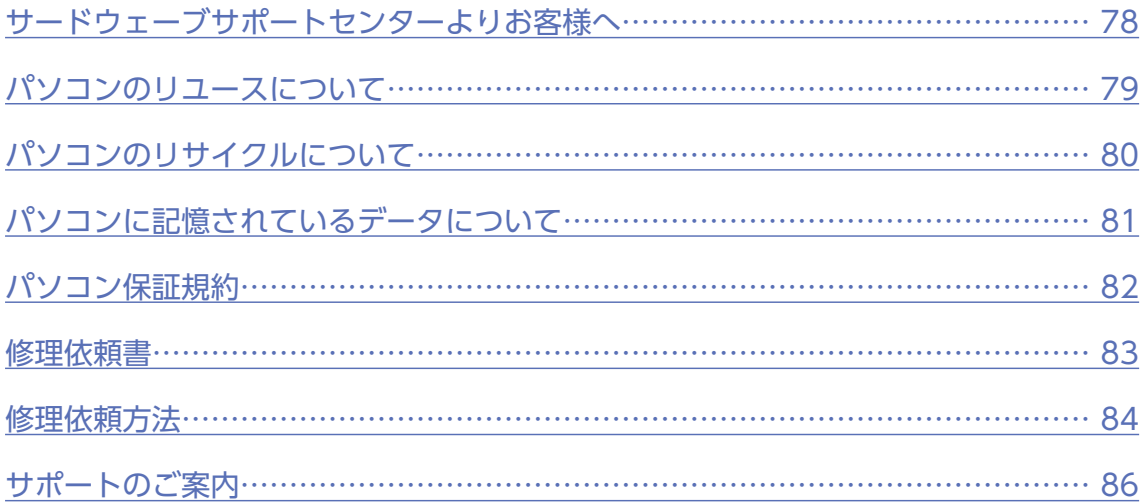

<span id="page-3-0"></span>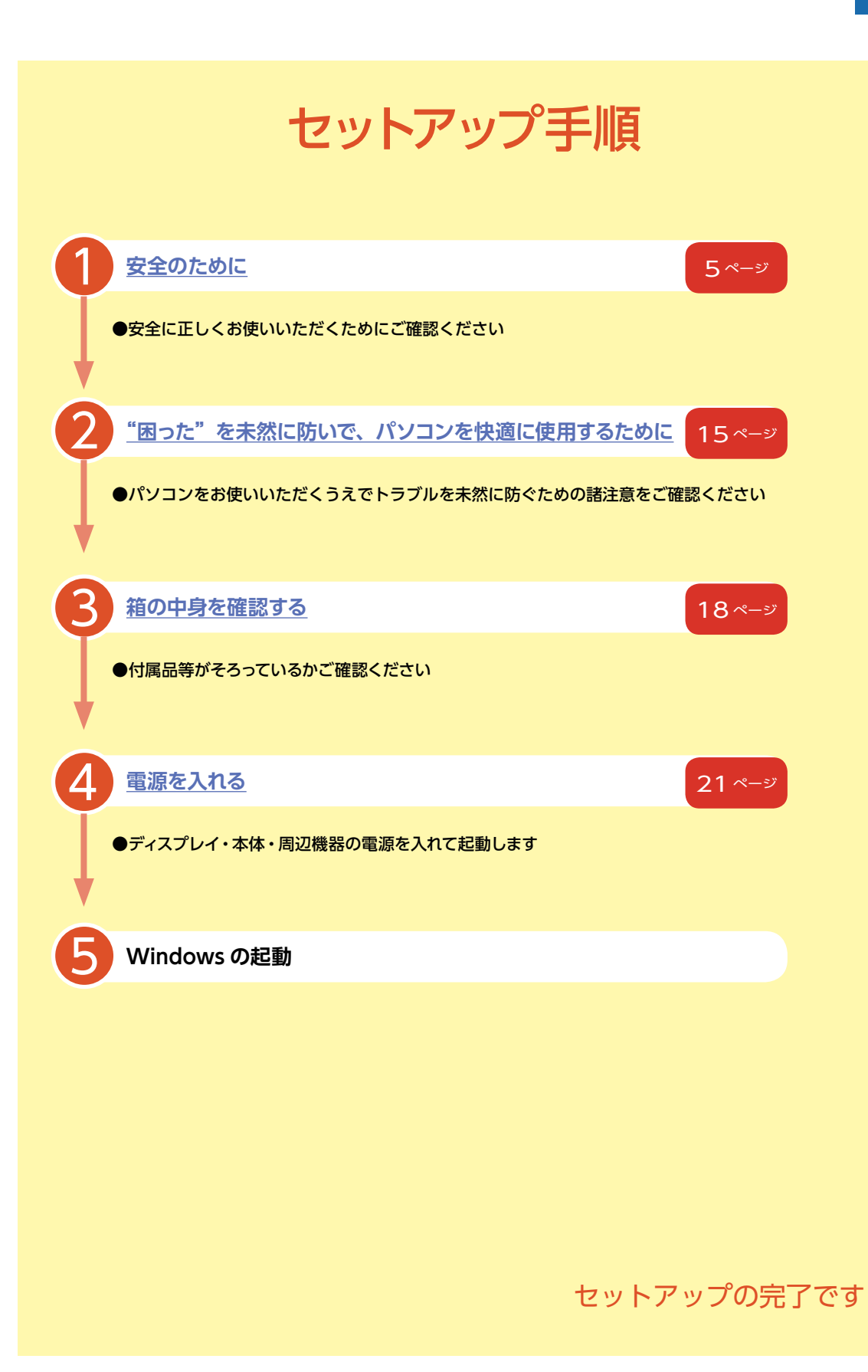

### <span id="page-4-0"></span>表記の意味

■ 記載内容を守っていただけない場合に生じる、危害や損害の程度を表します。

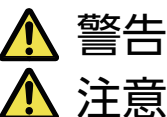

お取り扱いを誤った場合、人が死亡または重傷を負うことが想定される内容を示します。

お取り扱いを誤った場合、人が傷害を負うことが想定されるか、または物的損害の発生が想 定される内容を示します。

■ 安全に使用いただくための禁止事項を、下記のマークで表しています。

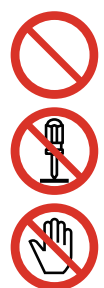

一般禁止 禁止する行為を示します。

分解禁止 分解することで感電などの傷害が起こる可 能性を示します。

接触禁止 特定の場所に触れることで傷害が起こる可 能性を示します。

■ 安全にご使用いただくための、注意事項を下記のマークで表しています。

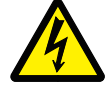

感電注意 特定の条件により、感電 する可能性を示します。

発火注意 特定の条件により、発火 の可能性を示します。

■ 安全にご使用いただくための、指示事項を下記のマークで表しています。

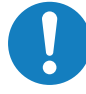

使用者に対して強制する行為を 指示します。

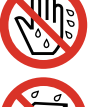

ぬれて禁止 ぬれた手で製品を扱うと感電する可能性す る可能性を示します。

水ぬれ禁止 水がかかる場所で使用したり、漏電によっ -<br>て感電や発火の可能性を示します。

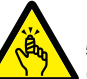

ケガ注意 特定の条件により、ケガ の可能性を示します。

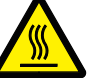

高温注意 特定の条件により、高温による 傷害の可能性を示します。

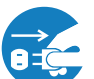

使用者に対して電源プラグをコンセント から抜くように指示します。

### 安全にご利用いただくために

パソコンは、安全にご利用いただけるよう、各規格に準拠したパーツにて製造されております。 しかし、接続や使用方法が正しくないと、火災や感電などの事故を引き起こすことがあり危険です。 事故を防ぐために、記載事項を必ずお守りください。

#### 定期的に点検する

パソコンは精密機器ですので、ケース内にホコリがたまると誤 作動の原因となります。ケースファンにホコリが付着すると冷却 性能低下によるトラブルが発生しますので、定期的に点検・清 掃をしてください。

#### 故障した場合

パソコンを使用していて何らかの問題に気付いたときは [63](#page-62-0)  [ページ「困ったときは」を](#page-62-0)参考に解決を試みてください。 問 題 が 解 決 で き な い 場 合 は、 お 買 い 上 げ の 店 舗 か、 サードウェーブサポートセンターにご相談ください。

万一、異常が起きたら

直ちに使用を中止し、電源を切り 異音・異臭・煙が出たら 即、ご使用をお止めください。

電源ケーブルをコンセントから抜 いてください。 お買い上げの店舗、も しくはサードウェーブ サポートセンターに点 検・修理をご依頼くだ さい。

#### 使用環境

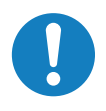

パソコンの設置場所および使用環境について、以下の条件 でご使用ください。この条件以外でパソコンを使用すると、 火災などの事故や、パソコンが破損する、起動しなくなるな どのトラブルの原因となります。

次のような場所が設置に適しています。

- ・室内
- ・温度 10℃〜 35℃
- ・湿度 20%〜 80%(結露しないこと)
- ・人体より 20 cm 以上離れた場所

ノ 極端に温度が低い室内で電源を入れると パソコンが起動しないことがあります。そのよ うな場合は一度電源を切り、室内の温度を上 げて 2 時間ほど放置してから電源を入れ直して ください。急激な温度の変化で内部に結露が 生じ、部品がショートして故障の原因となるの を防ぎます。

充電すると、バッテリー・本体が熱を持つことがあります。

特に、充電しながらインターネット、ゲーム、通話などをすると、充電・放電が同時に行われることでバッテリー に大きな負担がかかります。その結果、バッテリーから出る熱が増加するだけでなく、バッテリーの劣化が進む原 因にもなりますので、充電しながらの利用はお控えください。

また、充電中に、意図せずアプリが起動中のままになっていることもあります。稼働中のアプリをこまめに終了さ せましょう。

#### 設置場所の警告・注意

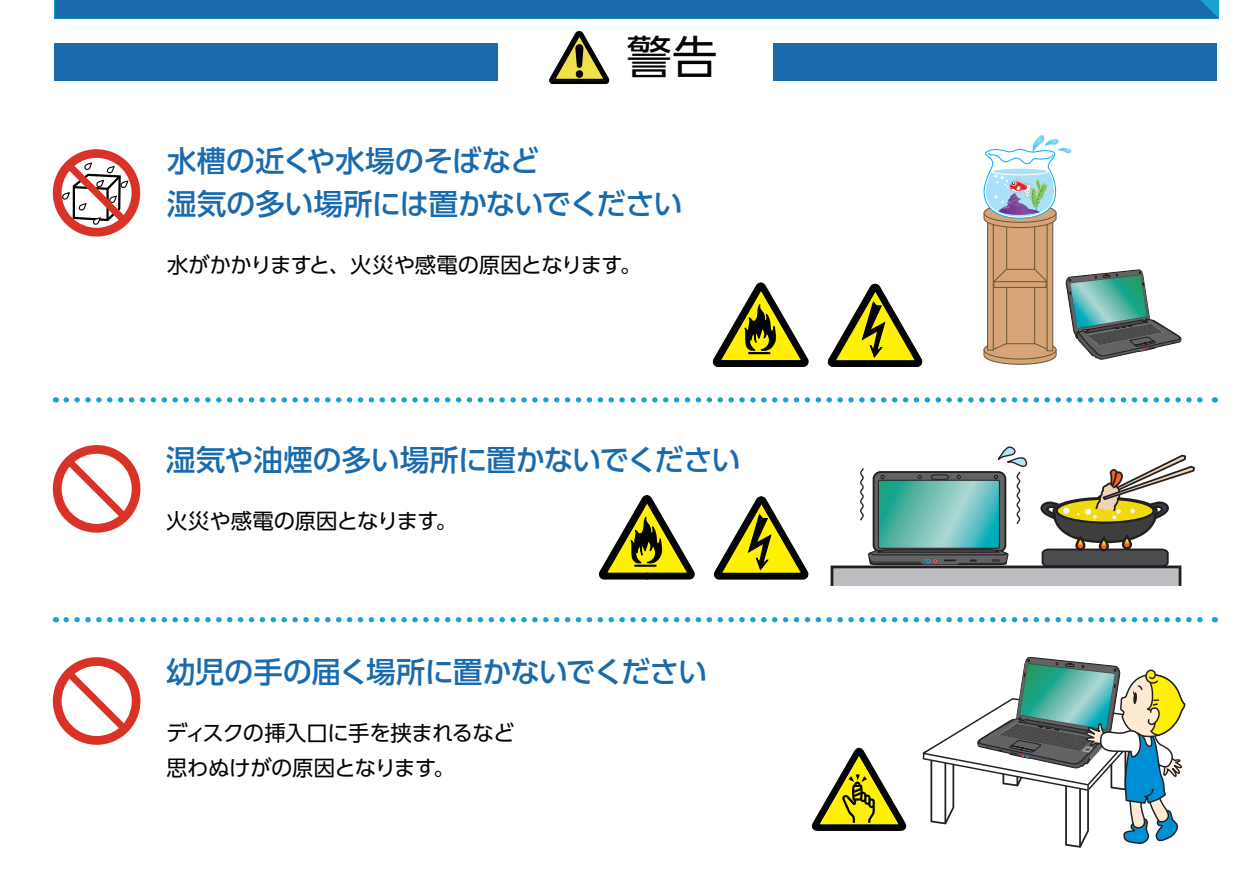

安全のために

## 注意

家電製品のそばや 磁気を発生する物の近くで使用しないでください

異常動作の原因となりますので 30cm 以上離して設置してください。

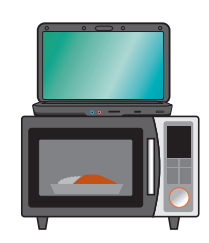

### 直射日光のあたる車の中やストーブの近くなど 熱くなる場所には置かないでください

. . . . . . . . . . . . . . . . . . . .

変色、変形等の劣化の原因となります。 内部温度が熱くなり故障やリチウムイオン バッテリーの劣化に伴う膨張などの原因となります。

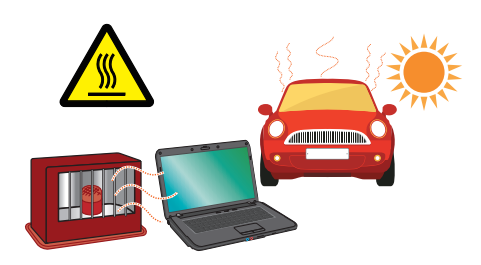

### ノートパソコンを 布団やじゅうたんの上に置かないでください

柔らかい物の上に置くと、側面や底面の通風口をふさいだり、 熱が逃げずに本体内部温度が上昇してパソコンの誤作動や故 障の原因となります。机などの上に置いてご使用ください。

屋外やホコリの多いところには 置かないでください

. . . . . . . . . . . . . . . . . . . .

火災や感電の原因となります。

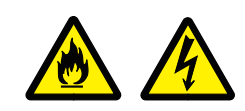

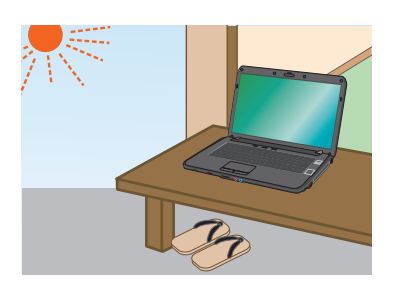

### 不安定な場所に置かないでください

ぐらついた台の上や傾いたところなどに置くと、製品が落ちてけ がの原因となります。また、置き場所、取り付け場所の強度も 十分に確認してください。

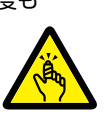

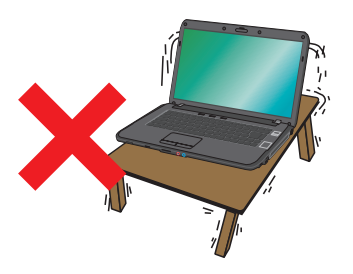

安全のために

### 本体使用上の警告・注意

## 警告

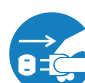

### 「異音がする」「焼けたような匂いがする」 「ケーブルやコネクタが異常発熱している」などの場合

直ちに使用を中止し、電源を切り、電源ケーブルや接続ケーブルを 抜き、バッテリーを取り外してください。 そのまま使用されると、火災や感電の原因となります。

その後の処置は、お買い上げの店舗または サードウェーブサポートセンターまでご相談ください。

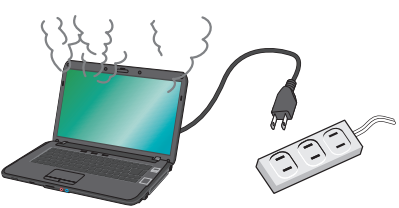

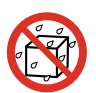

#### 内部に水や異物を入れないでください

水や異物が入ると火災や感電の原因となります。 万が一入り込んだ場合は、すぐに電源を切り電源ケーブルや 接続ケーブルを抜き、バッテリーを取り外してください。

その後の処置は、お買い上げの店舗または サードウェーブサポートセンターまでご相談ください。

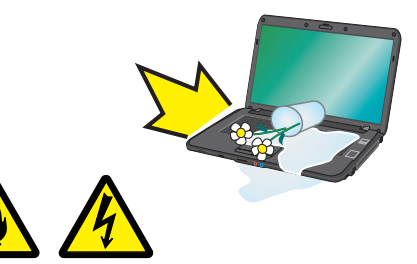

### パソコンが変形していたり、 亀裂などの破損箇所がある場合は使用しないでください

破損があるパソコンを使用すると、火災や感電の原因となります。 その場合は 直ちに使用を中止し、電源を切り電源ケーブルをコンセントから抜いてください。

その後の処理は、お買い上げの店舗または サードウェーブサポートセンターまでご相談ください。

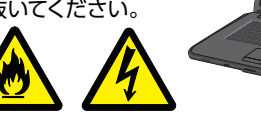

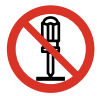

#### 改造しないでください

パーツの分解や改造をしないでください。 火災や感電、けがの原因となります。 また改造した場合、保証期間内でもサポートの対象外となります。

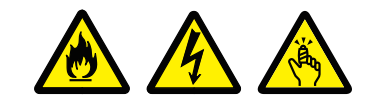

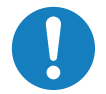

#### アダプターや周辺機器などを接続する際はコネクタの向きを確認し 変形や破損がないかもあわせてご確認ください

・コネクタの向きを間違って接続すると、変形や破損の原因となります。 ・変形や破損したコネクタを接続すると火災・感電の原因となります。

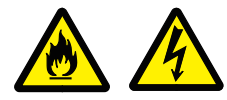

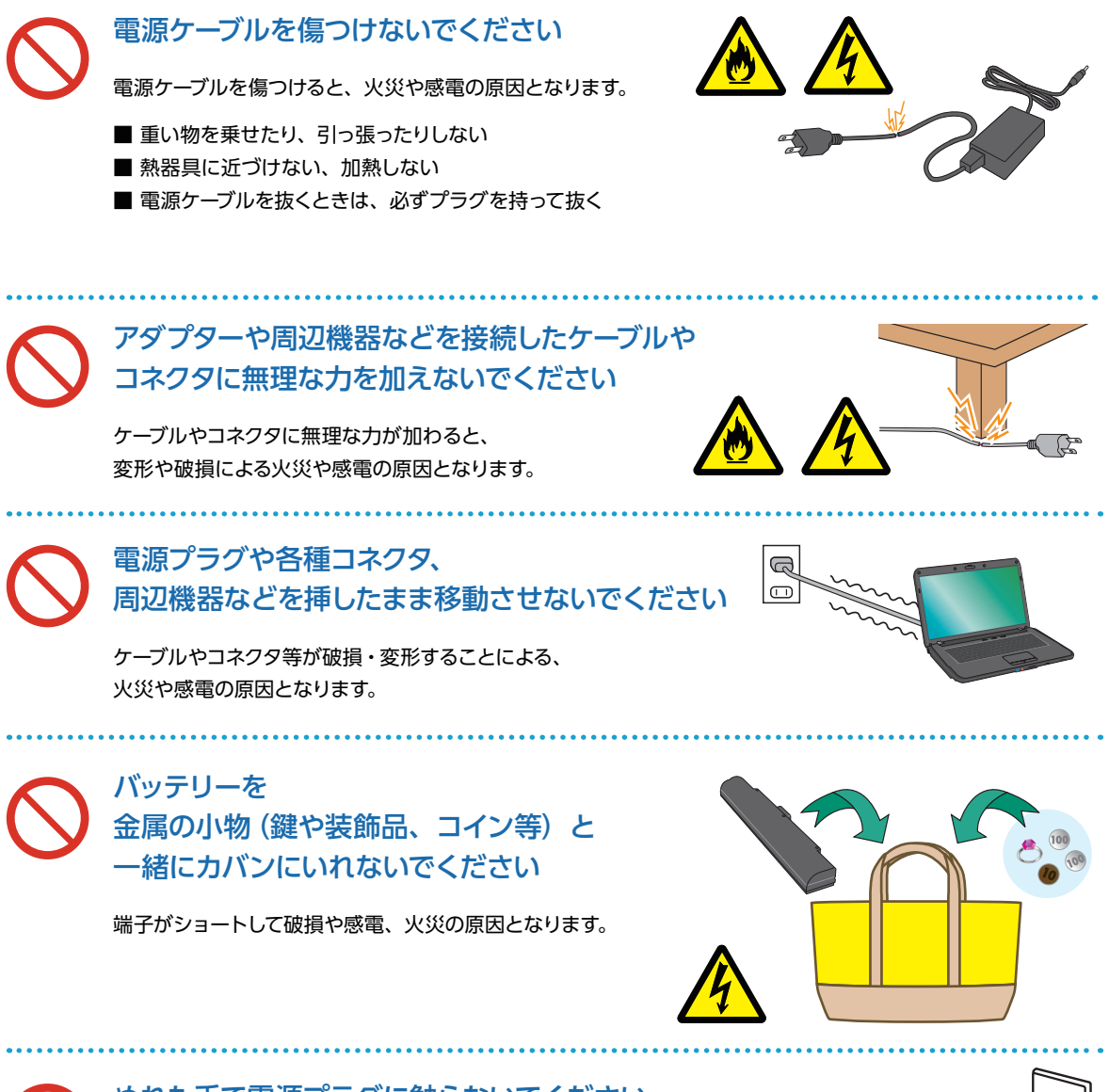

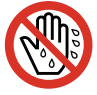

ぬれた手で電源プラグに触らないでください

感電の原因となります。

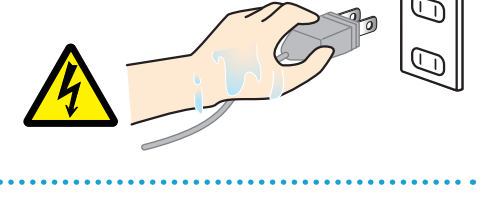

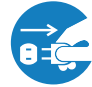

長期間使用しない場合は コンセントを抜いてください

火災の原因となります。

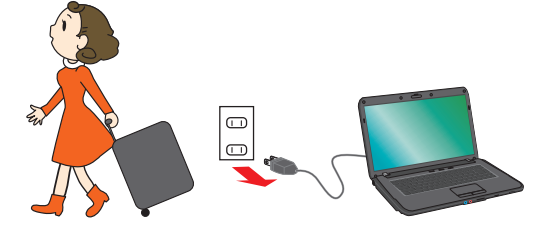

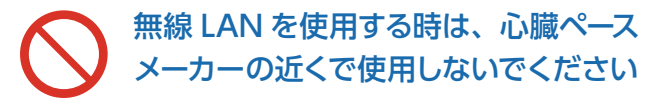

無線 LAN の電波により、心臓ペースメーカーが誤動作し 事故の原因となります。22cm 以上離してご使用ください。

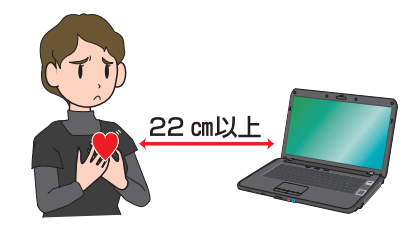

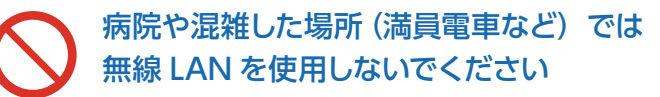

無線 LAN の電波により、心臓ペースメーカーや 医療用電子機器が誤動作し、事故の原因となります。

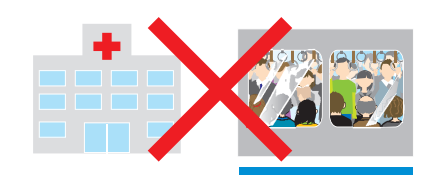

### 飛行機に乗る際は、 無線 LAN は OFF にしてください

飛行機内で無線 LAN のスイッチを入れること、及び離着陸時のパ ソコンの使用は、航空法違反となり処罰される場合があります。 一部使用許可のある航空会社・航空機もございます。

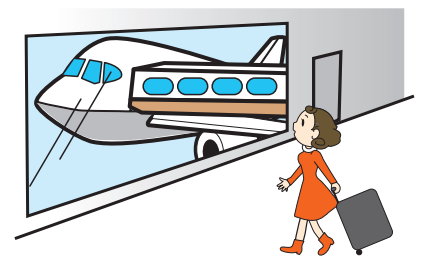

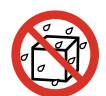

#### パソコンに飲み物や食べ物などを こぼさないようにしてください

液体が内部に入ると火災や感電の原因となります。

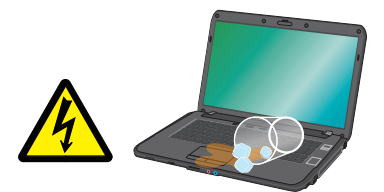

### 雷が鳴り始めたら、パソコンを終了して コンセントや LAN ケーブルを抜いてください

落雷により感電したり、故障の原因となります。

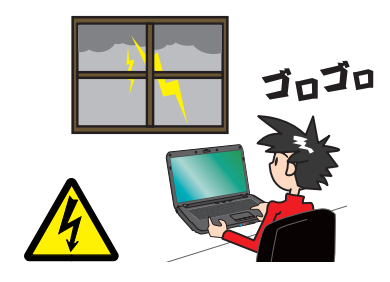

安全のために

## 注意

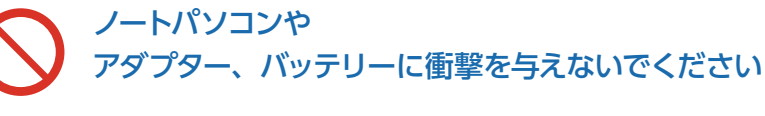

破損や故障の原因となります。

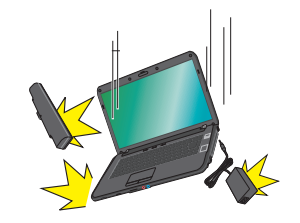

液晶ディスプレイと キーボードの間に物をはさんで閉じないでください

液晶ディスプレイの破損の原因となります。

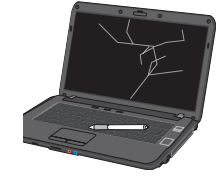

液晶ディスプレイを乱暴に開閉しないでください

破損や故障の原因となります。

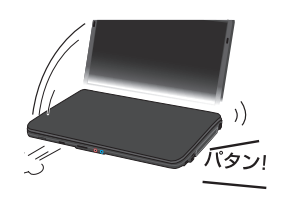

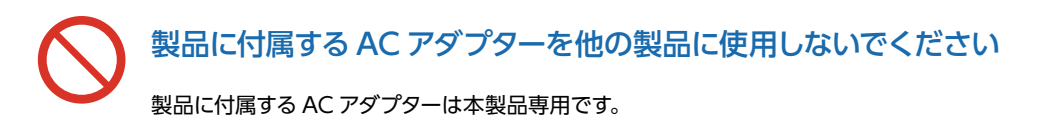

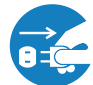

電源プラグを接続したまま、本体内に 手や物、工具などを入れないでください

作業時に感電・けが、破損の原因となります。

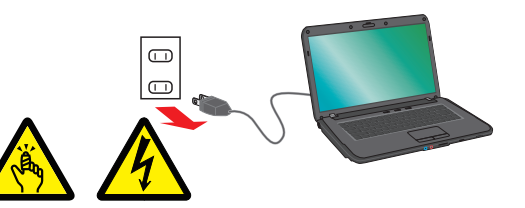

ケーブルのコネクタを抜くときはケーブルを持たずに 必ずコネクタ部分を持つようにしてください

ケーブルを直接引っ張ってコネクタを抜くと、ケーブル断線などの故障の原因と なります。取り外すときは必ずコネクタ部分を持つようにしてください。

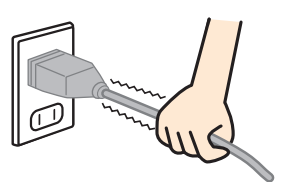

ノートパソコンの上に重い物を乗せないでください

破損や故障の原因となります。

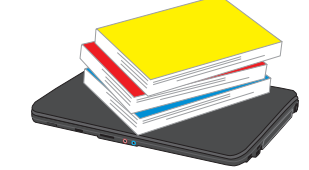

### 排気口やその周辺は高温になりますので 触ったり近くに物を置かないでください

本 体 側 面 に あ る 排 気 口 や そ の 周 辺 は 熱 くなりま す。 長時間直接触れていると低温やけどを起こす原因となりま す。また、熱に弱いプラスチックやゴム製品をそばに置いて おくと、変形したり破損する場合があります。

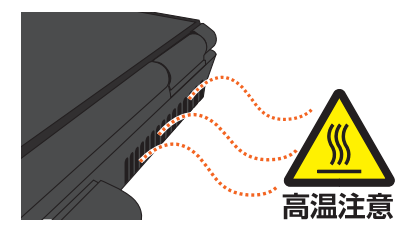

### 長時間にわたり ひざの上に置いて使用しないでください

本機底面や通風口周辺は熱くなることがあり、 長時間触れていると低温やけどを起こす場合があります。

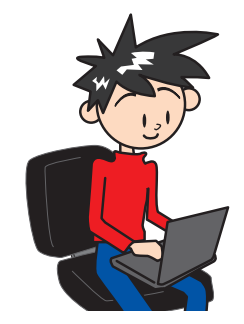

### 長時間使用する場合は 必ず途中で休憩を取るようにしてください

肩こり、腰痛、目の疲れ、腱鞘炎などの原因となります。

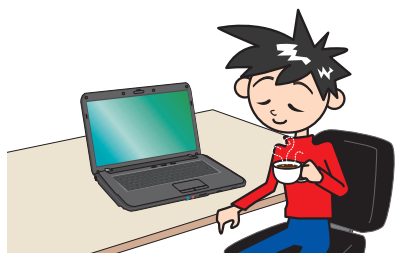

### 長時間の使用などにより、身体に違和感や痛みを 感じた場合は直ちに使用を中止してください

使用を中止しても改善しない場合は直ちに医師に相談してください。

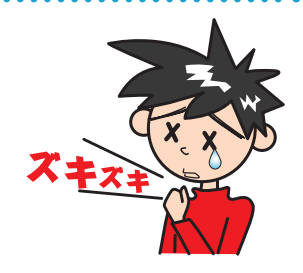

### リチウムイオンバッテリー関連の警告・注意

## 警告

### 本製品を高温になる場所、 熱源のそばに放置しないでください

本製品を自動車のダッシュボードや窓際など直射日光の当る場所、炎天下駐車の 車内など、高い温度になる場所に放置しないでください。リチウムイオンバッテ リーを液もれさせる原因になるおそれがあります。本製品をストーブなどの熱源 のそばに放置しないでください。リチウムイオンバッテリーの発熱、破裂、発火 の原因になります。

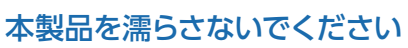

本製品を水、海水、ジュースなどの液体で濡らさないでください。本製品に組み 込まれている保護回路が壊れ、異常な電流、電圧でリチウムイオンバッテリーが 充電され、発熱、破裂、発火の原因になります。

### 本製品を火中に投入しないでください

本製品を火の中に投入しないでください。絶縁物が溶けたり、 ガス排出弁や保護機構を損傷するだけでなく、発熱、破裂、発火の原因になります。

### 必ず同梱の AC アダプターで充電してください

同梱の AC アダプター以外で充電すると、充電条件が異なるため、発熱、破裂、 発火の原因になります。

#### 本製品を高温になる場所で充電しないでください

本製品を自動車のダッシュボードや窓際など直射日光が当る場所、炎天下駐車の 車内、炬燵、布団の中など、高い温度になる場所で充電しないでください。高 温になると危険を防止するための保護機構が働き、充電できなくなったり、保護 回路が壊れて異常な電流や電圧で充電され、発熱、破裂、発火の原因になります。

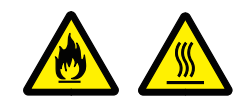

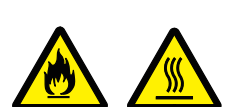

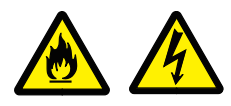

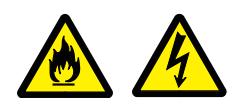

13

本製品に強い衝撃を加えないでください

本製品に高所からの落下など強い衝撃を与えたり、 投げつけたりしないでください。リチウムイオンバッテリーが変形したり、リチウムイオンバッテ リーに組み込まれている保護機構が壊れ、異常な電流、電圧で充電される可能性があり、発熱、 破裂、発火の原因になります。

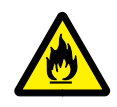

### バッテリー駆動時間が短くなった場合は バッテリーの交換時期です

バッテリー駆動時間が短くなったバッテリー ( フルに充電しても、仕様の 3 割以下しか駆動でき ないバッテリー ) は、障害が発生する場合がありますので、使用を中止し、お買い上げの店舗ま たはサードウェーブサポートセンターまでご相談ください。バッテリ駆動時間が短くなったバッテ リーをそのまま使い続けると、発熱、破裂、発火の原因となります。本製品が、内蔵バッテリー の膨らみによる故障の場合は、保証対象外となりますので、あらかじめご了承ください。

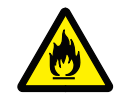

バッテリーパックを分解または改造しないでください

バッテリーパックの分解・改造は 破損や感電・けがの原因となります。

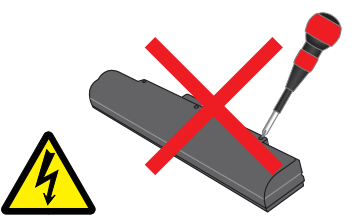

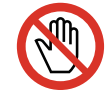

#### バッテリーから液が漏れた場合は 液に触らないでください

バッテリーから漏れた液に触れてしまった場合、皮膚がかぶれたり炎症 を起こす原因となります。触ってしまった場合は流水で 15 分以上洗浄 してください。 また、目に入った場合は流水で 15 分以上洗浄した後、直ちに医師に相 談してください。

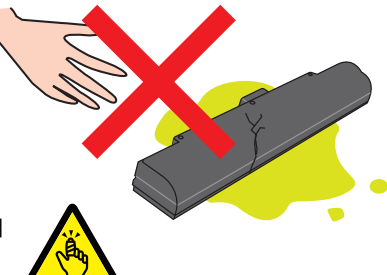

アダプターやバッテリーが割れたり 傷ついている場合は使用しないでください

破損や感電、火災の原因となります。

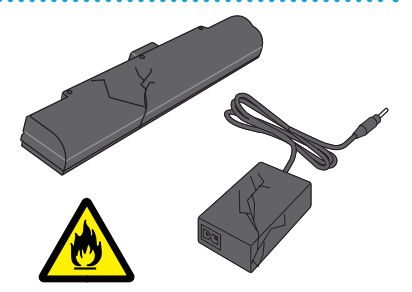

#### <span id="page-14-0"></span>15 "困った"を未然に防いでパソコンを快適に使用するために

### パソコンやパソコンの周辺を清潔に保つ

空気中のチリやホコリは精密機器であるパソコンの大敵です。パ ソコンやパソコン周辺を常に清潔に保つよう心掛けましょう。定 期的にパソコンのお手入れを行うと、快適でより長くパソコンを ご利用いただけます。

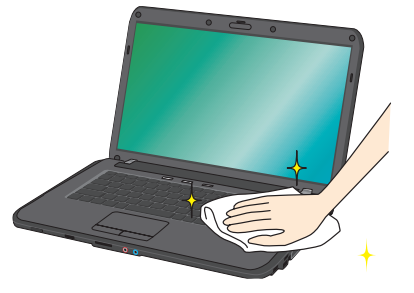

ワンポイント ご自身でパソコンの内部を触った経験がない方は、ドスパラ全店及びサードウェーブサポートセンターで 有償クリーニングいたします。 詳しくは下記の URL、近隣のドスパラまたはサードウェーブサポートセンターにご確認ください <http://www.dospara.co.jp/cln>

### 正しい方法で電源を切る

やむを得ない理由を除き、電源スイッチを押して強制 的にパソコンの電源を切ったり、リセットスイッチを 押して再起動することはおやめください。パソコンが 故障したり、正常に動作しないなどのトラブルを引き 起こす原因となります。

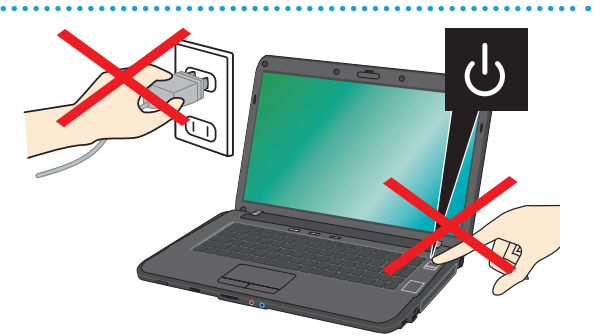

### パソコン使用時の飲食、喫煙は避ける

飲食しながらパソコンを使用すると、食べ物や飲み 物がかかり、パソコンを故障させる原因となります。 また、タバコの煙や灰は精密機械であるパソコンに とって大敵ですのでご注意ください。

### 作業中はこまめにデータを保存する

「パソコンが突然フリーズ(停止)して作成中のデー タが消えてしまった」ということがないよう、文書作 成等の作業時はこまめにデータを保存しましょう。

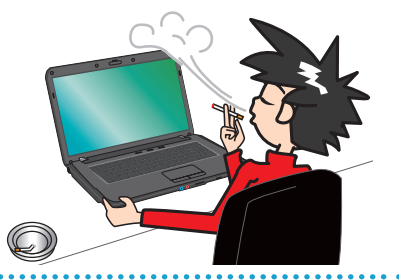

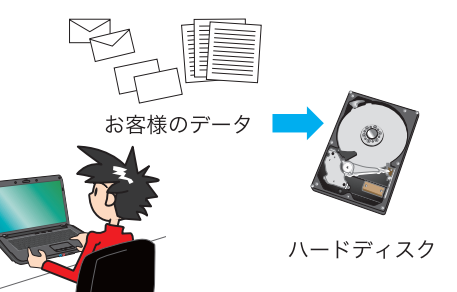

#### 16 "困った"を未然に防いでパソコンを快適に使用するために

### 定期的にデータのバックアップを作成する

誤った操作やウイルス感染等により、ストレージ(ハードディ スク / SSD / eMMC) (以降ストレージと記載します。) 内のデータが消えてしまうことがあります。大事なデータ は定期的に CD-R/DVD-R やフラッシュメディアなどの他 の記録媒体にバックアップを作成しておきましょう。

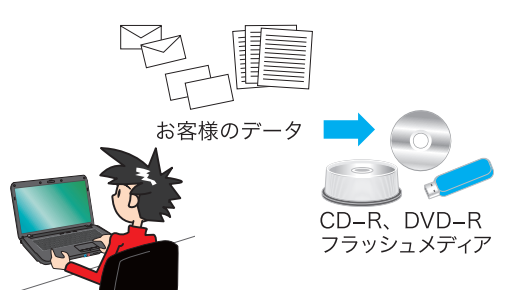

### パソコンにショックを与えない

- ノートパソコンを持ち運ぶ場合は次の注意を守ってください。
- ・電源を切る
- ・強い衝撃や振動を与えない
- ・液晶を持たない
- ・片手で持たない
- ・光学メディアや PC カードなどを取り外す
- ・アダプターや周辺機器などを取り外す

### インターネットを利用するときはウイルス対策を万全に

- インターネットに接続すると、E メールやウェブサイトなどから、 コンピューターウイルスに感染する危険があります。そのため
- ・Windows Update(※)で、システムの更新をする
- ・市販のウイルス対策用ソフトウェア等を利用する
- ・信頼できないウェブサイトのアクセスやダウンロードをしない
- ・心当たりのない E メール(添付されているデータが ある場合はそれを含む)は開封せずに削除する など、ウイルス対策を積極的に行いましょう。

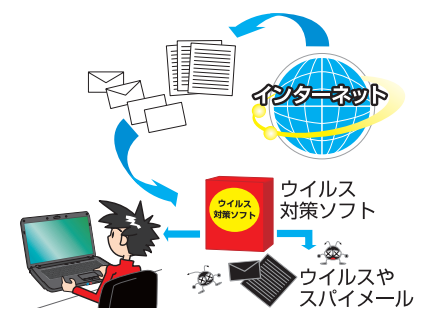

#### Windows Update について

インターネットに接続できる環境にあるときは、Windows や Microsoft Edge の更新補助機能である Windows Update を実行してください。OS の発売後に発見された不具合を解消したり、各種ドライバーを更新することができ ます。特に、OS 関連でリリースされているサービスパックについてはインストールすることをお勧めします。

Windows Update への接続方法は、[ スタート ] → [ 設定 ] → [ 更新とセキュリティ ] → [ 更新プログラムのチェッ ク ] の順にクリックします。

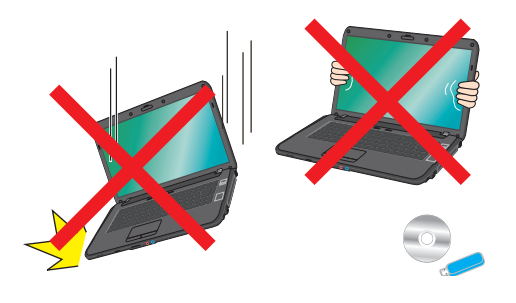

<span id="page-16-0"></span>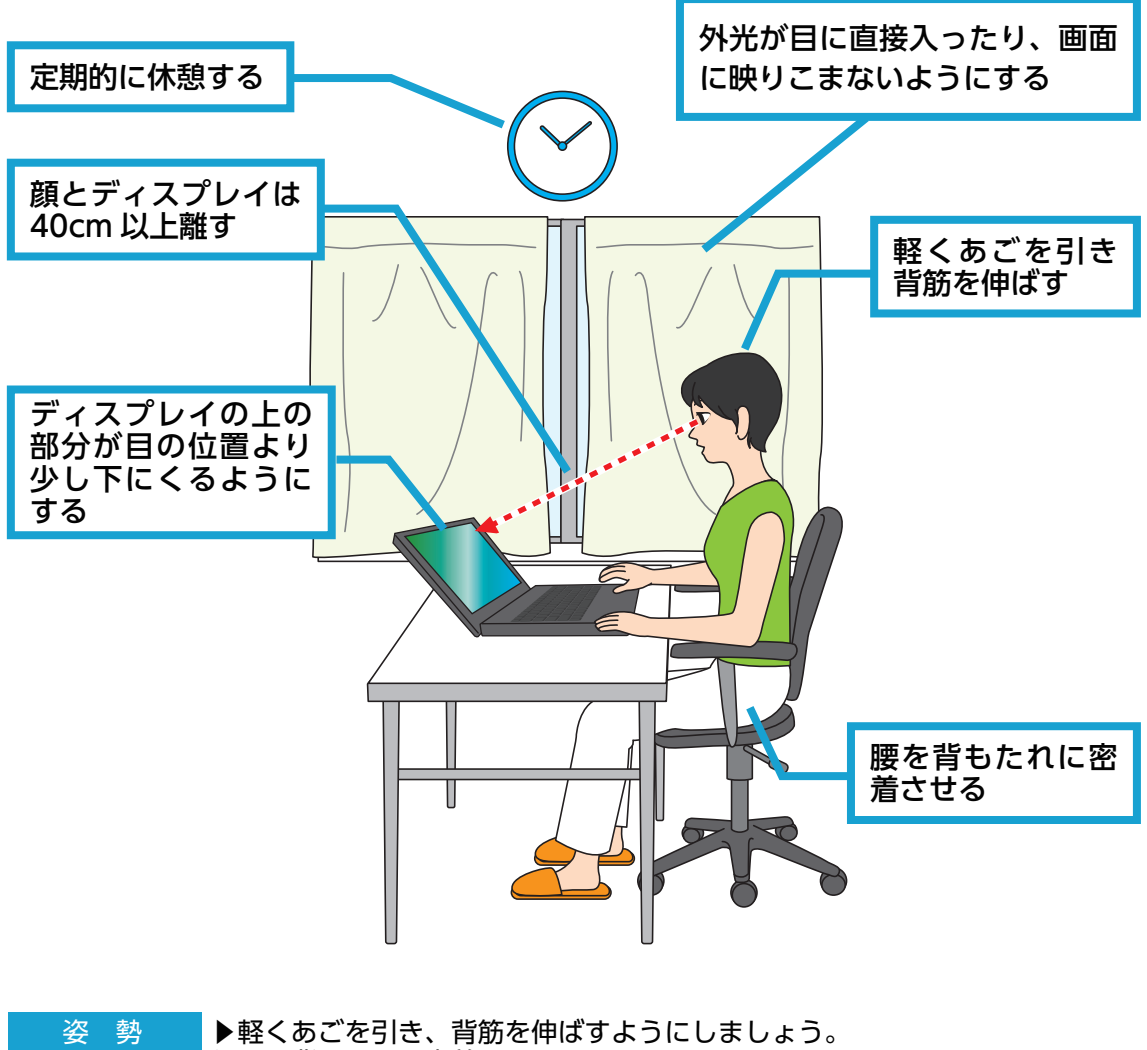

- ▶腰を背もたれに密着させましょう。
- ▶腕や太ももは床と平行にしましょう。
	- ▶足裏全体を床につけるようにしましょう。

▶入力中に手首をあまり曲げすぎないようにしましょう。 キーボード マウスの操作

- ▶マウスを動かす時は、手首だけを使わずに腕全体で動かすようにしましょ う。
	- ▶キーボードの入力中は、手首と手を宙に浮かせ、離れたキーを押すときに 指を伸ばすのではなく腕全体を移動させるようにしましょう。
- ▶キーボードやタッチパッドは軽いタッチ・クリックをしましょう。
- ▶一時間に一回休憩を取り、遠くを見つめたり、ストレッチをしましょう。 使用時間

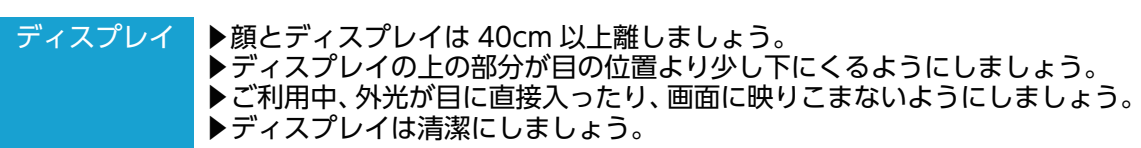

## <span id="page-17-0"></span>箱の中身を確認する

梱包を開けましたら以下のリストを参考に、付属品等がそろっているかご確認ください。 ご確認の際、万一破損していたり付属品が足りない場合はすぐにご購入店またはサードウェーブサポートセ ンターへご連絡ください。

ハードウエア類

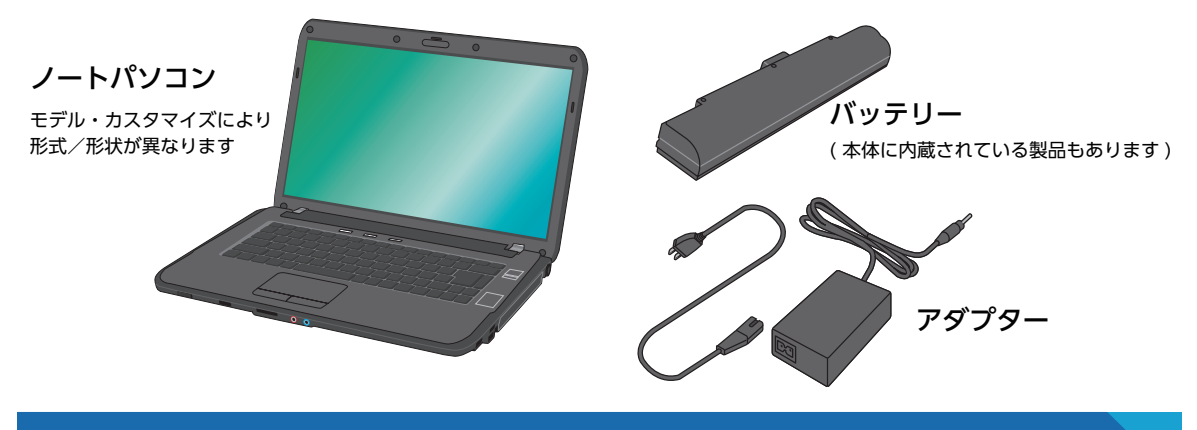

### 製造番号シール

製造番号シールはパソコンの底面に貼付されています。パソコンを設置すると製造番号を確認しづらくなり ますのでパソコンを設置する前に確認してメモしておきましょう。

 $\bigwedge$ 

#### 製造番号シール

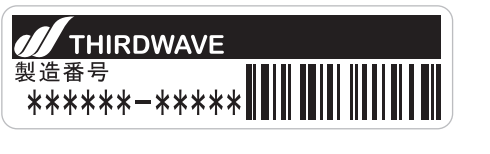

製造番号をメモしておきましょう

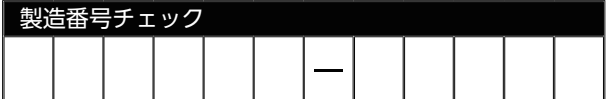

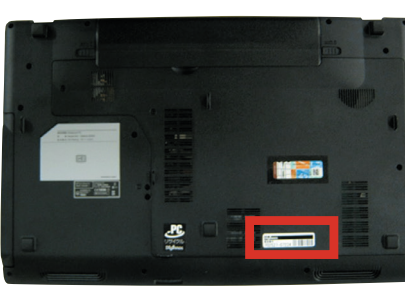

### マニュアルとディスク類

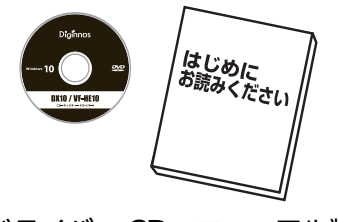

ドライバー CD、マニュアル類 (モデルにより異なります)

(OS インストールモデルのみ) 製品には Windows メディアは付属いたしません。 (モデルにより付属する場合もあります)

Windows メディアについて

## <span id="page-18-0"></span>プロダクトキーについて

### プロダクトキーとは

プロダクトキーとは Windows のライセンス認証に必要な英字と数字を組み合わせた 25 桁のコードです。 このキーは Windows の初期設定時に入力を行うことにより、認証された正規の Windows を使用する事 ができる様になります。

※[ライセンス認証の方法は、29 ページを](#page-28-0)ご確認ください。

### プロダクトキーの入力について

プロダクトキーは、搭載されている Windows の種類により、パソコン本体にデータとして記録されている モデルと、パソコン本体の底面にラベル(COA ラベル)で貼付しているモデルがあります。 また、それぞれのモデルでプロダクトキーの入力方法が変わります。

■ OEM ライセンス認証 3.0 採用モデル Windows の初期設定時に、プロダクトキーは自動で入力されます。

プロダクトキーはパソコン本体にデータとして記録されています。初期設定時には、そのデータが ∧ 自動で入力されるためプロダクトキーを入力する必要はありません。 プロダクトキーを記載していたラベルの添付はありません。

■ OEM ライセンス認証 3.0 採用モデル以外のモデル Windows の初期設定時に、プロダクトキーを手動で入力します。

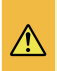

パソコン底面に貼付されたラベルから、プロダクトキーを確認して手動で入力を行います。ラベル 形状や貼付け場所は、以下の項目「ラベルの確認」をご参照ください。

## プロダクトキーについて

### ラベル貼付位置の確認

ラベルはノートパソコンの底面に貼付してあります。 ご確認ください。

COA ラベル貼付位置:赤枠

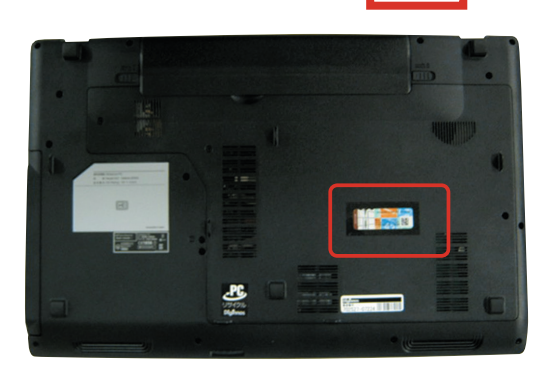

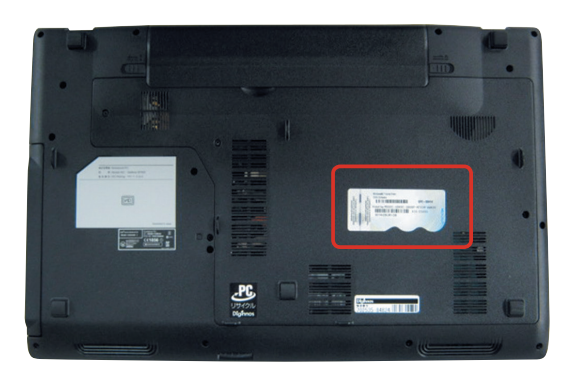

### プロダクトキーの確認

プロダクトキーは、ラベルの「Product Key」「o––」と記載されている「-」で区切られた英字と 数字を組み合わせた 25 桁のコードです。

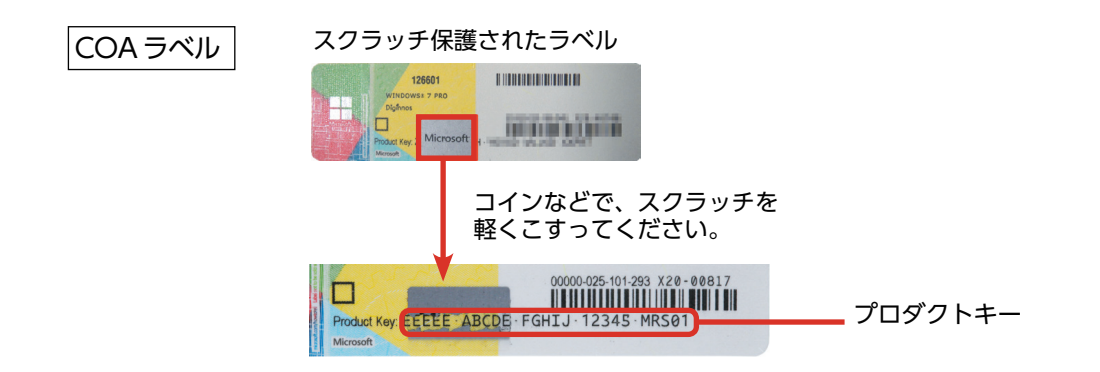

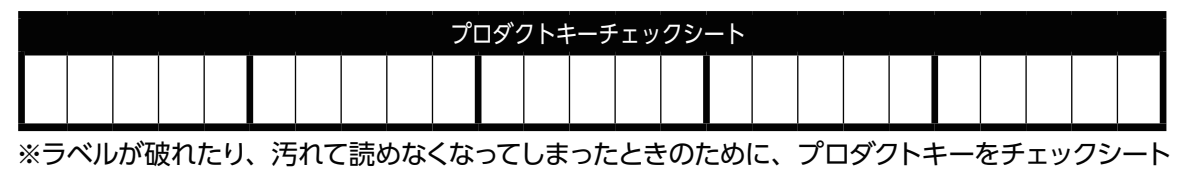

に控えておきましょう。

## <span id="page-20-0"></span>電源を入れる・電源を切る 21 21 21

### 電源を入れる

パソコンの電源の入れ方は、次のとおりです。 ● アダプターとバッテリーを接続します<br>- セットアップ中に電池切れを起こさないためにアダプターを接続 した状態で作業します。 ■バッテリーをパソコンに接続します。 ■接続したバッテリーをロックします。 ■アダプターに電源ケーブルを差し込みます。 ■アダプターをパソコンに接続します。 ■電源ケーブルをコンセントに差し込みます。 ケーブルを接続する際は、コネクタを持ち垂直に差し込んで △ <ださい。 <u>▲ 製品に付属されているアダプターをご利用ください。他製</u> 品のアダプターを使用しないでください。

※ バッテリーは、本体に内蔵されている製品もあります。

## 2 パソコンの電源スイッチを 押して電源を入れます

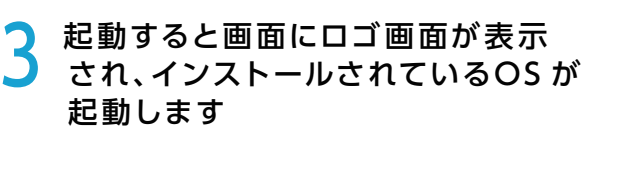

※ 初めてご利用の際は、O S のセットアップを 行う必要があります

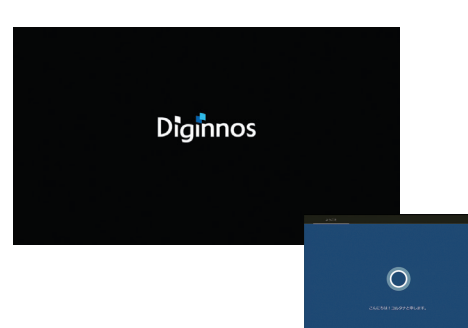

<u>راع</u>

Ę

### 電源の切り方(シャットダウン方法)

### ■ 通常時の電源の切り方

#### 基本の操作方法

① [ スタート] をクリックしてスタートメニューを開きます。

2[ 3] をクリックして終了方法を表示します。

③ [ シャットダウン ] をクリックして終了します。

#### タブレットモードでの操作方法

① 画画面左下の[ ● ] 電源ボタンをクリックして終了 方法を表示します。

② [ シャットダウン ] をクリックして終了します。

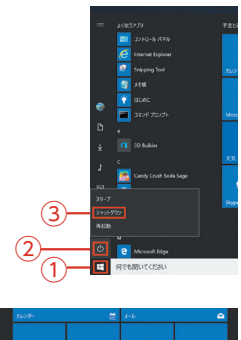

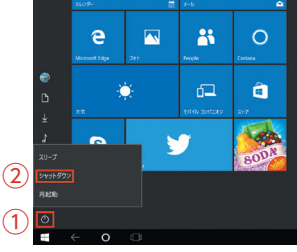

### ■ アプリがフリーズして終了操作ができないとき

タスクマネージャーでフリーズしているアプリを強制終了します。

<mark>1</mark> 「タスクマネージャー」を表示します。<br>キーボードの[Ctrl] + [Shift] + [ESC] を同時に押し、 [タスクマネージャー]を起動します。

2 指定のアプリのタスクを終了します。 動作の止まってしまったアプリなどを指定して、 [ タスクの終了] をクリックすると、そのアプリを強制的に終了 させることができます。

> ワンポイント タスクマネージャーの [ 詳細 ] をクリックすると、 各アプリの CPU やメモリ等の使用率が表示されます。

タスクマネージャーを起動できない場合は、電源が切れるまで 電源スイッチを押し続けてパソコンを強制終了します。

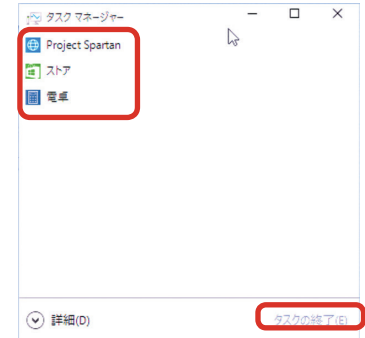

「こんにちは!コルタナと申します。」が

### <span id="page-22-0"></span>Windows のセットアップ

初めて起動した際には、ご利用環境を設定 (セットアップ) する必要があります。下記手順に従ってセットアップ し、PC を使用できる状態にしましょう。セットアップには 10 分程度かかりますが、最後まで電源を切らずに設 定を進めてください。

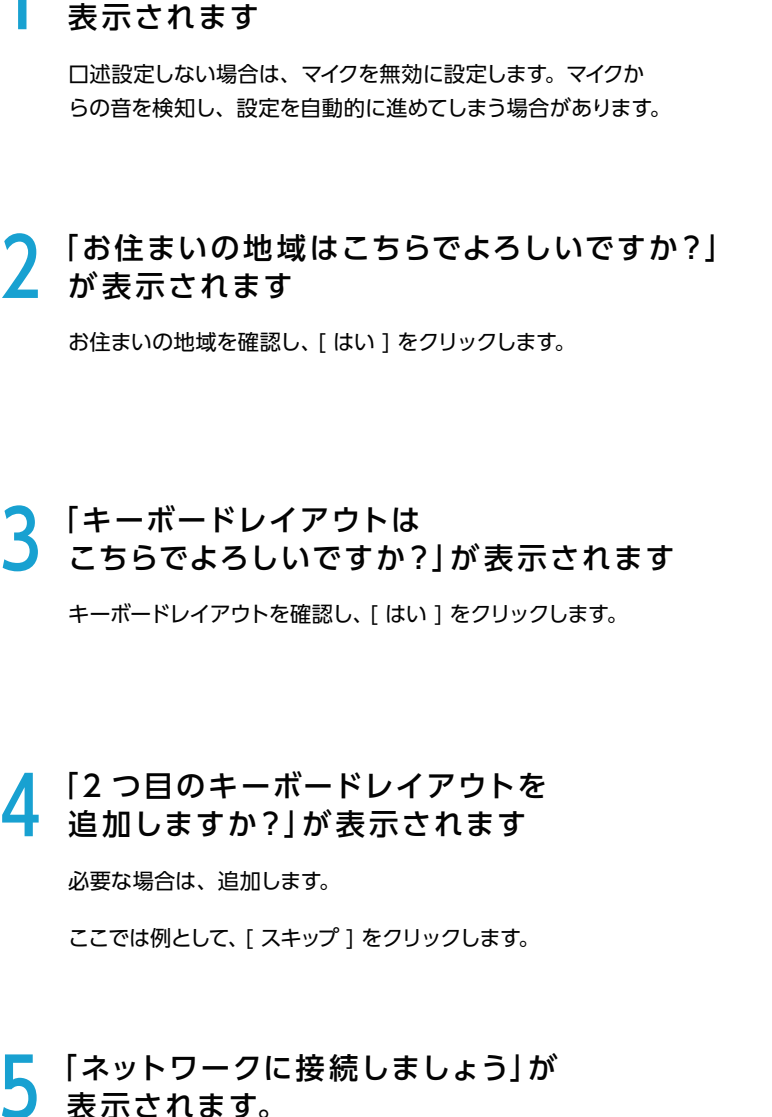

適宜設定します。

プロバイダーからの設定情報をご用意されている場合は、 ここで設定します。

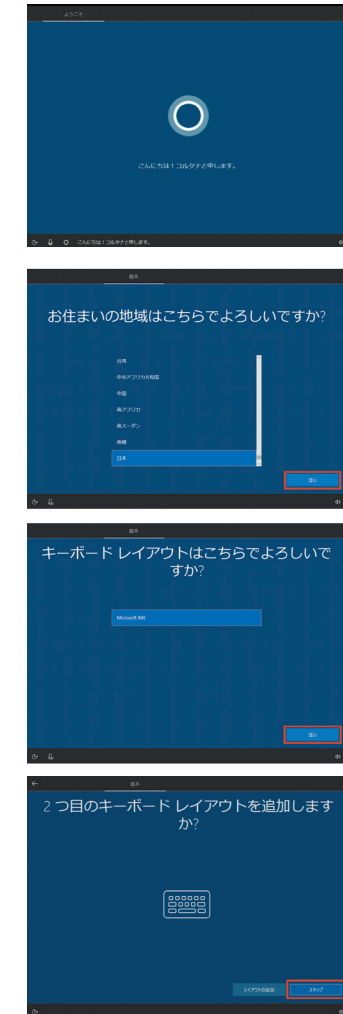

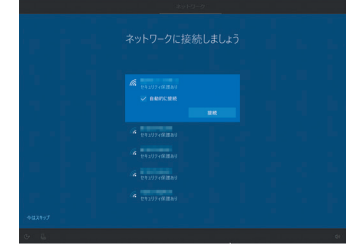

6 「ライセンス契約をお読みください」が 表示されます

[ 同意 ] をクリックします。

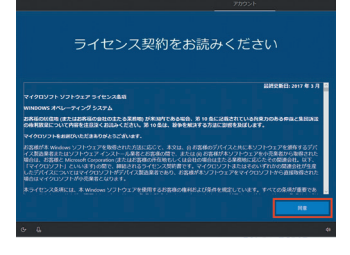

パスワード ヒントの追加

 $\alpha$ 

24

PC がインターネットに接続されていない場合 : 23 ページ ? -1 へ PC がインターネットに接続され、すでに Microsoft アカウントをお持ちの場合 : 24 ページ の -2 へ PC がインターネットに接続され、Microsoft アカウントをお持ちではない場合 : [25 ページ ❼ -3 へ](#page-24-0)

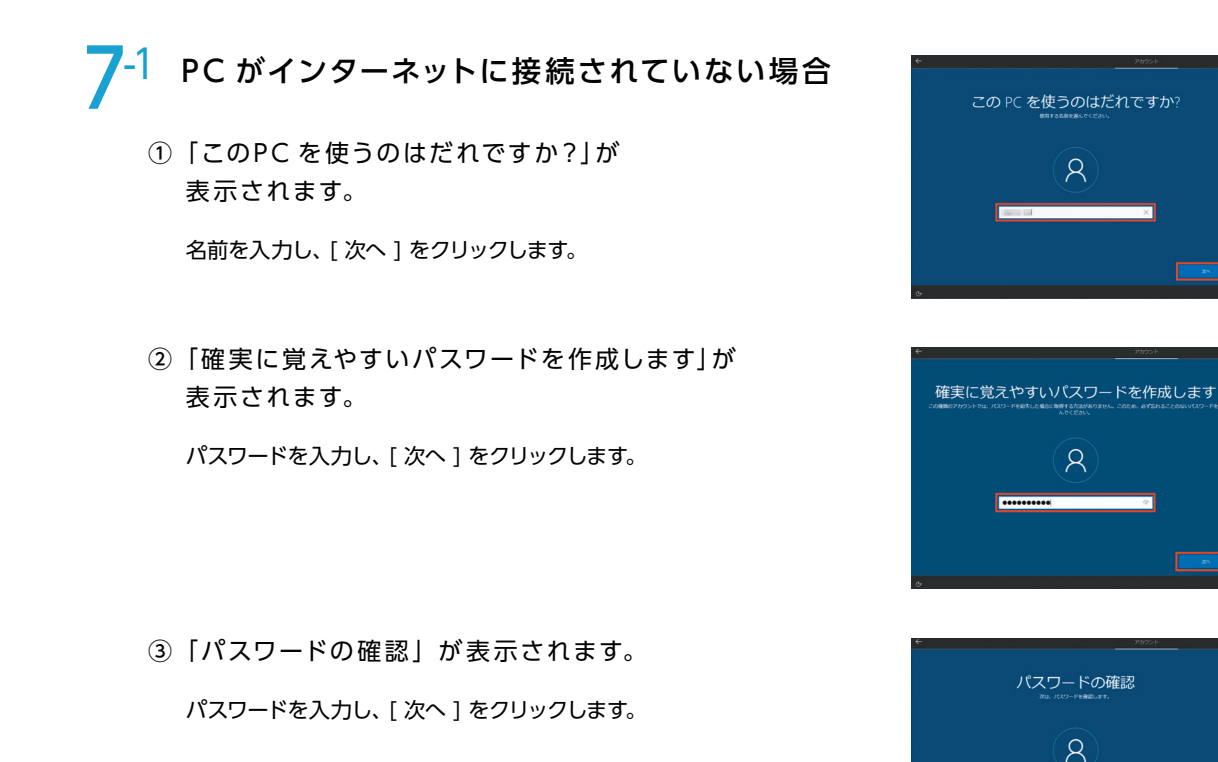

④「パスワード ヒントの追加」 が 表示されます。

パスワード ヒントを入力し、[次へ]を クリックします。

28 ページ 8へ続きます

#### <span id="page-24-0"></span> PC がインターネットに接続され、 すでにMicrosoft アカウントをお持ちの場合  $7 - 2$

① 「設定する方法を指定してください。」が 表示されます。( Windows 10 Pro )

[個人用に設定 ]、 [ 次へ ] の順にクリックします。

②「Microsoft でサインイン」が 表示されます。

Microsoft アカウント用メールアドレスを入力し、

[次へ]をクリックします。

③「パスワードの入力」 が表示されます。

Microsoft アカウント用メールアドレスのパスワードを 入力し、「次へ 1をクリックします。

④「PIN のセットアップ」 が表示されます。

[ PIN の設定 ] をクリックし、PIN を設定します。 設定画面の「英字と記号を含める」にチェックを入れると 数字以外も使用できるようになります。

PIN の要件 : 4 文字以上である 127 文字以下である 大文字を使用できます 小文字を使用できます 数字を使用できます 特殊文字を使用できます 数字のパターン(123456 や 11111など)にすることはできません

⑤ 「電話とPC をリンクする」が表示されます。

[ 後で処理する ] クリックします。

⑥「どこででもファイルにアクセス」 が表示されます。 ここでは、[ 次へ ] クリックします。

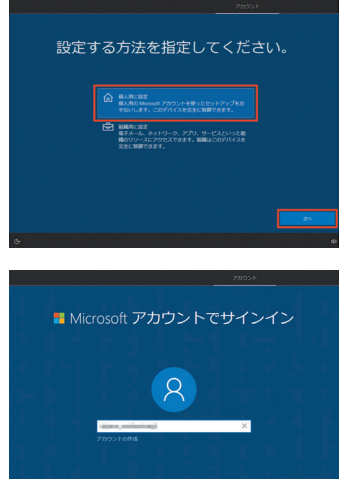

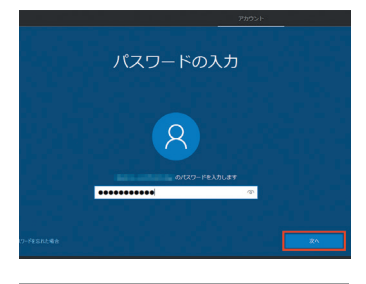

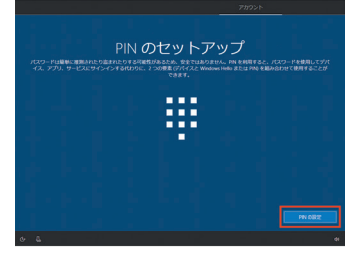

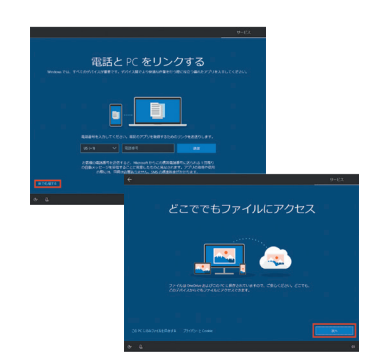

28 ページ 8へ続きます

#### PC がインターネットに接続され、 Microsoft アカウントをお持ちではない場合  $7 - 3$

① 「設定する方法を指定してください。」が 表示されます。( Windows 10 Pro )

[個人用に設定 ]、 [ 次へ ] の順にクリックします。

②「Microsoft アカウントでサインイン」が 表示されます。

[ アカウントの作成 ] をクリックします。

- ③ 「アカウントを作成しましょう」 が表示されます。 Microsoft アカウント用にご用意のメールアドレスを入力し、 [次へ]をクリックします。
	- ※メールアドレスをお持ちでない場合は、こちらの画面左下の [ 新しいメール アドレスを取得 ] をクリックし、メールアドレスを 作成することができます。

- ④ 「パスワードの作成」 が表示されます。 任意のパスワードを入力し、[次へ]をクリックします。
- ⑤ 「国と生年月日を入力してください」が表示されます。 それぞれ選択し、 [ 次へ ] をクリックします。

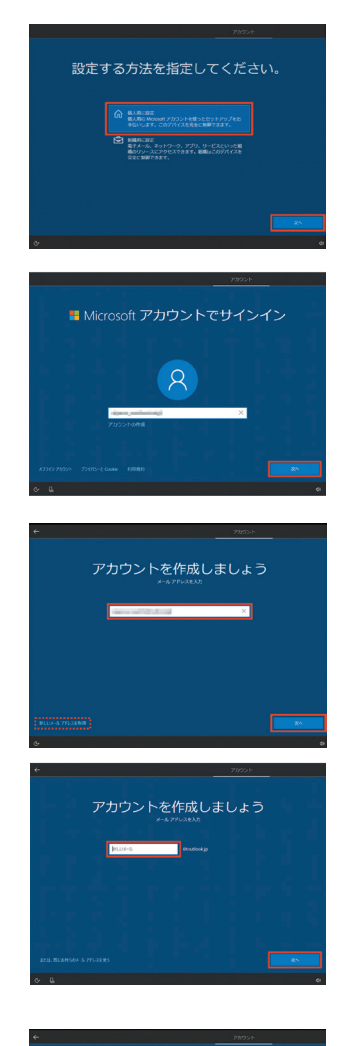

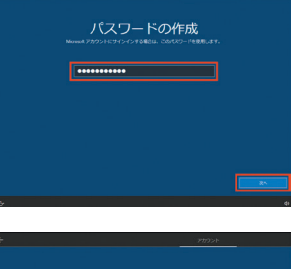

国と生年月日を入力してください **CONTRACTOR** 

⑥ 「セキュリティ情報の追加」が表示されます。

電話番号を入力いただき (または画面左下の [ 代わりに連絡用 メールアドレスを追加 ] をクリックし、メールアドレスを入力 )、 [次へ]をクリックします

⑦「最も関連性のあるものを参照する」が表示されます。

任意で選択し、[次へ]をクリックします。

[手順 7–2 項④に遷移します。](#page-24-0)

画面の指示に従い手順を進めます。

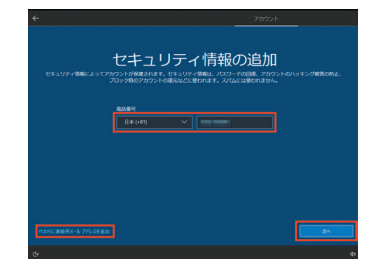

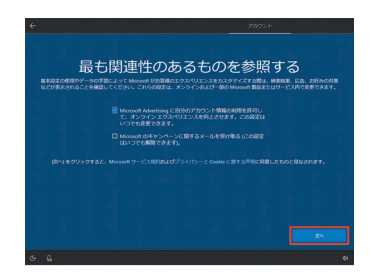

<span id="page-27-0"></span>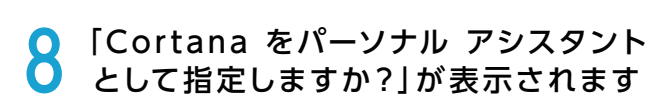

[ はい ] をクリックします。

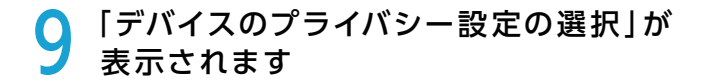

[ 同意 ] をクリックします。 設定作業が完了して、最終処理が完了すると Windows が起 動します。

マカフィ製品がプリインストールされた製品では、Windows 最終処理完了後、マカフィ製品の簡易登録画面が表示されます。

## 10 Windows のセットアップは、 完了しました

ネットワークに接続されている場合は、ネットワーク上の他の PC が、この PC を検出できるように設定する画面が表示され ます。必要に応じて設定します。ここでは、[ いいえ ] をクリッ クします。

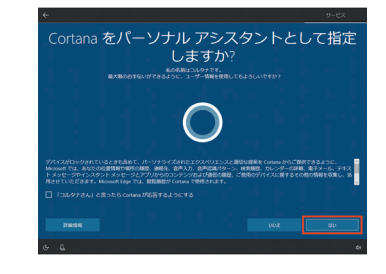

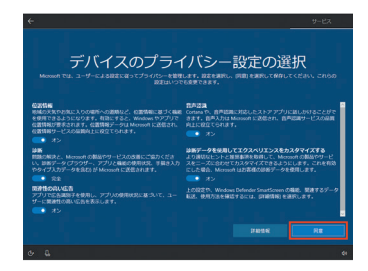

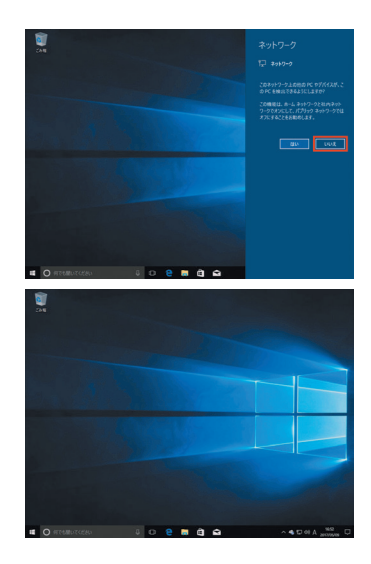

#### 11 ライセンス認証(プロダクトアクティベーション)

Windows セットアップ完了後、すぐにライセンス認証 (プロダクトアクティベーション)を行う必要があります。 ライセンス認証は、PC がインターネットに接続されると自動で行われます

#### プロダクトアクティベーションとは?

「Microsoft® Office」「Windows® 7」「Windows® 8.1」「Windows® 10」など、不正利用を防ぐ目的で導入 されているライセンス認証技術です。

### <span id="page-28-0"></span>Windows ライセンス認証の方法

- Windows のライセンス認証画面を表示します。
	- ▼ インターネットに接続されていることを確認します。
	- ▼ Windows を起動し [Windows キー ]+ [ l ] キー を押し「設定」 を開きます。
	- ▼ 「設定」の画面が表示されたら、[ 更新とセキュリティ] をクリック して開きます。
	- ▼ 「更新とセキュリティ」の画面が表示されたら、「ライセンス認証」 をクリックして開きます。
		- 「 Windows 」 欄の 「 ライセンス認証 」 項目で正しく認証されて いるか確認します。「Windows はデジタルライセンスによってラ イセンス認証されています」と表示されます。

「 Windows はライセンス認証 されていません」 と表示された場 合は、インターネットに接続されていません。インターネットに接 続してください。

「 Windows ライセンスサーバーに到達 できません」と表示され た場合は、インターネットに接続されていますが、何らかの不具 合が発生しています。時間をおいてから Windows を再起動して ください。

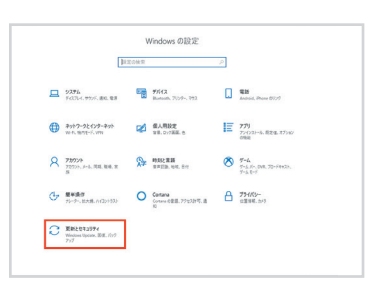

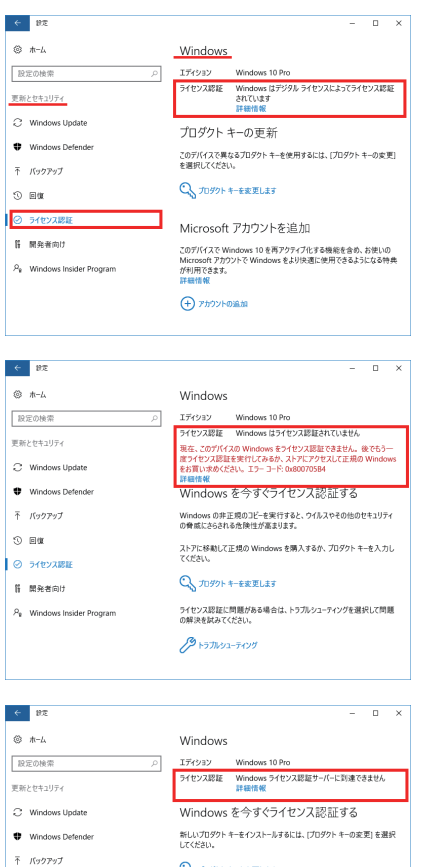

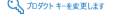

ライセンス認証に問題がある場合は、トラブルシューティングを選択して問題<br>の解決を試みてください。

 $$$ 

R<sub>R</sub> Windows Insider Program

 $\circ$  as

● ライセンス認証

1 開発者向け

### <span id="page-29-0"></span>タッチパッドの使い方

タッチパッドはマウスの代わりにノートパソコンに搭載され ている入力機器です。 場所を取らず、何処ででも使用できます。下記の操作法は 一例です。モデルにより操作方法が変わる場合があります のでご了承ください。

#### ■ ポインタの操作

タッチパッドの上に指を置き移動させます。 タッチパッドの端まできましたら、指を持ち上げてタッチ パッドの中心に戻します。

# マウスポインタ 左ボタン タッチパッド 右ボタン

#### ■ マウスボタン・ホイールの操作

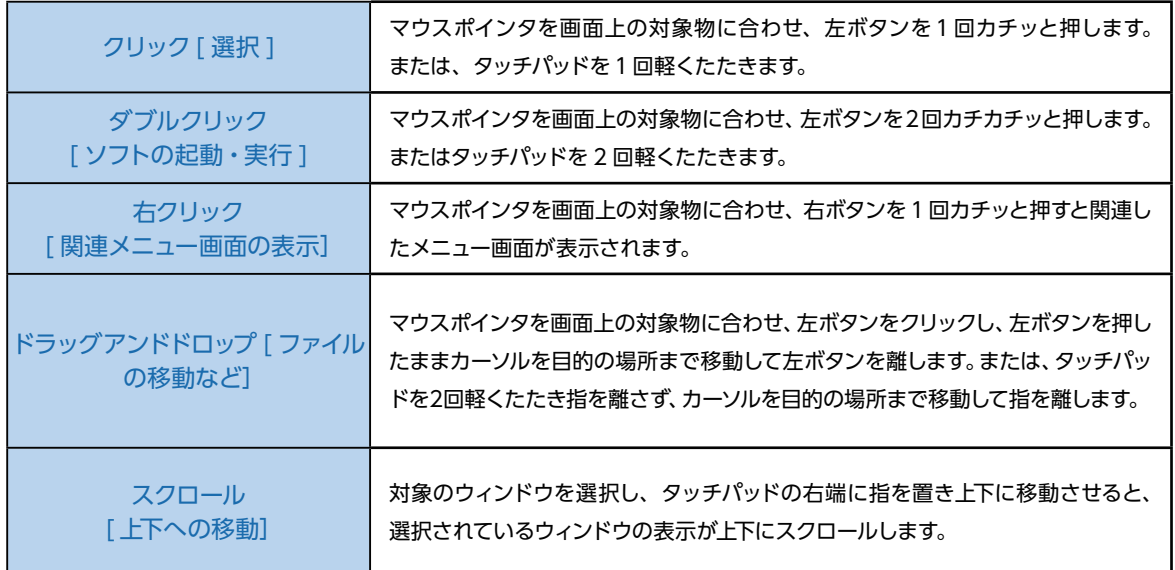

### ■ タッチパッドの設定変更

マウスのプロパティを開きます。

[ スタート ] → [Windows システムツール ] → [ コントロール パネル ] → [ コンピューターの簡単操作 ] → [ マウスの 動作の変更 ] → [ マウス設定 ]

上のボタンタブからクリックの反応速度、ポインタオプションタブからポインタの移動速度を使いやすさに合わせて調節 してください。調節が終わったら下の [OK] をクリックして設定します。

購入時の構成により上記の方法ではなく、専用の設定ソフトで設定する場合があります。

### タッチパッドの停止方法

タッチパッドを使用しない場合、動作を停止することができます。 モデルにより停止スイッチが付いているものとソフトウェアで 停止するものがあります。

### モデルによりタッチパッドの停止が 人<br>ペイン できないモデルもあります。

#### ■スイッチ設定

タッチパットのオン・オフをスイッチで変更できる機種は右図のようなスイッチが 付いていたり、キーボードにスイッチが割り当てられています。このスイッチによ りタッチパッドのオン・オフを設定します。

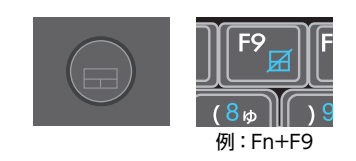

キーボードにスイッチが割り当てられている場合は「Fn キー」と同時に押すことで設定をします。

### ■ソフトウェア設定(マウスのプロパティ)

タッチパットのオン・オフをソフトウェア設定で変更できる機種はマウスのプロパティ設定で行います。

- マウスのプロパティの表示方法 [ スタート ] → [ 設定 ] → [ デバイス ] → [ マウス ] → [ その他のマウス オプション ]
- タッチパッドの設定 タッチパッド設定用ソフトウェアには主に下記の2種類があります。

A:「Sentelic」設定方法 「マウスのプロパティ」で[指検 出パッド]を選択して[設定する] をクリックし「指検出パッド・コ ンフィギュレーション」を表示し ます。

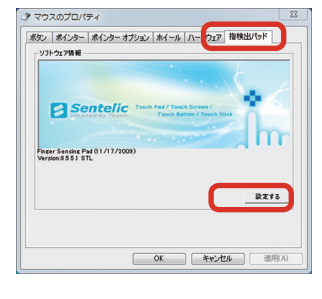

A‐1:タイピング検出

「キーボード使用中にパッドを 無効にする」にチェックを入れ [OK] をクリックします。

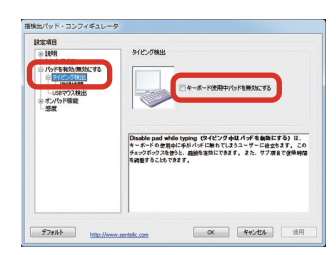

A‐2:USB マウス検出 「外付け USB マウスが接続され ている場合、パッドを無効にす る| にチェックを入れ [OK] を クリックします。

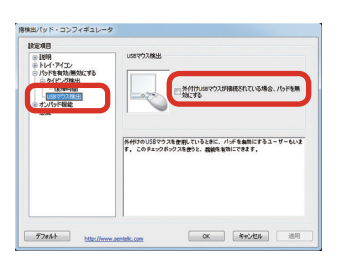

B:「Synaptics」設定方法 「マウスのプロパティ」で[デバ イス設定]を選択して「無効」を クリックします。

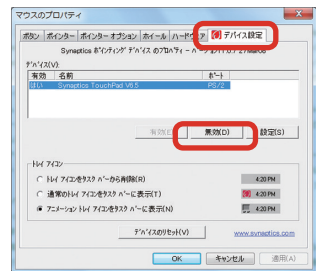

キーボード・タッチパッドの使い方

### キーボードの使い方

ノートキーボード(日本語対応)の説明をします。 ご購入時の構成によりキーの配置は変わりますのでご了承ください。

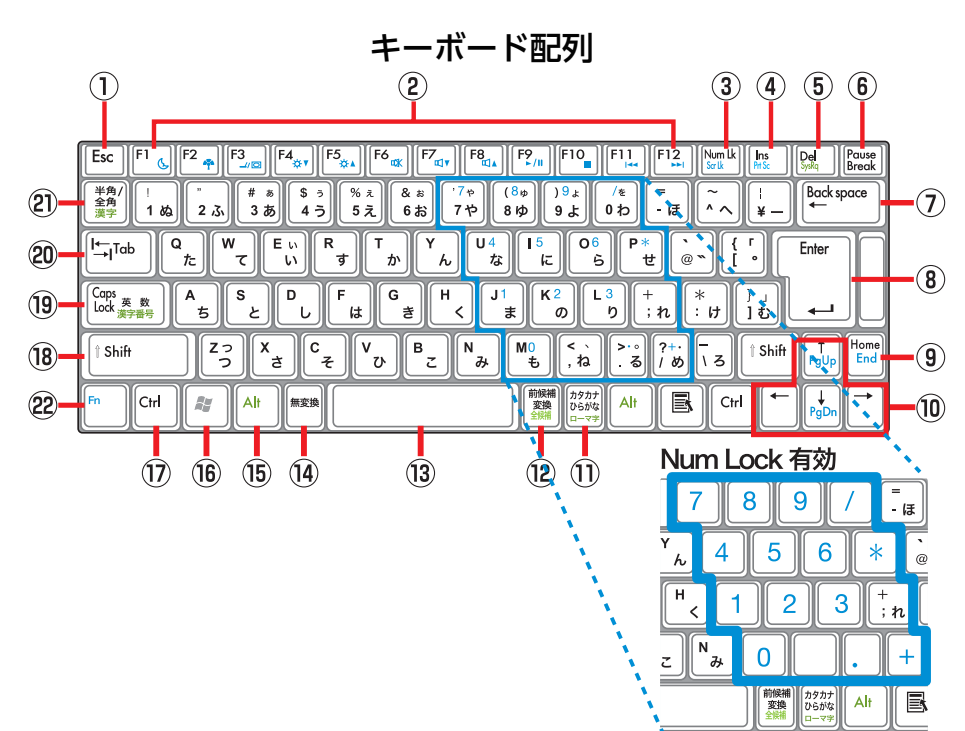

#### [キーの名称と一般的な機能]

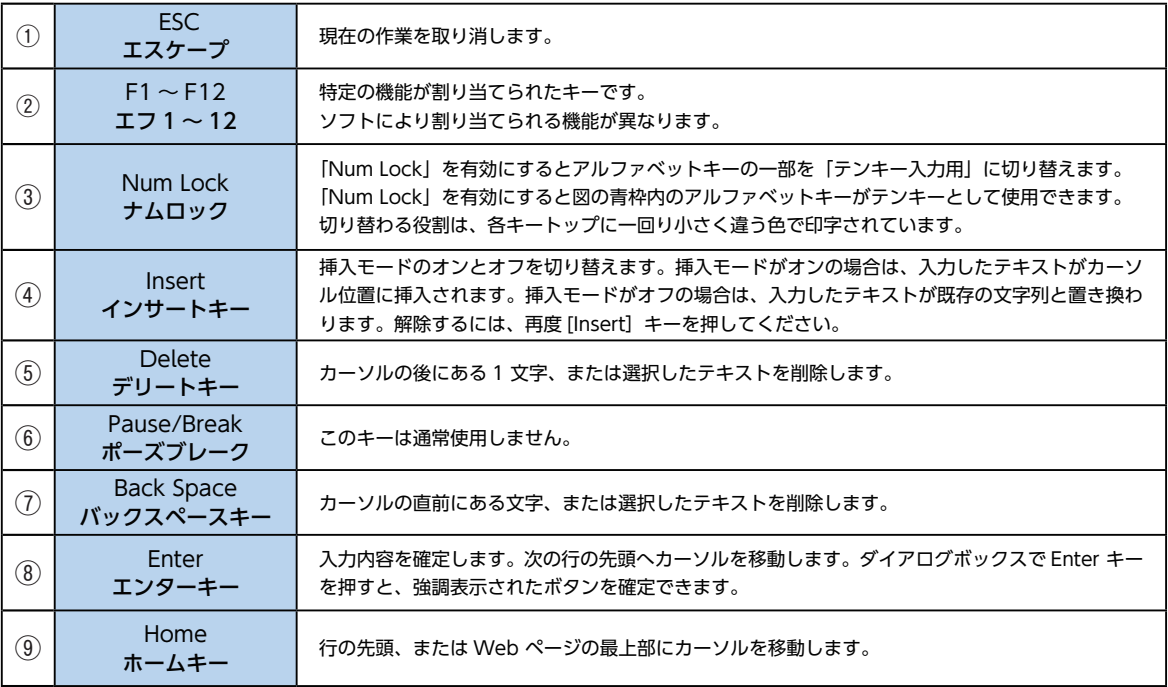

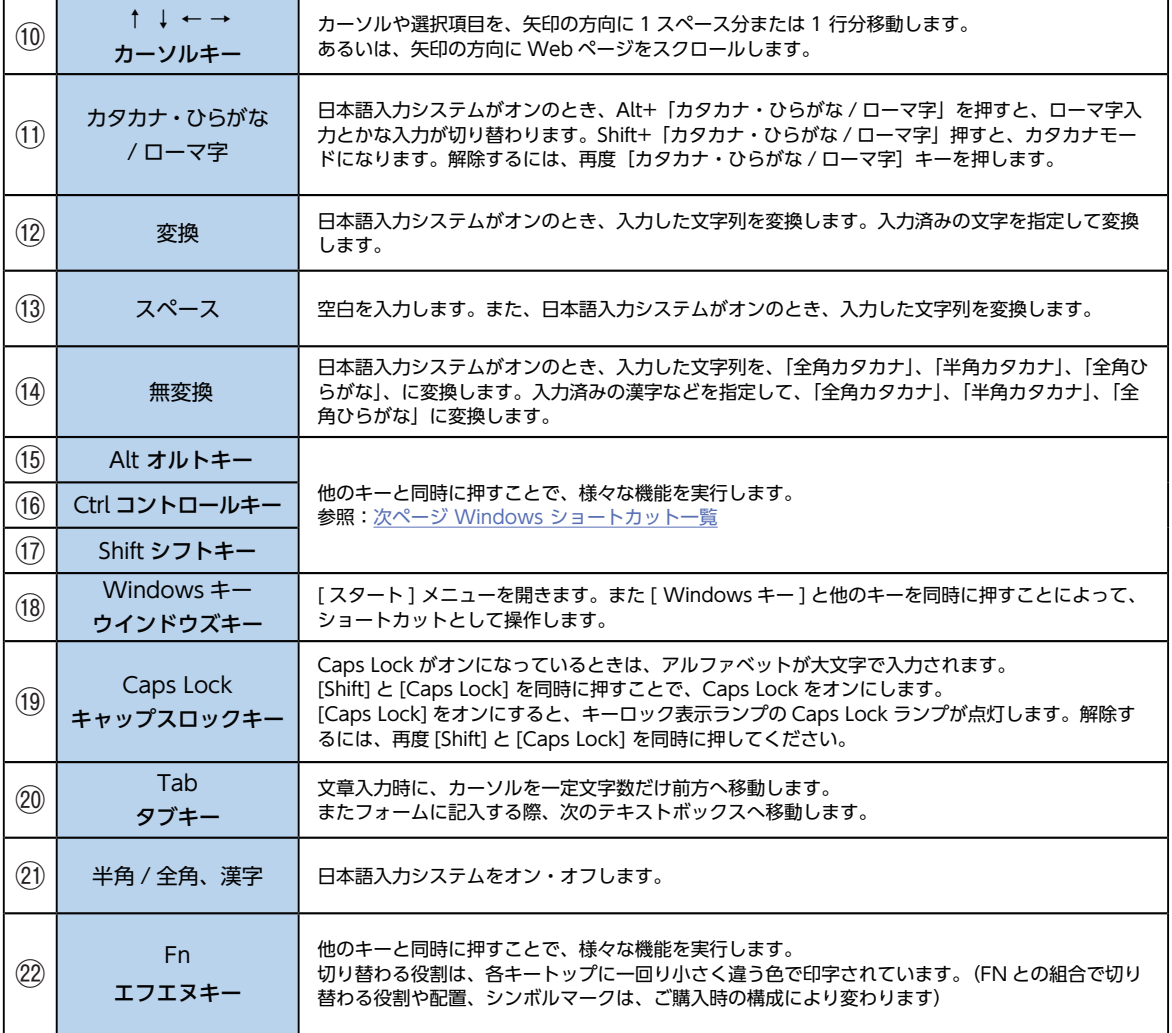

#### [Fn キーとの組合せと機能]

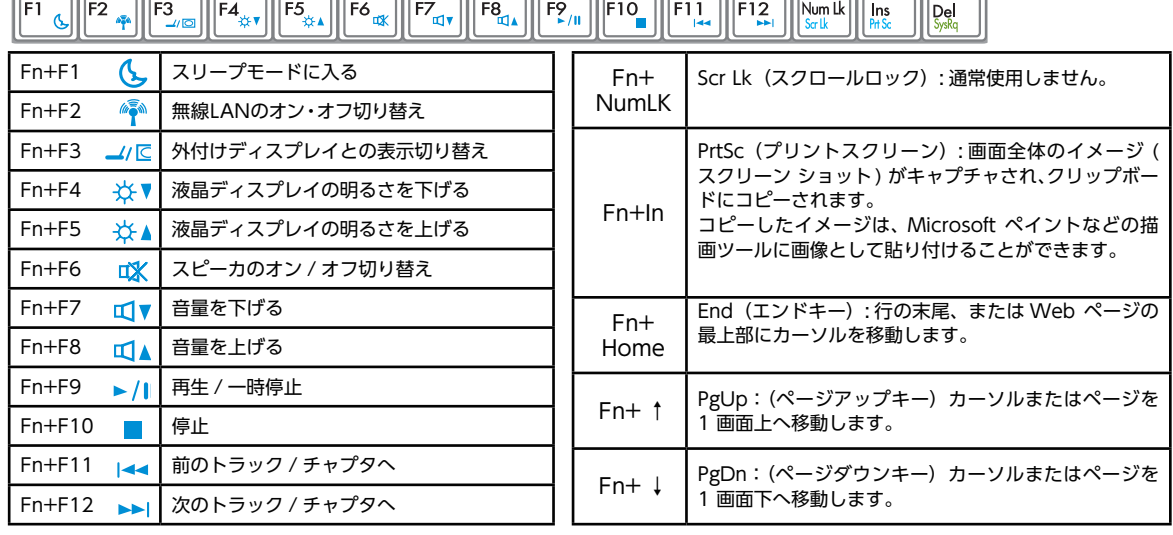

### <span id="page-33-0"></span>コピー、貼り付け、その他の一般的なキーボード ショートカット

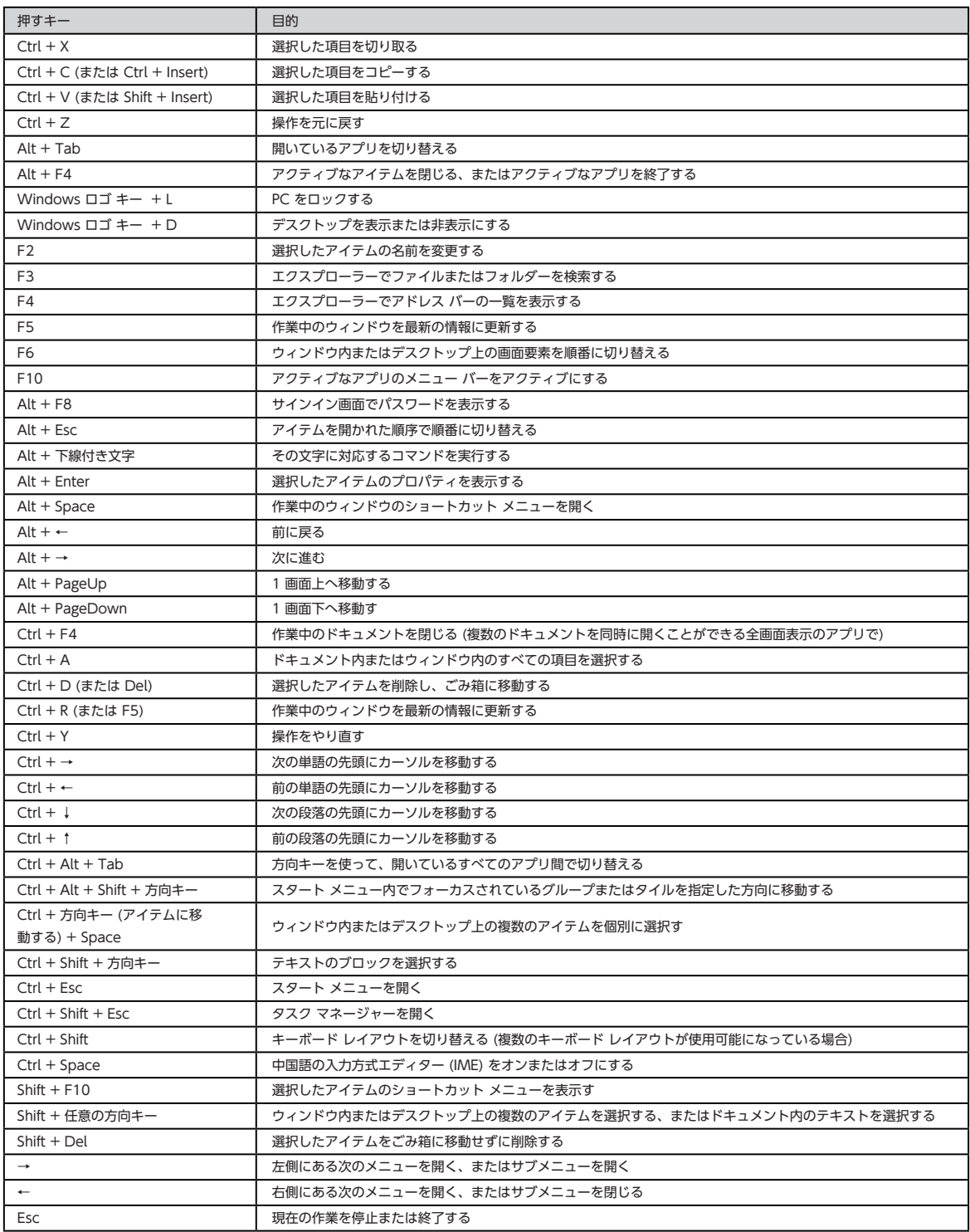

### Windows ロゴ キーのキーボード ショートカット

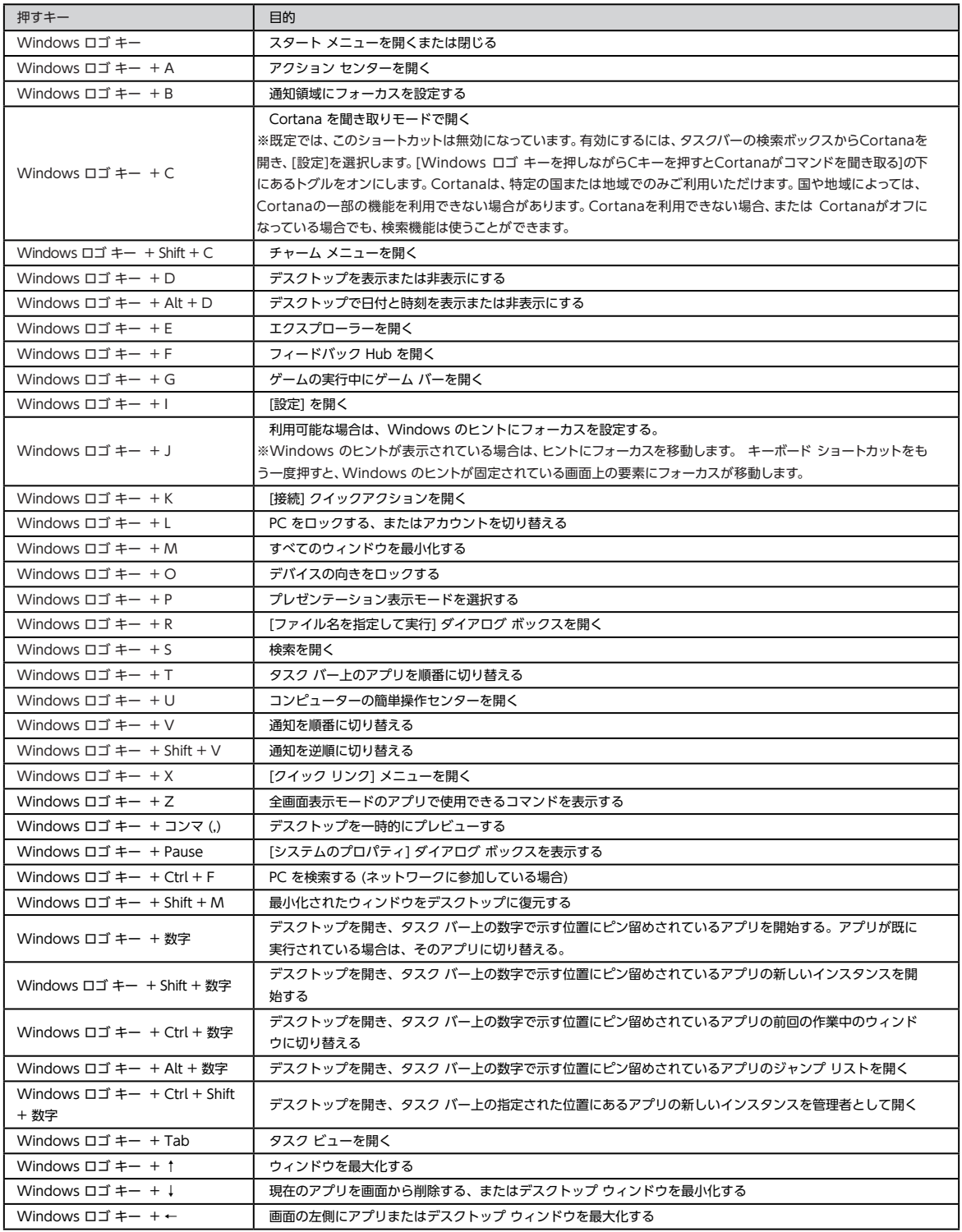

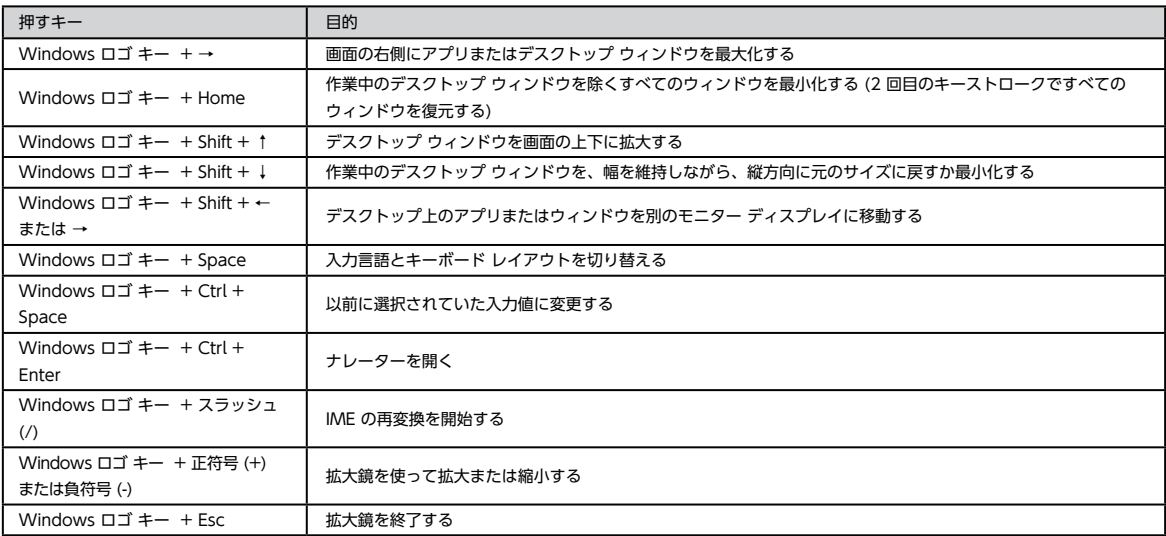

### コマンド プロンプトのキーボード ショートカット

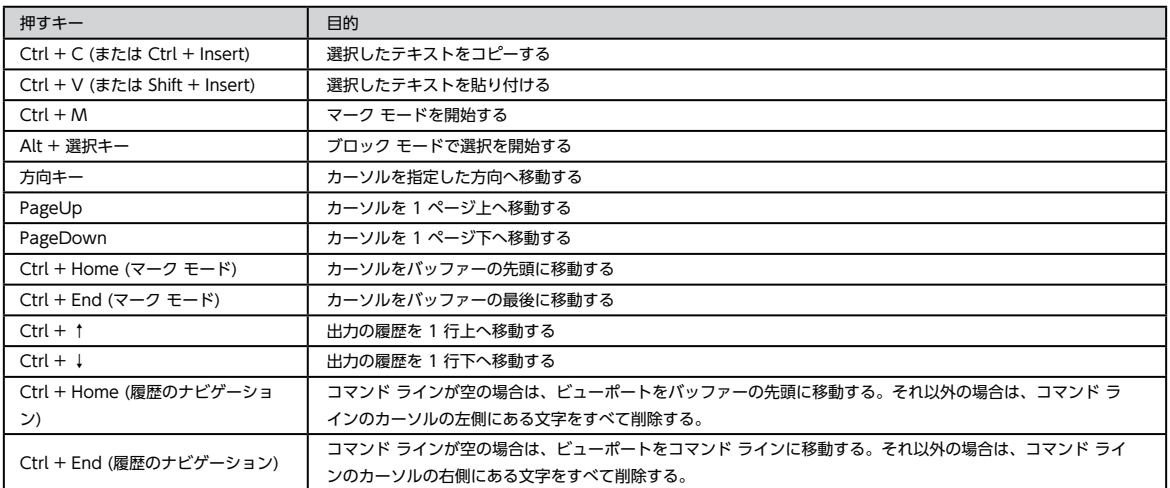
# キーボード・タッチパッドの使い方

### ダイアログ ボックスのキーボード ショートカット

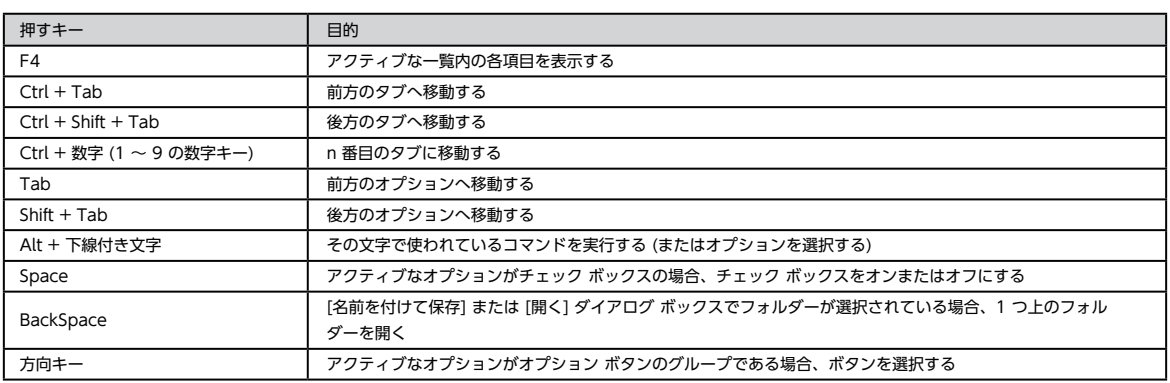

### エクスプローラーのキーボード ショートカット

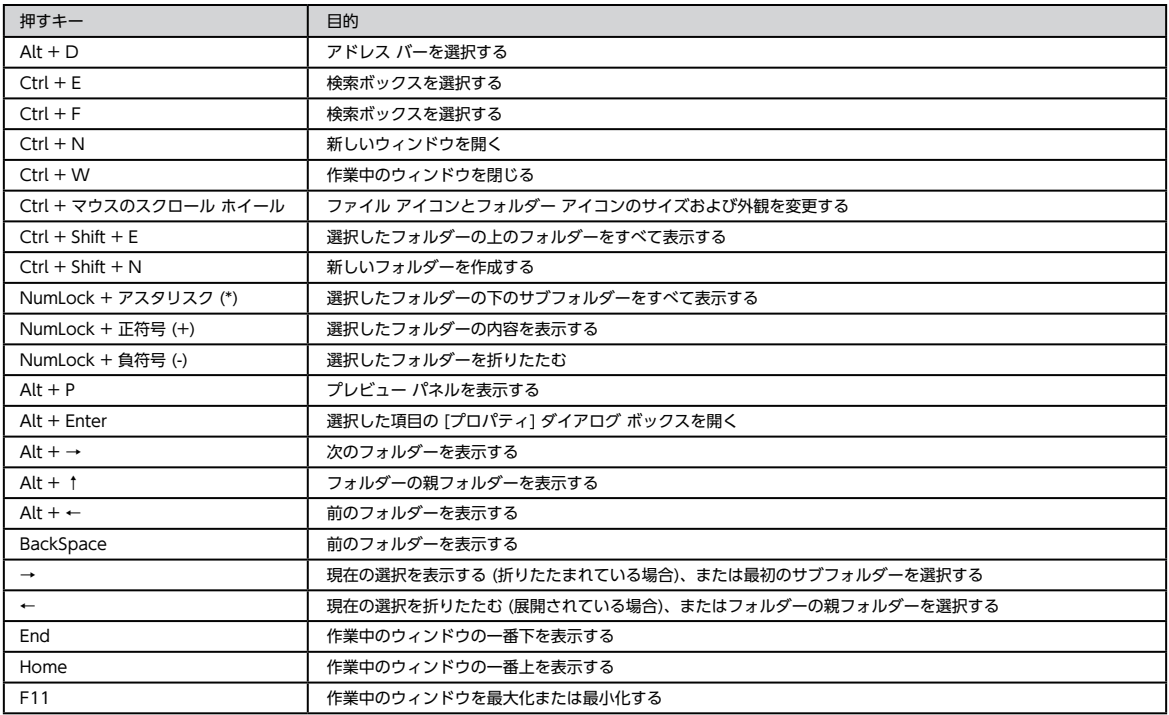

# キーボード・タッチパッドの使い方

### 仮想デスクトップのキーボード ショートカット

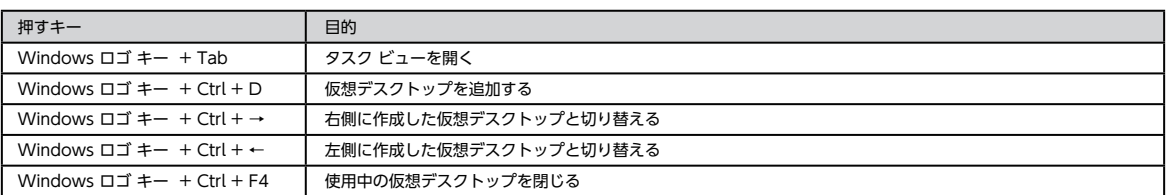

### タスク バーのキーボード ショートカット

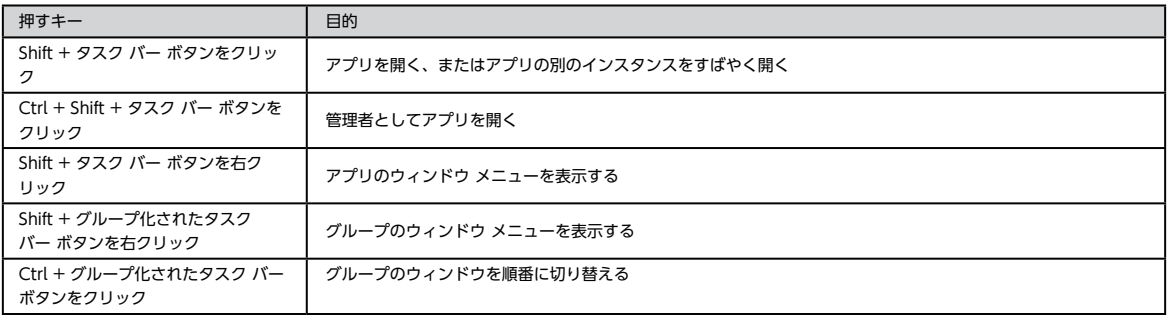

### 設定のキーボード ショートカット

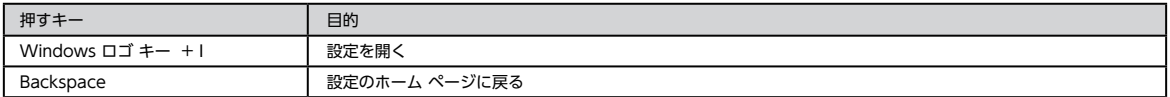

# <span id="page-38-0"></span>画面解像度の設定 399 - 2007年 - 2008年 - 2008年 - 2008年 - 2008年 - 2008年 - 2008年 - 2008年 - 2008年 - 2008年 - 2008年 - 2008年 -

接続したディスプレイや、使いやすさに合わせて画面解像度を設定しましょう。

### 画面解像度設定

1 「設定」の「ディスプレイ」を表示

「設定」の「ディスプレイ」を表示

デスクトップ上を右クリックし、 [ ディスプレイ設定 (D) ] をク リックします。

「ディスプレイの設定を維持しますか?」が

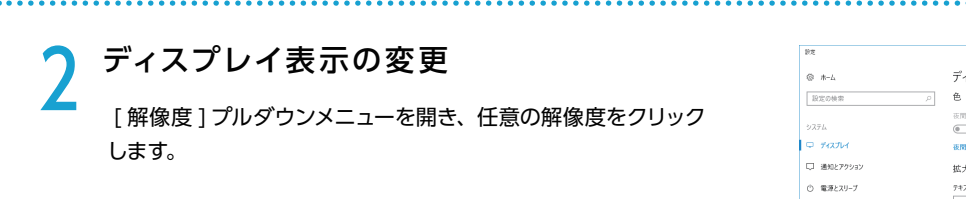

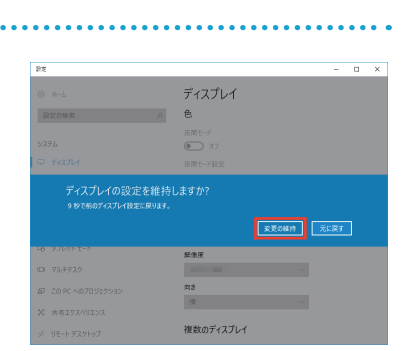

表示(V)<br>=<br>並べ替え(O) 長新の体配に更新(F) 貼り付け(P) \*\*\*\*\*\*\*\*\*<br>ra=トカットの貼り付け(S 新規作成(X) **■ ディスプレイ設定(D) BRANHOOM** 

. . . . . . . . . . . . . . . . . .

ディスプレイ

 $\overbrace{\bullet\hspace{-0.7em} \text{min}}^{\text{RME}-\text{S}} \approx$  $amr$ - $mR$ 拡大縮小とレイアウト テキスト、アプリ、その他の項目のサイズを変更する

 $1600 \times 1200$  $1280 \times 1024$ <br>1152 × 864

 $\overline{\mathbf{R}}$ 

複数のディスプレイ

 $= 286 - 9$ 

**G** 97b9h E-F □ マルチタスク EP 20 PC へのプロジェクション

X 共有19スペリエンス

y リモートデスクトップ

ワンポイント

液晶ディスプレイで文字がにじむ

表示されます

[変更の維持 ] をクリックします。

画面解像度を使用しているディスプレイの最大解像度に設定してください。液晶ディスプレイはそのディスプレ イの最大解像度で使用することが推奨されています。

推奨以外の解像度で使用すると、にじみなどの状態が見られる場合がありますのでご注意ください。

周辺機器の接続

各周辺機器の接続は、接続機器の取扱説明書を確認し作業手順に沿ってください。 取り付け作業の一例としてプリンターの接続方法を記載いたします。

△ 参考例であり、ご使用のプリンターにより作業内容が変化します。 必要なものを準備する ● プリンター ● ドライバー CD/DVD **● 接続ケーブル (USB ケーブル)** ※製品に添付されているドライバー CD/DVD がご使用の OS に対応しているかご確認ください。 ※ドライバー CD/DVD がない場合は、インターネットにて製造メーカーのウェブサイトからドライバーをダウン ロードすることもできます。

2 ドライバーのインストール ドライバー CD/DVD をドライブに入れ、「SETUP. EXE」の実行または、自動再生から起動するメニュー の操作に沿ってドライバーをインストールしてください。

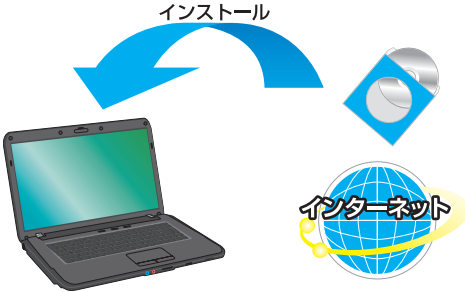

<mark>つ</mark> プリンターの接続 プリンターを接続すると、デバイスが検出され接続 及びドライバーが自動でインストールされます。 画面に表示があるときは、表示の手順に沿ってイン ストールしてください。

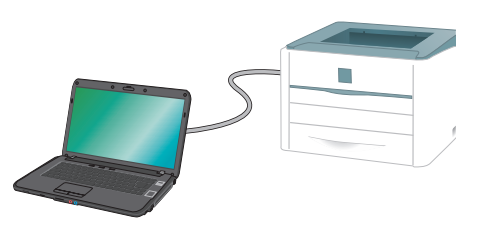

#### ワンポイント

周辺機器によっては、ドライバーのインストール前にパソコンへ接続すると正しく動作しないものがあります。 周辺機器を接続する際は付属されている取扱説明書をよく読み、正しい手順でドライバーをインストールします。

<span id="page-40-0"></span>インターネット接続

### インターネットとは

インターネットとは世界中のコンピューター同士を接続した巨大なネットワークです。

インターネット上にはニュースや商品情報、サービス情報や様々な知識などの、あらゆる情報が公開されて います。こうした情報はキーワードから検索することができるため、日常生活から専門分野まで幅広い知識 を活用することができます。その他にメールをしたり、ショッピングをしたり、銀行振込や証券取引などを 自宅に居ながら行うこともできます。

また情報は見るだけでなく、掲示板やチャットでコミュニケーションをしたり、ウェブページやブログ(イ ンターネットで公開する日記)を作ることで、自分から情報を発信することもできます。インターネットを うまく活用して、楽しいパソコンライフを送りましょう!

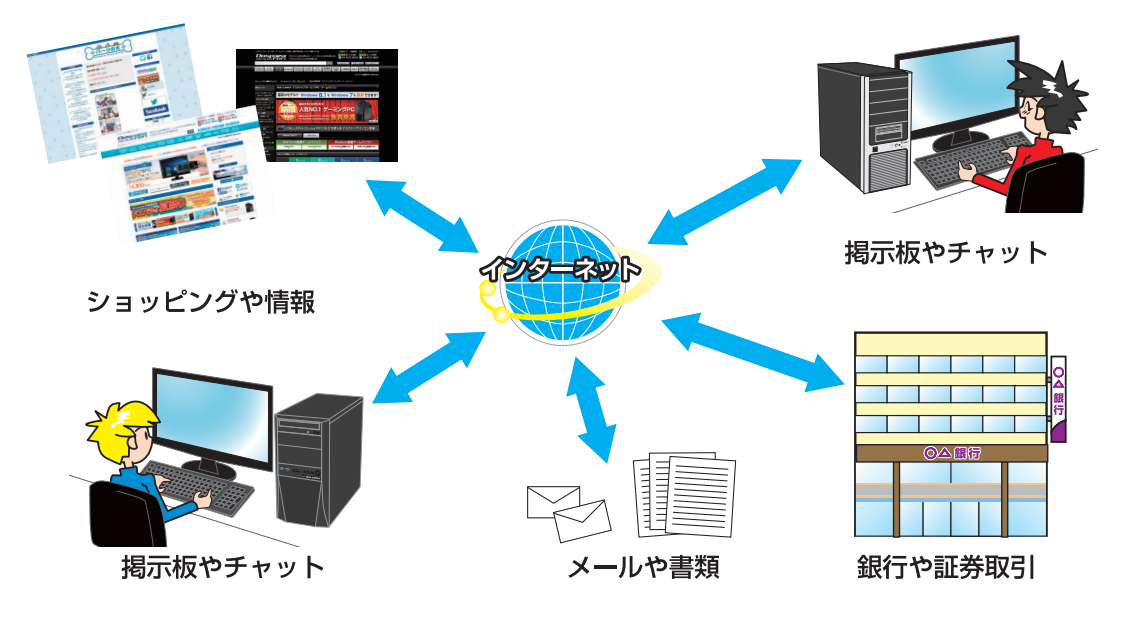

### インターネットの種類

インターネットには様々な接続方法がありますので、ご利用環境に合わせて接続方法をご選択ください。 なお初めてインターネット接続される場合には回線工事が必要になりますが、建物によっては回線工事を行 えない場合があります。事前に住宅管理会社などに確認をしましょう。

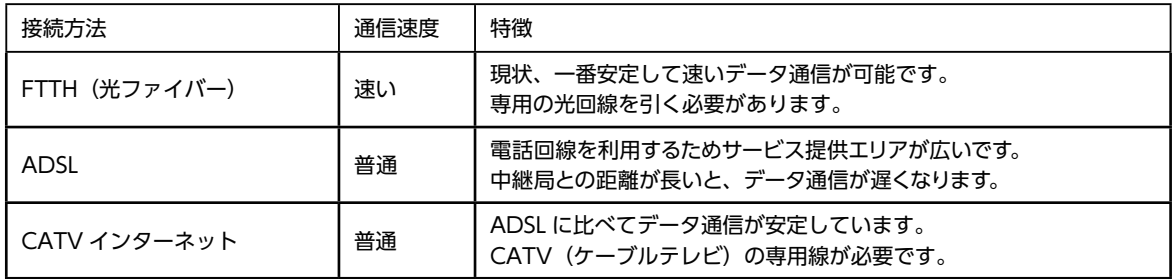

インターネット接続

### プロバイダーと契約

インターネットに接続するには、プロバイダーと契約し、インターネット回線を開通させる必要があります。 目的やご利用環境に合わせてプロバイダーと接続方法を選択しましょう。接続方法や通信速度、料金等はプ ロバイダーによって異なります。詳しい内容は各プロバイダーに直接お問い合わせください。

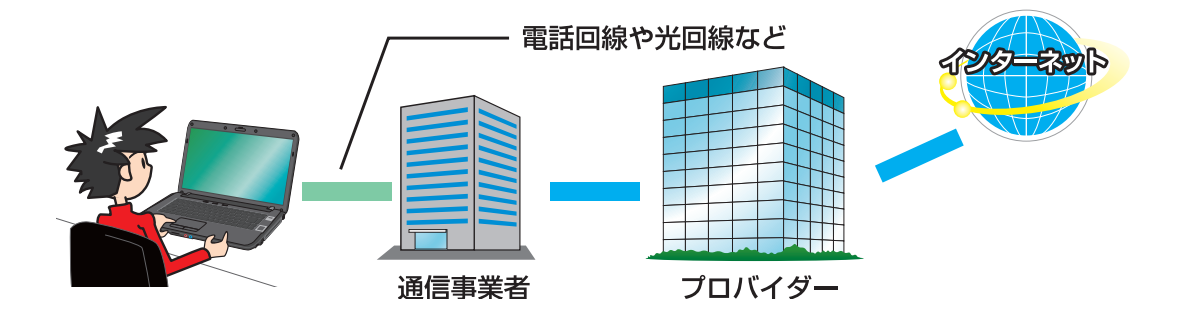

### インターネットに接続する

プロバイダーと契約すると、インターネットへの接続に必要な ID やパスワード、メールアドレスなどの設 定情報と、接続手順が記載された説明書がプロバイダーより提供されます。 プロバイダーの説明書を参考に接続設定をしてください。

#### 例:ADSL 接続

(下記の接続例は一例であり、ご契約業者により接続方法が違う場合があります)

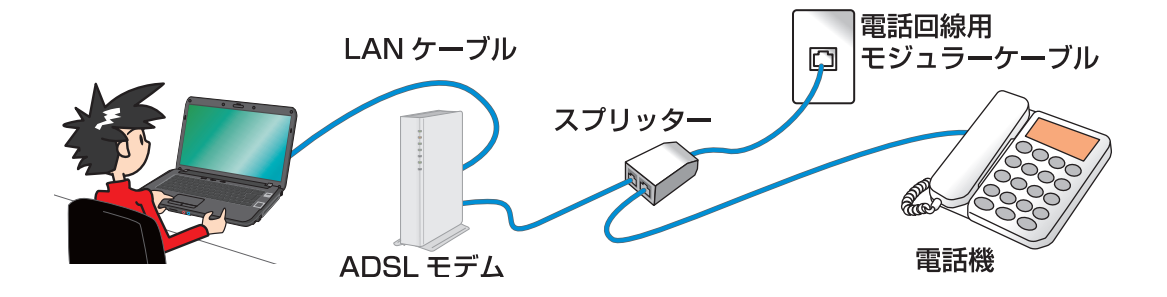

インターネット接続

### インターネットを使う上での注意

インターネットは便利な反面、コンピューターウイルスやスパイウェア、不正な接続によりパソコンが被害 を受けたり、個人情報を盗まれてしまう場合があります。

これらの被害に対してはセキュリティ対策を行って、自らを守る必要があります。Windows セキュリティ センターやセキュリティソフトなどを設定し、対策をしましょう。

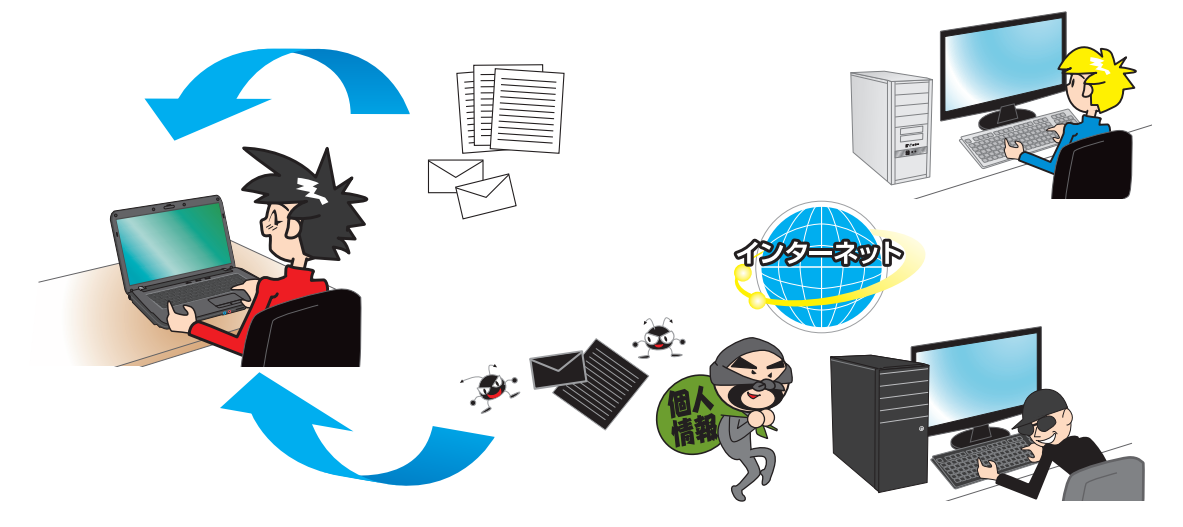

### 無線 LAN 接続時の注意

無線 LAN は電波を利用して情報のやり取りを行うので、電波の届く範囲であれば自由にインターネットに 接続することができます。その反面、電波の届く範囲にいる第三者に通信内容を盗み見られたり、不正侵入 されてしまう可能性があります。そのため、無線 LAN を使用する際は必ずセキュリティ対策を行いご利用 ください。

セキュリティ対策については、ご使用のアクセスポイント(無線 LAN ルータ)の説明書をご確認ください。

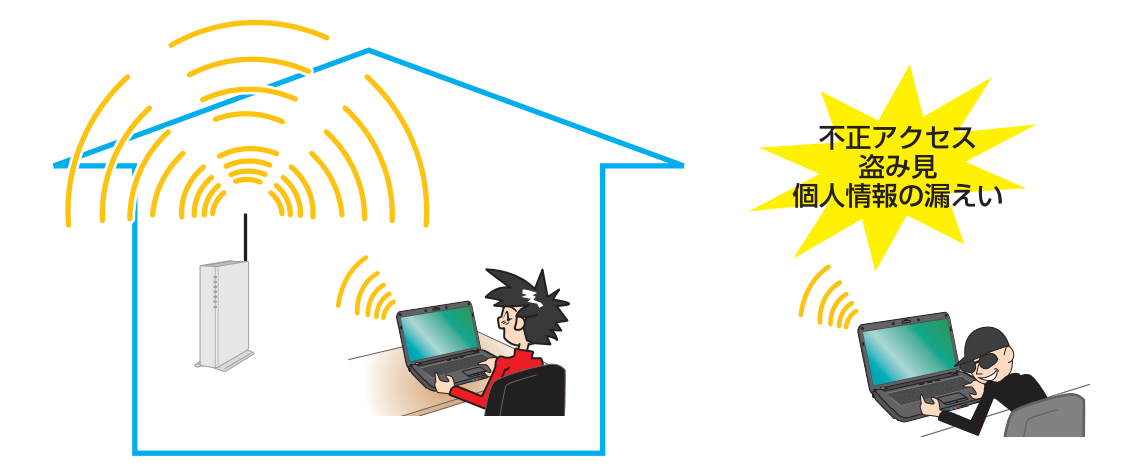

# <span id="page-43-0"></span>インターネット接続

セキュリティーとメンテナンスから設定を変更することが できます。

[ スタート ] → [ Windows システムツール ] → [ コントロールパネル ] → [ システムとセキュリティ] → [ セキュリティーとメンテナンス ] → [ セキュリティ ] を選択します。

表示された各項目がすべて有効または OK になっていれ ば、セキュリティ対策が行われています。

有効または OK になっていない場合は、下記を参照し有効にします。

#### ① ネットワークファイアウォール

[ スタート ] → [ Windows システムツール ] → [ コントロールパネ ル ] → [ システムとセキュリティ ] → [ Windows Defender ファイア ウォール ] → [ Windows Defender ファイアウォールの有効化また は無効化 ] の順にクリックし、 「プライベート ネットワークの設定」およ び「パブリック ネットワークの設定」欄の [ Windows ファイアウォー ルを有効にする ] にチェックを入れ、 [ OK ] をクリックします。

#### ② ウイルス対策

[ スタート ] → [ 設定 ] → [ 更新とセキュリティ ] → [ Windows セ キュリティ] → [ ウィルスと脅威の防止 ] → [ ウィルスと脅威の防止の 設定 ] の順にクリックし、 「リアルタイム保護」および「クラウド提供の 保護」欄の スイッチを [ オン ] にします。「リアルタイム保護」機能は、 一時的にオフすることができますが、しばらくオフのままになっている と、自動的にオンに戻されます。

#### ③ インターネットセキュリティ設定

[ スタート ] → [ Windows システムツール ] → [ コントロールパネ ル ] → [ ネットワークとインターネット] → [ インターネットオプション ] の順にクリックし、 「セキュリティ」タブを開き、各項目を設定します。

#### ④ ユーザー アカウント制御

[ スタート ] → [ Windows システムツール ] → [ コントロールパネ ル ] → [ ユーザーアカウント ] → [ ユーザーアカウント制御設定の変更 ] の順にクリックし、アプリがコンピューターに変更を加えようとすると きのユーザー アカウント制御 ( UAC ) 通知が表示される頻度を 4 段階 設定できます。頻度を設定後、[OK]をクリックします。

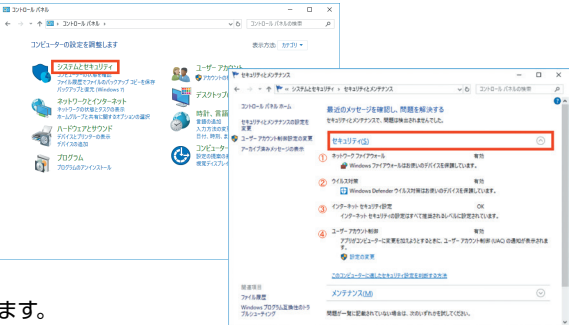

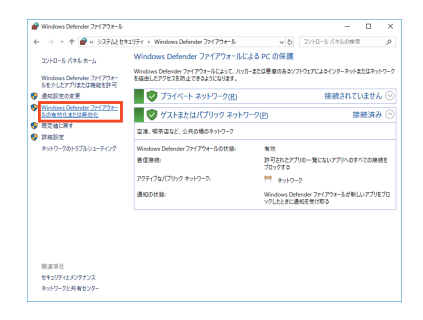

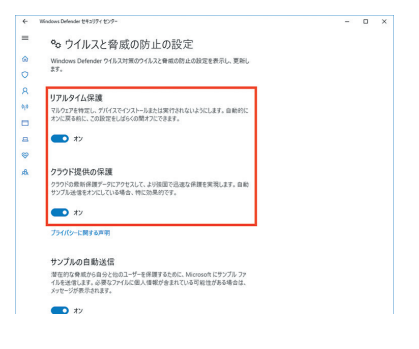

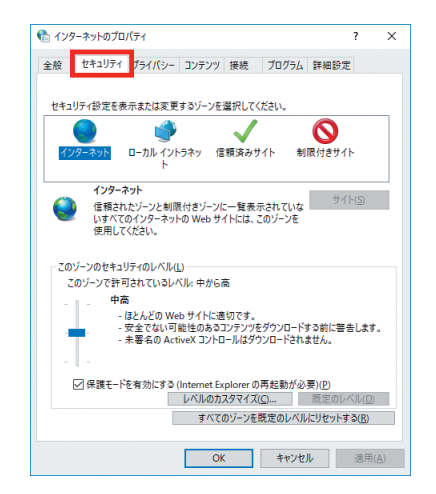

# 無線LANの設定および使用方法 インファイル

無線 LAN が内蔵されているノートパソコンは、「無線アクセスポイント」を準備することにより、無線 LAN でインターネットに接続できます。部屋の中を自由に移動して、インターネットを楽しみましょう。

### 無線 LAN の ON・OFF

無線 LAN を使用する場合は、無線 LAN のスイッチを入れましょう。

モデルにより、専用のスイッチが付いているものやキーボードにスイッチが割り当てられているものがあり ます。

無線 LAN を使用していないときは省電力やセキュリティのために OFF にしましょう。

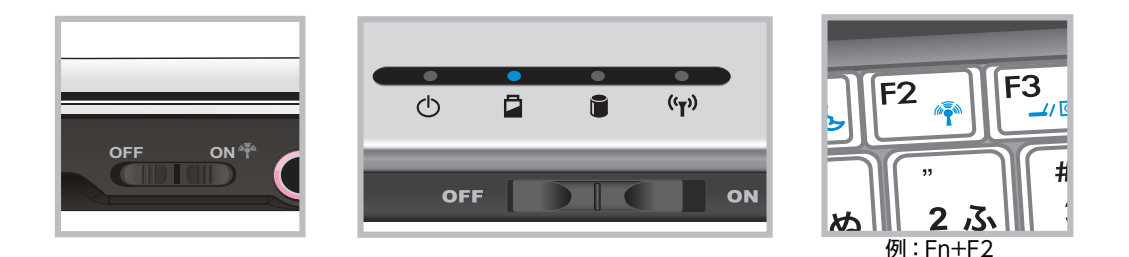

キーボードにスイッチが割り当てられている場合は「Fn キー」と同時に押し設定をします。

無線 LAN のスイッチやランプを示すマークの一例

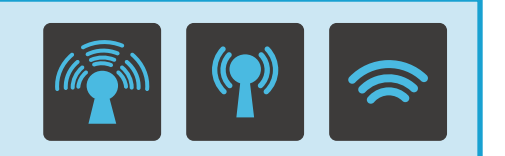

# 無線LANの設定および使用方法

### 無線 LAN の設定

- 1 タスクバーにある [ 無線 LAN] アイコンを クリックします
- 「アクセスポイント」 の一覧が表示されます 接続したい [ アクセスポイント ] をクリックします。

<mark>つ</mark> [ 自動的に接続] にチェックを入れて<br>● 「 埃結1 をクリック」 [接続]をクリックします

4 「ネットワーク セキュリティ キーの入力」 が表示されます アクセスポイントの [ ネットワーク セキュリティ キー ] を入力 し、[ 次へ ] をクリックします。

■ 「接続済み、セキュリティ保護あり」と表示されたら、 無線 LAN の接続は完了です

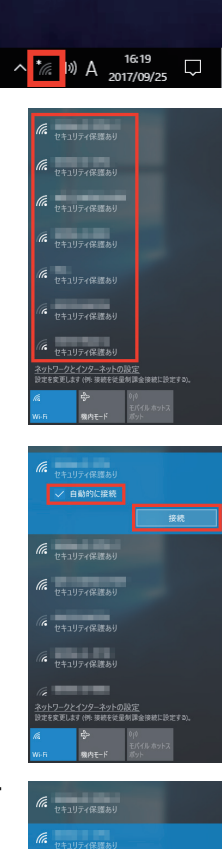

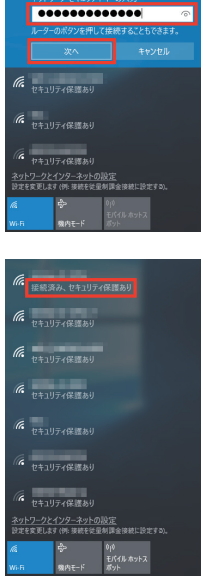

### 無線 LAN の安全な使い方

無線 LAN は LAN ケーブル配線の必要がなく気軽にインターネットに接続できますが、セキュリティの設定を行わないと 非常に危険です。不正利用や盗聴などを防ぐためにセキュリティ設定を行ってください。

セキュリティ設定を行わないと下記のような危険性があります。

- ・個人情報や機密情報を盗まれる
- ・データの削除や改ざんをされる
- ・自分になりすまし不正に情報をインターネットに流される

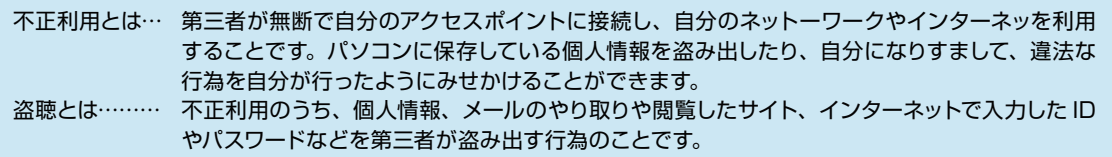

### **不正利用を防ぐセキュリティ設定**

不正利用を防ぐには主に二つの方法があります。

**・MACアドレスフィルタリング** 

MAC アドレスはネットワーク機器に割り当てられている個別の番号です、世界中で同じ MAC アドレスの ネットワーク機器はないようになっています。それを利用して、あらかじめアクセスポイントに接続できる MAC アドレスを登録することで、他の接続機器を接続できないようにします。

#### **・SSID の隠蔽**

SSID とは、アクセスポイントの識別子(表札のようなもの)です、これを隠蔽する事により第三者が接 続の設定をできないようにします。

上記のセキュリティ設定を行うのは、アクセスポイント(無線LANルータ等)で設定を行います。  $\bigwedge$ 設定方法につきましては、ご使用機器の説明書をご確認ください。

#### **盗聴を防ぐセキュリティ設定**

盗聴を防ぐにはデータを暗号化することで防ぎます。暗号化には2種類の規格があります。

**・WEP**

暗号鍵を指定して暗号化します。 40 ビッド(半角英数字5文字)のものと104 ビッド半角英数字 13 文字) の物が有り、104 ビットの物の方がより強固になります。しかしながら、WEP は既弱性が確認されており、 悪意あるソフトウェアにより解読されてしまいます。そのため、WEP を利用する場合は、MACアドレスフィ ルタリングの併用をお勧めいたします。

#### **・WPA / WPA2(TKIP/AES)**

WEP より強固な暗号化規格です。

WPA‐AES と WPA‐TKIP の2種類があります。WPA‐AES の方がより強固なものになり、8 文字か ら 63 文字か、64 桁の16 進数(256 ビット)の暗号鍵を指定して暗号化します。

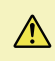

上記のセキュリティ設定を行うのは、アクセスポイント(無線LANルータ等)とパソコンの両方 で設定を行います。アクセスポイントの設定方法につきましては、ご使用機器の説明書をご確認 ください。パソコンの設定方法は前ページの『 4. 「 ネットワーク セキュリティ キーの入力 」 が表示されます。』をご確認ください。

# 光学ドライブへの書き込み方法 インスティック

パソコンのデータ保存や音楽・映像メディアを作成することができます。 ※光学ドライブが搭載されていない製品もあります。

### データの書き込みについて

この項目では、Windows 標準機能でのデータ書き込み方法を説明します。

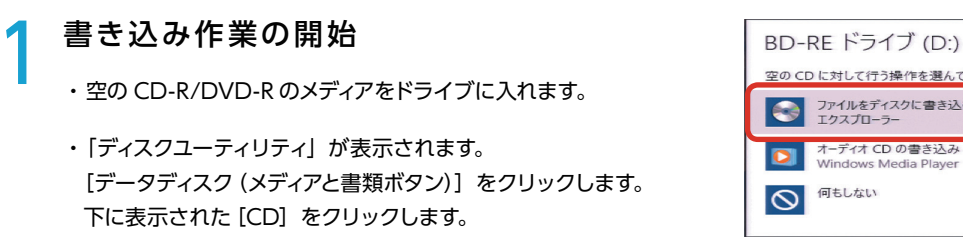

2 ディスクの使用方法を選択します。 ・「USB フラッシュドライブと同じ用に使用する」 ライブファイルシステム形式で書込まれます。 データを気軽に追加したり削除したりできますが Windows

以外の機器で読み込めません。

・「CD/DVD プレイヤーで使用する」 マスタ形式で書き込まれます。互換性が高くWindows 以外 のプレイヤーなどでも読み込めます。

3 保存するファイルを選択します。 ドライブツールに保存したいファイルをドラッグアンドドロップ して選択します。

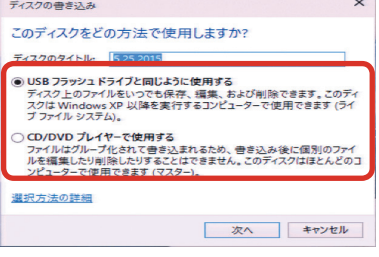

空の CD に対して行う操作を選んでください ファイルをディスクに書き込む<br>エクスプローラー しょ オーディオ CD の書き込み<br>Windows Media Player

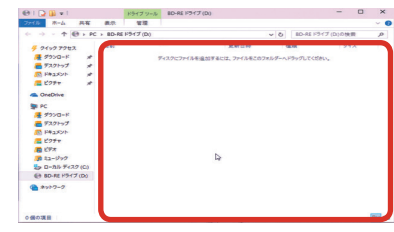

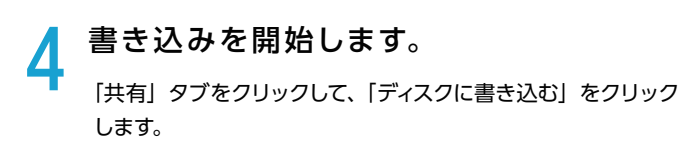

 $\bigwedge$ 

- ・ディスクのタイトルや書き込み速度を決め「次へ」をクリック します。
- ・ディスクに書き込みが終わったら「完了」をクリックします。

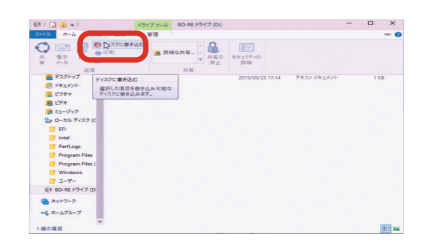

購入時の構成により、ライティングソフトが添付されている場合があります。その際の操作方法は、 ライティングソフトに付随するヘルプをご覧ください。

<span id="page-48-0"></span>バックアップ方法

### バックアップ方法(システムイメージバックアップ)

システムイメージバックアップは、システムドライブ全体や任意のドライブやメディアにバックアップす ることができます。

#### 「システムイメージバックアップ」を起動します

[ スタート ] → [ Windows システムツール ] → [ コント ロールパネル ] →[バックアッ プ と 復 元 (Windows 7)] → [ システムイメージの作成 ] をクリックします。

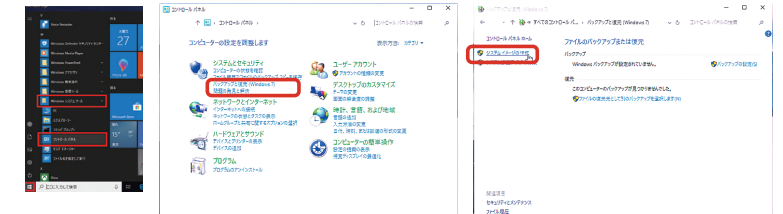

2 「バックアップをどこに保存しますか?」が 表示されます

バックアップしたデータの保存場所を選択して、「次へ」をクリックします。

バックアップを保存する場所は、Cドライブ (システムドライブ) 以外を 指定する必要があります。ドライブが用意できない場合でも DVD 等 のライティングメディアなどで分割して保存をすることもできます。

### .<br>※ システム・シージの作用 パックアップをどこに傷なしますか? 9ステムイメージは、Windowsの実行に必要なドライブのコピーです。追加のドライブを含めることもできます。9ステ<br>ムイメージは、ハードドライブをたはコンピューターが動作を押止した場合に、コンピューターの使用に使用できます。ただ<br>し、従元する項目を伝説に選択することはできません。 9152120002(D)<br>2008895478 ネットワークの場所上の  $\begin{array}{|c|c|} \hline & \text{ZAM} \\ \hline \end{array}$

### <mark>つ</mark> 「どのドライブをバックアップに含めますか?」が 表示されます

一覧を確認し、[ 次へ ] をクリックします。

バックアップするドライブに「EFI システムパーテーション」が表示され ます。このドライブは Windows 10 のシステム用のドライブで、コン ピューターでは表示されないドライブです。

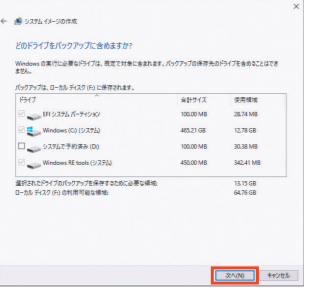

### ▲ 「バックアップの設定を確認します」が 表示されます

設定を確認し問題が無ければ [バックアップの開始] を クリックします。

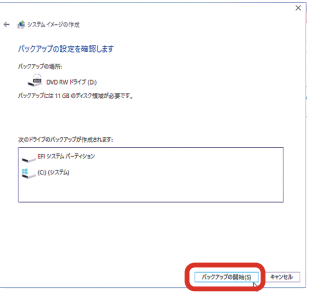

バックアップ方法

# 50

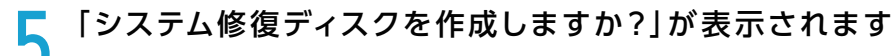

[はい] をクリックします。

ます。

※ Windows のインストールメディアを持っている場合や、 以前作成している場合は必要ありません。

システム修復ディスクを作成しておくと、Winndows が起動で きなくなった場合も、システム修復ディスクから起動してバック アップから、復元する事が出来ます。

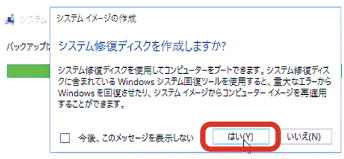

し、システム体質ディスクの作成

CD/DVD ドライブを選択し、空のディスクをドライブに挿入してください

 $\mathsf{F}\bar{\mathcal{H}}\mathcal{I}(\mathsf{D});\quad \overline{\bigodot\ \mathsf{DVD}\ \mathsf{RW}\ \mathsf{F}\bar{\mathcal{H}}\mathcal{I}\ (\mathsf{D})}$ 

□ 今後、このメッセージを表示しない

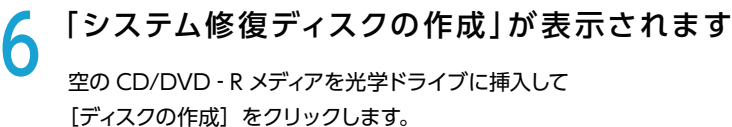

**フッステム修復ディスクの作成が完了します**<br>システム修復ディスクの作成が完了すると 「システム修復ディス

クを使用」が表示されますので [ 閉じる ] をクリックします。

次に [OK] をクリックしてシステム修復ディスクの作成を完了し

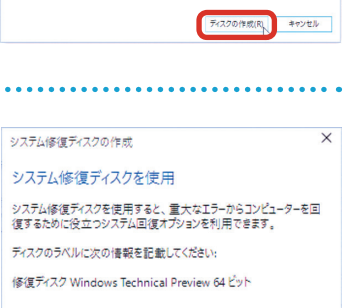

**開じる(C)** 

システム修復ディスクを使用してコンピューターを起動できます。システム修復ディスクに含まれている<br>Windows システム回復ツールを使用すると、重大なエラーからの Windows の回復や、システム イメージか<br>らコンピューターの復元を行うことができます。

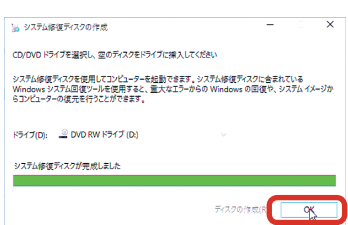

0 「バックアップは正常に完了しました。」が 表示されます

[閉じる] をクリックして、システムイメージ作成を完了します。

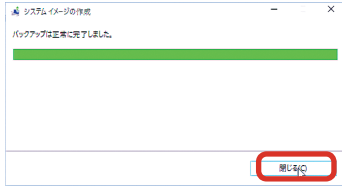

# 復元方法 511 - 1200 - 1200 - 1200 - 1200 - 1200 - 131

### 復元方法(システムイメージバックアップ)

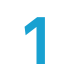

### 「システムの回復オプション」を起動します

「システムの回復オプション」を起動するには何種類かの方法があります。

状況にあった方法を選択してください。

### ■ システム修復ディスクからの起動

- 1. システム修復ディスクを光学ドライブに挿入して電源を入 れ、システム修復ディスクからパソコンを起動します。
- 2. システム修復ディスクから起動できない場合、 BootConfiguration や BootMenu から、システム修復ディ スク(光学ドライブ)から起動する設定を行います。
- 3. 回復ディスクから起動が始まりますと「キーボードレイア ウトの選択」が表示されますので、[Microsoft IME ] を選 択します。

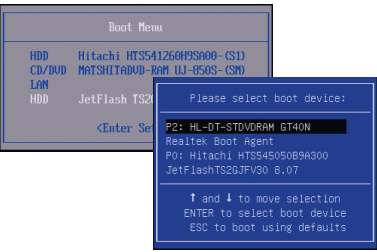

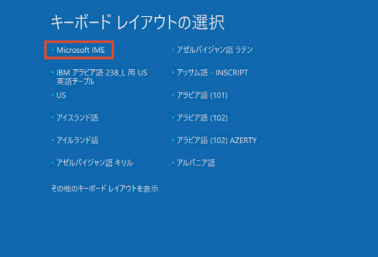

### ■ Windws 10 上からの起動

- 1. [Windows キー + I キー ] を押して「Windows の設定」を開きます。
- 2. 設定の [更新とセキュリティ]をクリックします。
- 3. 更新とセキュリティの [回復] をクリックします。
- 4. PC の起動をカスタマイズするの [ 今すぐ再起動 ] をクリックします。

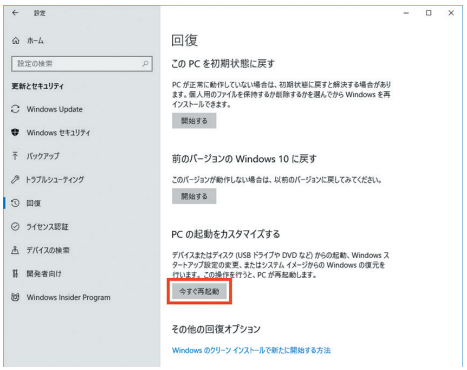

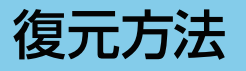

# 2 「コンピューターイメージの再適用」 を起動します

[トラブルシューティング ] → [ 詳細オプション ] → [イ メージでシステムを回復 ] →[※ご使用のアカウント]→ 〔※アカウントのパスワード〕をクリックします。

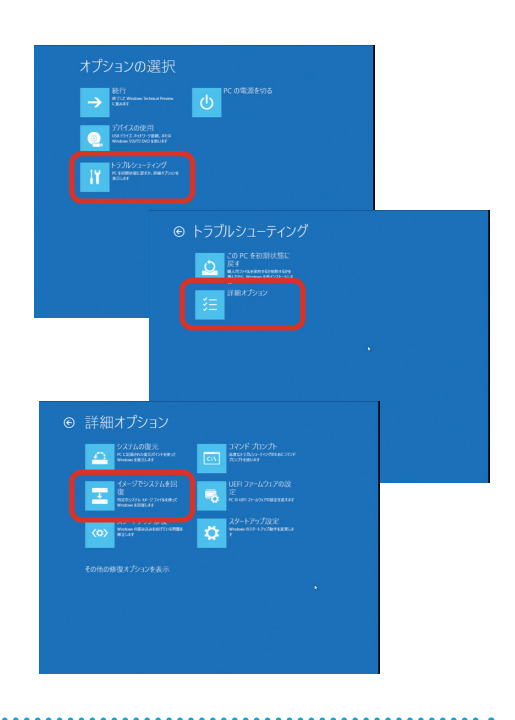

### 3 Windows のアカウントを選び、 パスワードを入力します

管理理者権限のあるアカウントをクリックします。 次にパスワードを入力して「次へ」をクリックします。

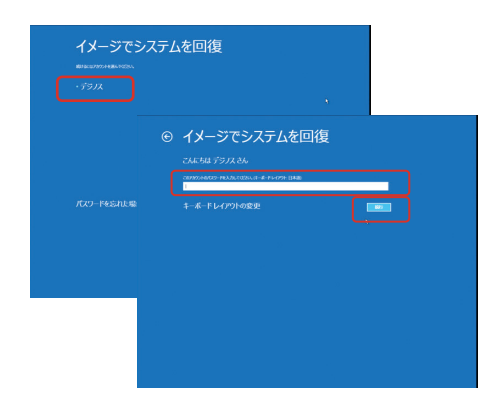

### 4 「システム イメージ バックアップの 選択」が表示されます

選択されているバックアップデータに問題が無ければ [次へ] をクリックします。

変更したい場合は[システムイメージを選択する]を選 択してください。

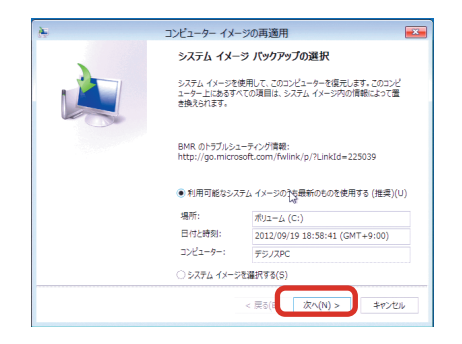

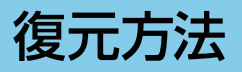

「他の復元方法を選択してください」が表示されます

[次へ] をクリックします。

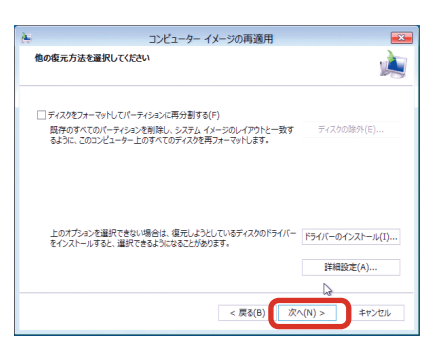

## ● 「コンピューターは、以下のシステムイメージから復元されます」が<br>● 表示されます 表示されます

選択したバックアップデータに問題が無ければ[完了]を クリックします。

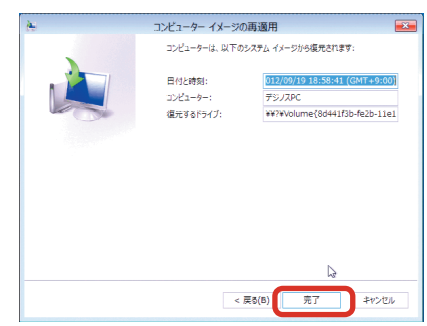

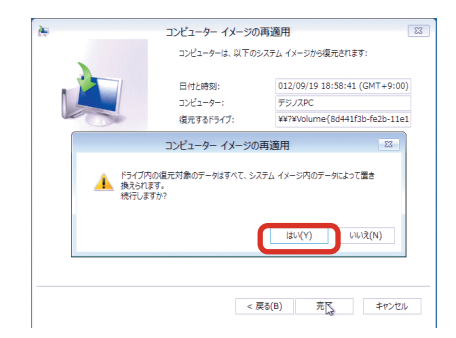

警告メッセージが表示されますので [はい] をクリックします。

「コンピューターをシステムイメージから復元しています。これには数分か ら数時間かかります。」が表示されます

復元が開始されました。復元を完了しましたらパソコンが再起 動します。

再起動後、バックアップ対象が復元されていれば完了です。

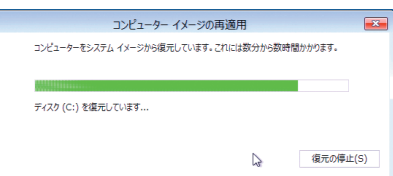

# <span id="page-53-0"></span>Windowsの初期化方法 34 - 2007年 2月54

初期化は下記のような原因でパソコンが起動しなくなった、動作が不安定になった場合に有効な方法です。

- Windows を使用する中でパフォーマンスが低下した時
- ●ドライバーの更新やアプリのインストール後の不具合

ハードウェアの障害が原因で不安定になったシステムに対しては、効果が得られない場合もあります

### 初期化前に

ご購入後に、増設または交換されたパーツや周辺機器は、すべて取り外して元の状態に戻してください。特に、USB カードリー ダー / ライターや USB 接続の外付けストレージ、外付け CD/DVD ドライブを接続した状態では、接続しているストレージ が初期化されたり、Windows が正常に初期化できない場合があります。

■ 初期化を行うと、全てのデータが初期化されます

インストールしたアプリケーションソフトやメールの履歴などお客様が作成したデータは、他のメディアや外付けのストレー ジへ必ずバックアップを取っておいてください。初期化を実行すると、ストレージの内容は消去され、工場出荷時の状態に 戻ります。

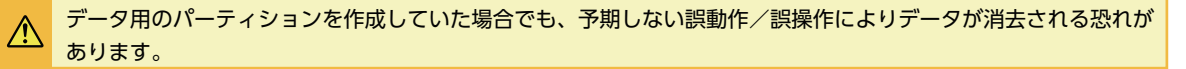

途中で電源を切るなどして、初期化を中止しないでください。 Windows が起動しなくなったり、データが消失してリカバリーを実行できなくなる恐れがあります

### 初期化方法

以下の作業は、必ずマイクロソフトアカウントにて行います。

### 1 「設定」を表示します

「スタート」をクリックして、メニューに表示される[設定]をクリックします。

※ [27] Windows キー+ Ial 1キー1を同時に 押して設定を表示することができます。

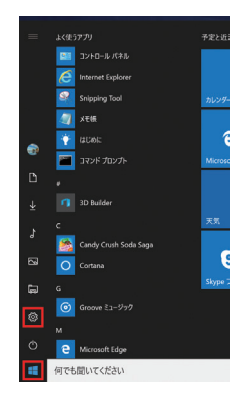

つ 「Windows の設定」が表示されます<br>-<br>「更新とセキュリティ」の項目を選択し、次に[回復]をクリックします。

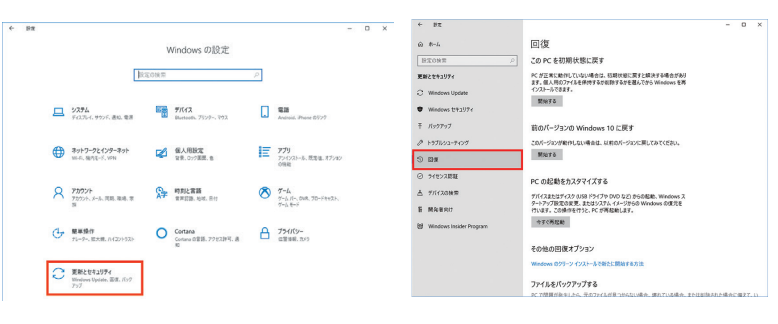

# Windowsの初期化方法

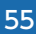

<mark>つ</mark> | 回復」が表示されます<br>●<br>「この PC を初期状態に戻す」にある[開始する]を クリックします。

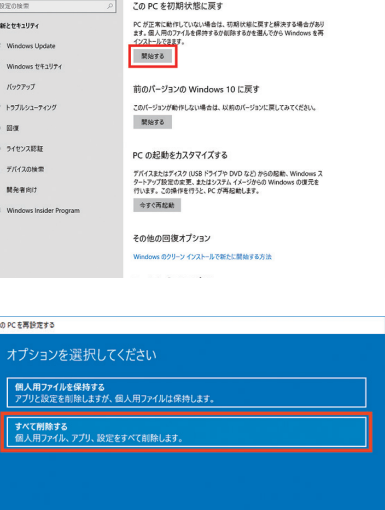

同復

### ▲ 「オプションを選択してください」が 表示されます

[すべて削除する] をクリックします。

### ■ ドライブが複数ある場合は、選択画面が 表示されます

[ Windows がインストールされているドライブのみ ] をクリックします。

### ● 「ドライブのクリーニングも実行しますか?」 が表示されます

「ファイルの削除のみを行う1をクリックしてください。

初期化作業には 30 分~1時間前後の時間がかかります。 初期化方法で [ドライブを完全にクリーンアップする ] を 選択した場合は、約 2 〜 4 時間かかります。

### 「お使いのアプリは削除されます | と 表示される場合があります

[次へ]をクリックします。

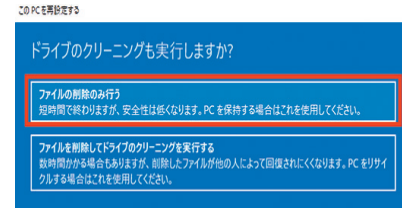

 $\sqrt{1 + \sqrt{2}}$ 

#### この PCを再設定する お使いのアプリは削除されます 多くのアプリはストアから再インストールできますが、次のアプリは Web またはインストール ディスクからの再イ<br>ンストールが必要になります。このアプリー・覧は、デスクトップに保存して後から参照できます。

neoft OneDrive

 $\alpha$   $\pi$ -4

**○「このPC をリセットする準備ができました」** が表示されます

[リセット]をクリックして初期化を開始します。 初期化が完了するとパソコンが再起動され、Windows のセッ トアップ画面が表示されます。

この PC をリセットする準備ができました -<br>初期状態に戻すと、以下のものが削除されます:<br>・ この PC 上のすべての個人用ファイルとユーザー アカウント <sub>この・・・</sup>一つ。<br>すべてのアプリとプログラム<br>設定に加えられたすべての変更</sub> 。<br>処理にしばらくかかります。その後、PC が再起動されます。

# Windowsの初期化方法

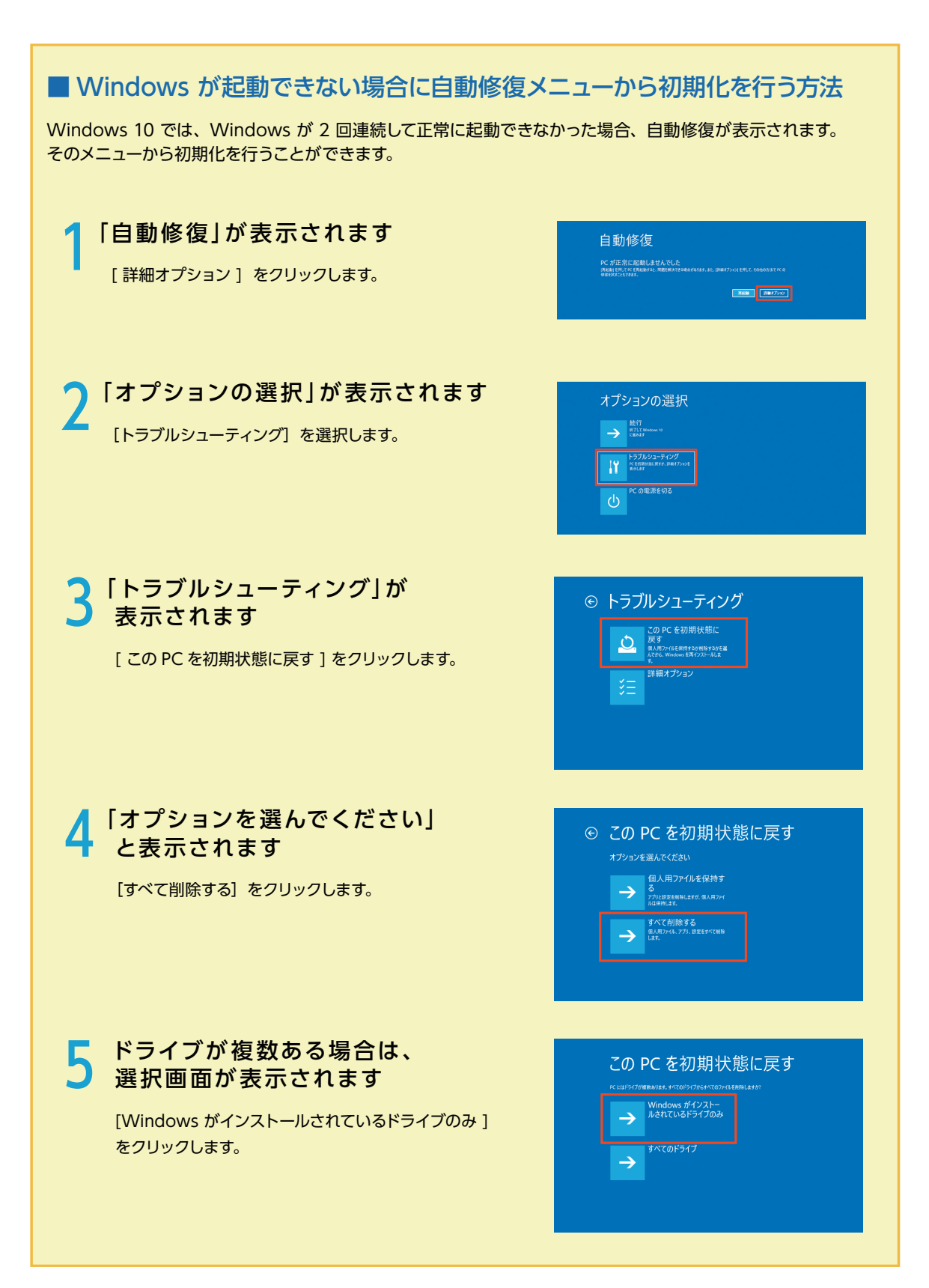

# Windowsの初期化方法

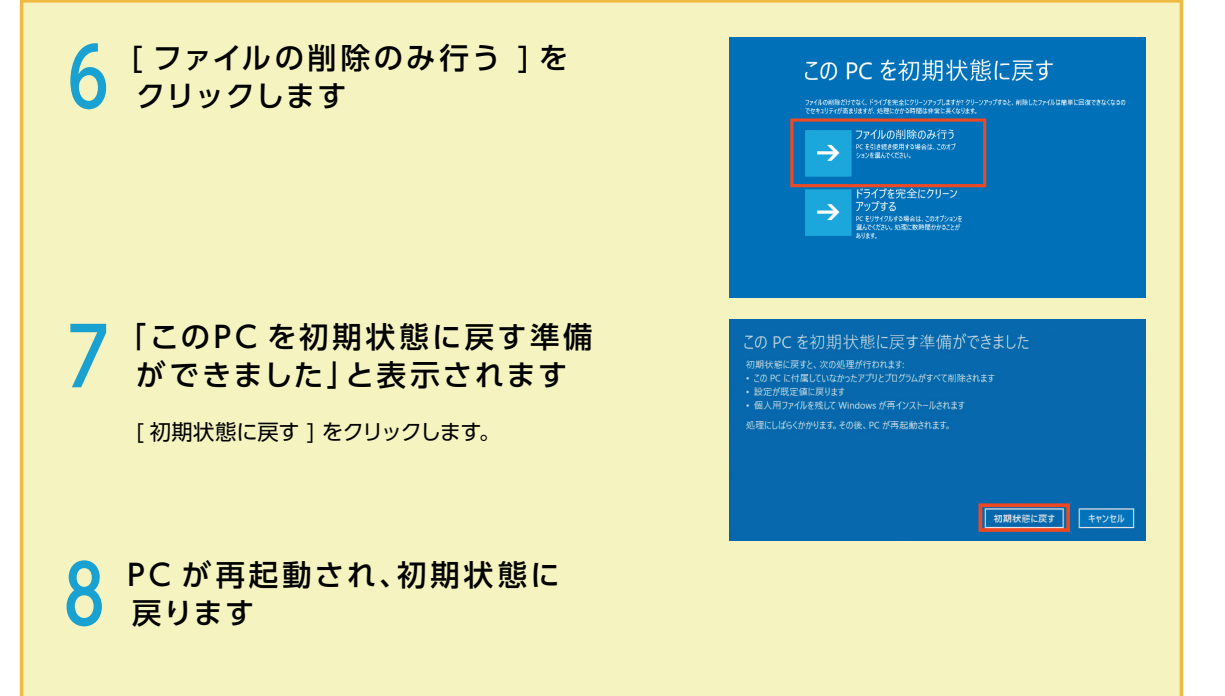

### ご購入時の状態に戻したい方は

#### 作業前の注意事項

再インストールを行う場合、ハードディスク内のデータは消えてしまいます。ハードディスクに必要なデータがある  $\bigwedge$ 場合はあらかじめバックアップを行ってください。バックアップ作業は、49 [ページ「バックアップ方法」を](#page-48-0)ご 参照ください。

● Windows の初期化(54 ページ)を行います。

Windows 10 のインストールメディアをお持ちの場合は、以下の方法もお試しできます。

**インストールメディアを挿入します<br>インストールメディアを光学ドライブに挿入し、パソコンを再起** 動します。

インストールメディアからパソコンを起動します。

「Press any key to boot from CD or DVD」 というメッセー ジが表示された場合は、キーボードの任意のキーを押します。 ( キーの指定は特にありません。)

「Windows のインストール」が表示されます。

画面の手順にしたがって、インストール作業を進めます。

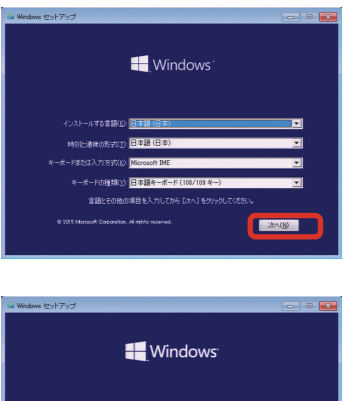

# Windowsのスタートアップ修復

スタートアップ修復は、システムファイルが見つからなかったり破損しているなど、特定の問題を修正できる Windows 10 の回復ツールです。こうした問題があると、Windows は正しく起動しない可能性があります。 スタートアップ修復を実行すると、パソコンの問題がスキャンされ、パソコンが正常に起動できるように問題の 解消が試行されます。

ハードディスク内のデータは作業中に何らかの原因により消えてしまう場合があります。必要なデータがあ る場合はあらかじめバックアップを取りましょう。バックアップ作業は [49 ページ「バックアップ方法」を](#page-48-0) ご参照ください。

スタートアップ修復はインストールメディアやシステム修復ディスク、回復ドライブから起動して行うことができ ます。インストールメディアの付属しないパソコンをご購入いただいている場合は、システム修復ディスクや、回 復ドライブを事前に作成して、ご準備ください。

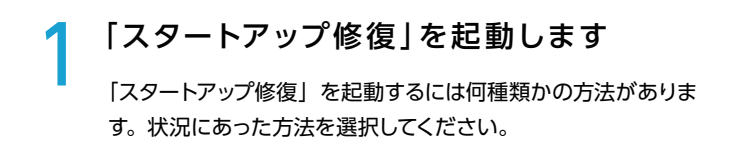

### ■ インストールメディアからの起動

- 1. インストールメディアを光学ドライブに挿入して再起動 し、インストールメディアからパソコンを起動します。
- 2. インストールメディアから起動できない場合、 BootConfiguration や BootMenu で、光学ドライブか ら起動する設定を行います。
- 3. Windows セットアップが表示されるので、ご利用され る言語、時刻、キーボードの入力方法、キーボードの種 類を指定して [次へ] をクリックします。
- 4. [コンピューターを修復する]をクリックします。

### ■ システム修復ディスクからの起動

- 1. システム修復ディスクを光学ドライブに挿入して電源を入 れ、システム修復ディスクからパソコンを起動します。
- 2. システム修 復 ディスクから 起 動 で き な い 場 合、 BootConfiguration や BootMenu で、光学ドライブ から起動する設定を行います。
- 3. システム修復ディスクから起動が始まると「キーボード レイアウトの選択」が表示されますので、[ Microsoft IME ] を選択します。

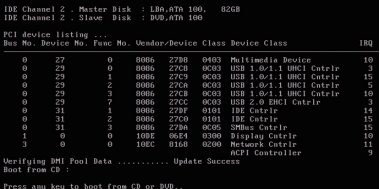

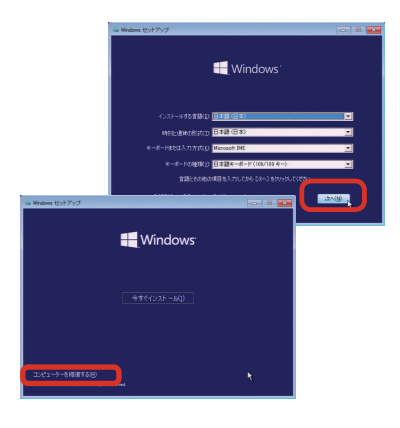

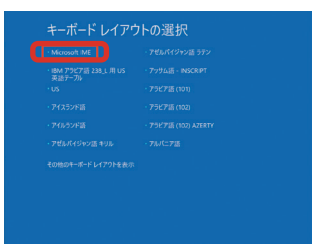

# Windowsのスタートアップ修復

「オプションの選択」が表示されます トラブルシューティングをクリックします。

「トラブルシューティング」が表示されます [詳細オプション] をクリックします。 この画面から、下記の操作も行うことができます。 【 PC を初期状態に戻す 】

この操作を行うと、システムドライブのデータは削除され OS の再インストールが行われます。

▲ 「詳細オプション」が表示されます<br>- 「スタートアップ修復」をクリックします。修復が開始されると、 問題を修正するために選択を求めるメッセージが表示される場合 や、再起動を求められる場合には、メッセージの内容に沿ってご

対応願います。

この画面から、下記の操作も行うことができます。 【システムの復元】 PC に記録された復元ポイントを使って Windows を復元します。 【イメージでシステムを回復】 システムイメージのファイルを使って Windows を回復します。

■■「スタートアップ修復」が表示されます 修復するWindows を選択して、スタートアップ修復を開始します。

# ⊕ 詳細オプション

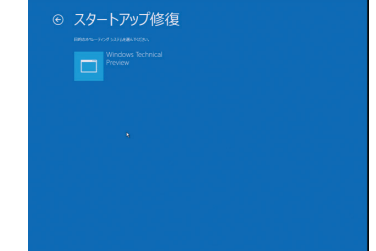

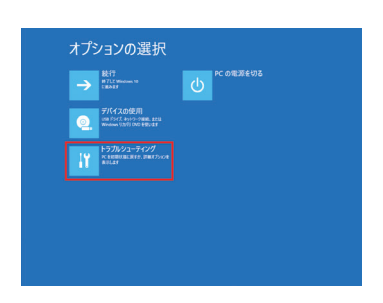

⊙ トラブルシューティング -<br>- このPCを初期状<br>- <sub>SAMD/GESR/LEPS</sub>

# 回復ドライブを作成する / 使用する

### 回復ドライブの作成方法

[高度な回復ツール]を起動します

[ Windows ] → [ Windows システ ムツール ] → [ コントロールパネル ] → [コンピューターの状態を確認 ] → [ 回 復 ] の順にクリックします。

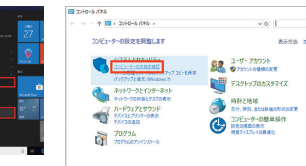

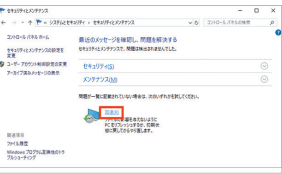

 $-6$  32HB- $h$ 

- 个 <mark>@</mark> + 32HB-ルパネル + #ベでの32HB-ルパネル項目 + 回復

高度な回復ツー **Baracions** ●システムの東元を開<br>最近システムの東元を開 ●システムの変元

THOMAS CARDINAL

 $88833$ 

**2 「回復ドライブ」を作成します**<br>○<br>○ USB フラッシュメモリーをスロットに接続し [回復ドライブの作成] を選択 して、作成を開始します。ユーザーアカウント制御「このアプリがデバイスに 変更を加えることを許可しますか?」が表示された場合は、[ はい ] をクリッ クします。)

米 USB 2.0 規格 USB フラッシュメモリーのご使用を推奨します。

一部の USB 3.0 規格の USB フラッシュメモリーを USB 3.0 ポートに接続 しシステム復元等を行った場合、 USB フラッシュメモリー内に復元を試みて 失敗する事例が報告されています。やむを得ず USB 3.0 規格の USB フラッ シュメモリーをご使用の際は、 USB 2.0 ポートに接続または USB 2.0 規格 の USB ハブを介して接続します。

「 回復ドライブの作成 丨 が表示されます

「システム ファイルを回復ドライブにバックアップします。」 にチェックが入っ ていることを確認し、[ 次へ (N) ] をクリックします。作成開始後はメニュー に沿って作業を行うことで、回復ドライブの作成は完了します。

回復ドライブとして作成した USB フラッシュメモリーはなくさないようご注意 ください。また、回復ドライブとした USB フラッシュメモリーは複数作るこ とができます。

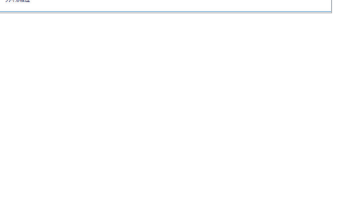

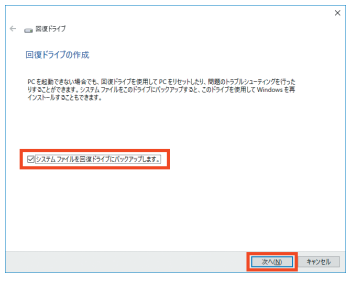

### 回復ドライブの起動方法

∧

Windows に不具合が発生して「システムの回復オプション」が起 動できない場合に、予め作成した「システム修復ディスク / 回復ド ライブ」から起動して、「システムの回復オプション」を行います。

・「システム修復ディスク / 回復ドライブ」を挿入 / 接続を行いパソ コンを起動します。

「システム修復ディスク / 回復ドライブ」から起動できない場合 は、BootConfiguration や BootMenu で起動ドライブを、光学 ドライブや USB フラッシュメモリーに設定して起動します。

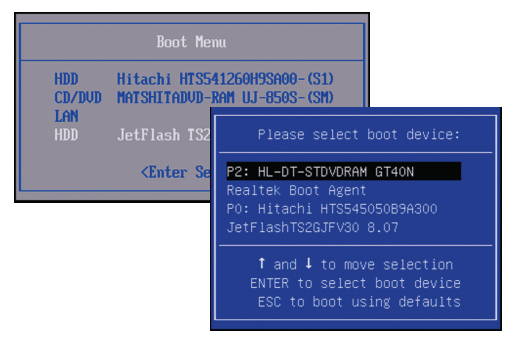

# 回復ドライブを作成する / 使用する

### 回復ドライブの機能説明

ここでは Windows 10 の回復オプションで表示される項目内容を説明します。

キーボードレイアウトを選択します キーボードレイアウトを選択します。 オプションの選択 ①続行 回復オプションを終了して、Windows を起動します。 ②デバイスの使用 光学メディアや USB フラッシュメモリーなどから再起動します。 ③トラブルシューティング トラブルシューティングを開きます。 ④ PC の電源を切る パソコンの電源を切ります。 3 トラブルシューティングの選択

① PC を初期状態に戻す Windows の初期化を行います。Windows がインストールさ れているドライブのデータを消去し、パソコンを購入時の状態に 戻します。

②詳細オプション 詳細オプションを開きます。

#### 詳細オプションの選択

- ①システムの復元 パソコンに記録された復元ポイントを使って復元を行います。
- ②イメージでシステムを回復 バックアップイメージを使って復元します。 ※バックアップイメージを事前に作成する必要があります。

③スタートアップ修復 Windows の起動時に発生する問題を診断して修復を行います。

④コマンドプロンプト

コマンドプロンプトを起動して、作業を行うことができます。

- ⑤ UEFI ファームウェアの設定 再起動してマザーボードの UEFI(BIOS)の設定画面を表示します。
- ⑥ スタートアップ設定

 Windows のスタートアップ動作を変更します。 [ その他の修復オプションを表示] をクリックします。

⑦ 以前のビルドに戻す

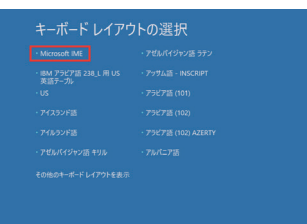

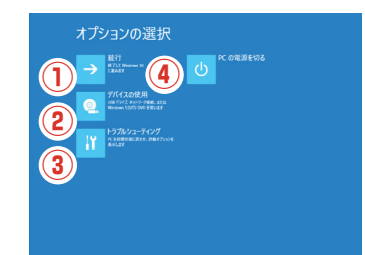

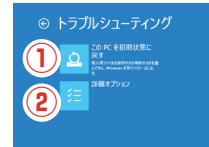

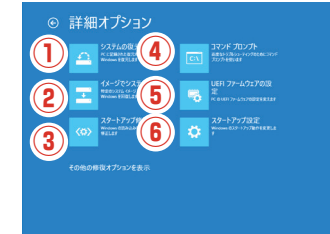

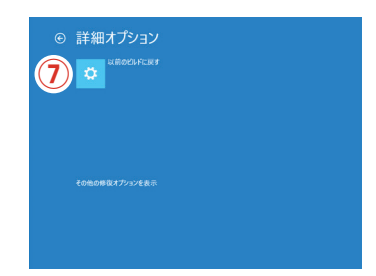

# <span id="page-62-0"></span>困ったときは 63

#### **はじめに**

「故障かな?」と思っても落ち着いて調べてみましょう。パソコン本体の故障ではなく、ソフトウェアや、周辺機器・増設 機器に問題が発生している場合もあります。本項目の内容を確認して解決法がないか確認しましょう。

#### **1 画面にエラーメッセージ等が表示されていませんか?**

表示されている場合、正確にメモしましょう。(デジタルカメラなどで撮影しておくと便利です) サードウェーブサポー トセンターにお問い合せの際に役に立ちます。メッセージ以外にもエラー音(ピーと言う電子音)や、発生状況(どの ソフトや作業をしている時に発生したのか)をできるだけ詳しくメモしましょう。

#### **2 不具合の発生前に、ソフトウェアのインストールや周辺・増設機器の追加をしていませんか?** 該当するものがあった場合は、取り付けが正しく接続されているか確認しましょう。それでも改善しない場合は、接続 した機器を一旦取り外してご購入時の状態に戻し確認しましょう。

#### **3 ソフトウェア実行中に問題が発生した場合**

ソフトウェアのマニュアルを参照したり、ソフトウェアのサポートセンターに相談してみましょう。 解決法が見つかるかもしれません。

#### **4 該当項目を探しましょう**

次ページ参照。

 $\bigwedge$ 

#### **5 お困りごと解決メニューで診断してみましょう**

弊社ウェブサイトのお困りごと解決メニューにて診断を行い改善方法を行って みましょう。

**[http://www.diginnos.co.jp/spt/check](http://www.diginnos.co.jp/spt/check  )** 

#### **6 オンライン FAQ で該当項目を探しましょう**

弊社ウェブサイトの FAQ にて、よくあるご質問の解決案や対応方法を掲載し ています。

**<http://www.diginnos.co.jp/spt/faq>**

#### **7 サードウェーブサポートセンターへ相談しましょう**

上記を確認しても改善できない場合は、サードウェーブサポートセンターまで ご相談ください。連絡先は裏表紙「サポート案内」をご参照ください。また、 お問い合わせの際は購入時の書類や「製造番号」([本書 18 ページ「箱の中身を](#page-17-0) [確認する」](#page-17-0)をご参照ください)をお手元にご用意の上ご連絡ください。

FAQ QR コード⇒

QR コード⇒

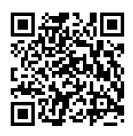

- 1.「異音がした」、「焼けたような匂いがした」などの場合はすぐに電源を切り電源ケーブルをコンセントから 抜いてください。故障やけがの原因となります。
- 2. お客様の取り付けミスなどによる不具合の場合は、保険に加入されている場合を除き、保証期間内でもサ ポートを承れない場合があります。
- 3. 改造など弊社規定の使用方法以外でご使用されて不具合が発生した場合は、保証期間内でもサポートを承れ ない場合があります。

# 困ったときは

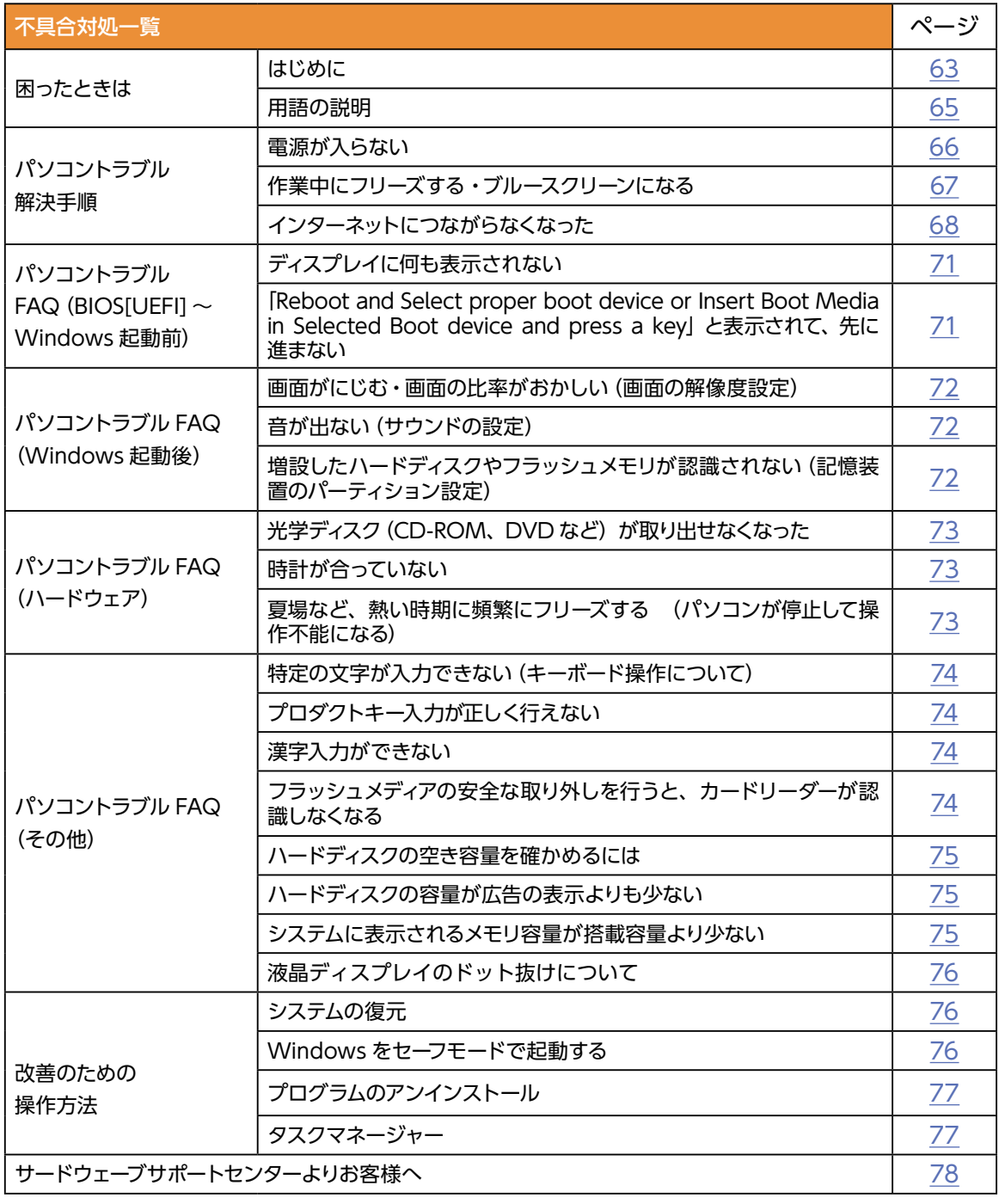

## <span id="page-64-0"></span>困ったときは

### 用語の説明

「困ったときは」で使用する一部用語を説明します。

#### ● BIOS (バイオス、Basic Input/Output System) **UEFI(ユーイーエフアイ、Unified Extensible Firmware Interface)とは**

パソコンの土台となるマザーボードというパーツに入っている、ハードウェアの認識などの基本的な操作を行っている ソフトウェアです。

#### ● OS (オーエス、Operating System) とは

基本的な機能を提供し、コンピューターシステム全体を管理するソフトウェアです。現在一般的なものに Microsoft 社製の Windows シリーズと Apple 社製の Mac OS シリーズがあります。

#### **●ブルースクリーンとは**

Windows でシステムにエラーが発生した場合に起こる、青い画面に白い文字列でエラーメッセージが表示される画面 です。ブルースクリーンはソフトウェア・ハードウェアそれぞれに不具合が発生した場合以外にも、ソフトウェアとハー ドウェアの相性で発生する場合があります。

#### **●フリーズ (Freeze) とは**

パソコンの動作が停止し、「操作できなくなった」「固まってしまった」「ハングアップした」状態を表します。フリー ズはソフトウェア・ハードウェアそれぞれに不具合が発生した場合や、ソフトウェアとハードウェアの相性、電源不足 で発生する場合があります。

#### **●熱暴走とは**

半導体部品が排熱不良や過剰負荷などの原因で異常発熱し、正常に動作しない状態を指します。冷却ファンなどにホコ リが堆積することで発生する場合があります。

#### **●ハードウェア (Hardware) とは**

光学ドライブ、ハードディスク、マザーボード、本体ケース、冷却ファンなどのパソコンを構成しているパーツ(部品) のことです。

#### **●ソフトウェア(Software)とは**

パソコンはハードウェア(パソコン本体)だけでは動作しません。基本ソフトウェアが必要です。また、様々な作業を させるために、必要に応じたアプリケーションソフトをインストールする必要があります。

基本ソフトウェア:オペレーティングシステム(Windows、Mac OS、UNIX など)

アプリケーションソフト:ワープロソフト、表計算ソフトなど

#### **●インストール(Install) とは**

パソコンに OS やアプリケーションソフト、デバイスドライバーなどソフトウェアの設定を行い、プログラムを実行で きる状態にすることです。

#### **●アンインストール(Uninstall)とは**

コンピューターにインストールされたアプリケーションソフトを削除し、インストール前の状態に戻すことです。

#### **●ドライバー(Driver)とは**

OS 上で各種パーツを正常に動作させるためのソフトウェアです。ドライバーをインストールしていない場合や正常に 動作していない場合には、音がでなかったり、インターネットに接続ができません。

# <span id="page-65-0"></span>パソコントラブル解決手順

### 電源が入らない

#### **① 電源環境・ケーブル接続の確認**

- ・付属のアダプターを使用していない場合は、正しい物に交換 しましょう。
- ・アダプターとバッテリーを一旦取り外して、再度接続してみ ましょう。
- ・バッテリーを外してアダプターだけ接続してみましょう。※
- ・アダプターを外してバッテリーだけ接続してみましょう。※
- ※どちらかを外して問題が解決した場合は、外した方に何ら かの問題があることが考えられます。サードウェーブサポー トセンターへお問い合わせください。

解決した場合 解決しない場合 作業が困難な場合

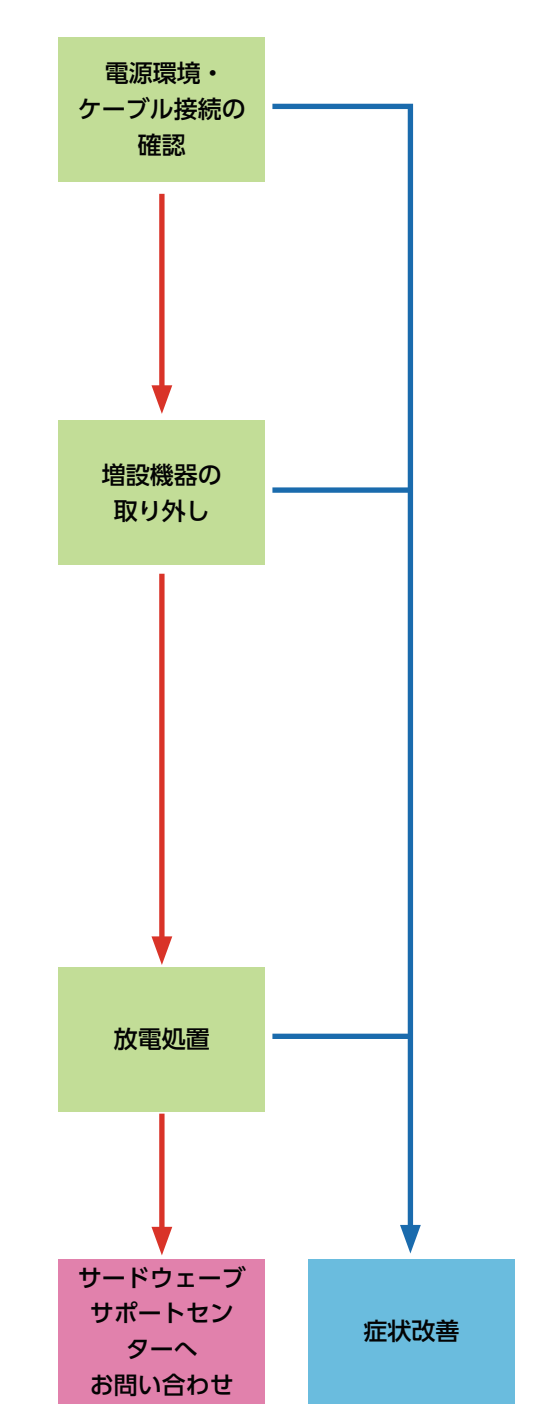

#### **② 増設機器の取り外し**

機器が接続されている場合に、組み合わせの相性により、正常 に起動しない場合があります。周辺機器(外付けのハードディ スクや USB メモリーなど)や、SD·MMC·MS などのフラッシュ メモリー、増設メモリーがある場合は、取り外した状態で正常 に起動するか確認してみましょう。

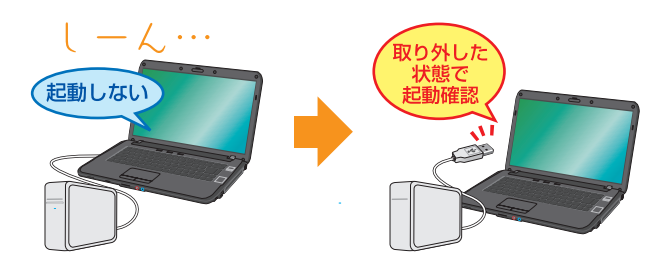

#### **③ 放電処理**

通常の手順で電源を切らなかった場合、電源制御のコント ローラが停止している場合があります。下記の手順に沿っ て放電処理を行ってください。

- ・電源ケーブル・AC アダプターを取り外します。
- ・バッテリーを取り外します。
- ・電源スイッチを5回程押します。
- ・12 時間程放置します。
- ・放置後に「 ①電源環境・ケーブル接続の確認」の手順で動作 確認をしてみましょう。

### <span id="page-66-0"></span>作業中にフリーズする・ブルースクリーンになる

操作ができない状況になってしまった場合には、あわてて電源を切ったり、むやみにマウスのボタンやキー ボードのキーを押したりせず、5分ほど放置してください。なんらかのメッセージが表示された場合はメッ セージを書き留めてください。

状況が変わらず改善しない場合は、[77 ページ「タスクマネージャー」を](#page-76-0)確認してください。 それでも変わらない場合は、電源スイッチを 4 秒以上長押しして電源を切ってください。

**① 電源環境・ケーブル接続の確認 ② 増設機器の取り外し** [前ページ 「電源が入らない①②」を](#page-65-0)確認してみましょう。 **③ セーフモード** Windows を最低限必要な機能だけで起動するモードです。 セーフモードで Windows が起動するか確認してみましょう。 参照[:76 ページ 「Windows をセーフモードで起動する」](#page-75-0) **④ システムの復元** Windows のシステムを、不具合が発生する前の状態に戻す機 能です。セーフモードの起動ができた場合には、システムの復 元を行うことで改善されるか確認してみましょう。 参照[:76 ページ 「システムの復元」](#page-75-0) **⑤ Windows の初期化** Windows を購入時の状態に戻します。 Windows を初期化しましょう。 参照[:本書 54 ページ「Windows の初期化方法](#page-53-0)」 Windows の初期化を行うと、データは全て 削除されるので、予めご了承ください。 増設機器の 取り外し

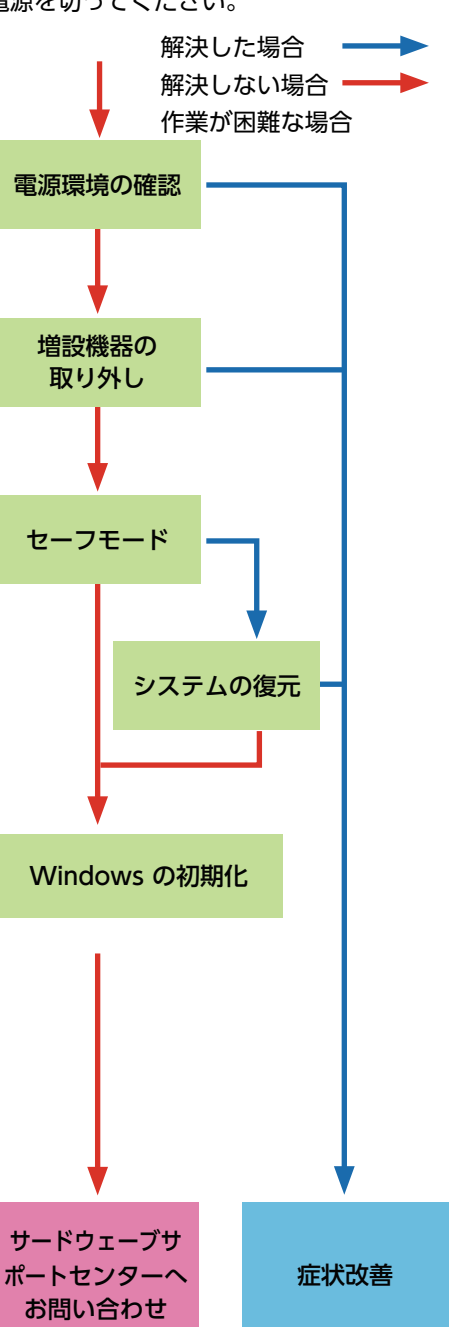

### <span id="page-67-0"></span>インターネットにつながらなくなった

急にインターネットにつながらなくなる場合には、さまざまな原因が考えられます。 ここでは一般的な改善案をご案内します。

なお初めてインターネットの設定をされる方は、 [41 ページ「インターネット接続」を](#page-40-0)参照して設定をしましょう。

#### **① LAN ケーブル接続の確認**

LAN ケーブルの接触不良や LAN ケーブル自体の不具合が原因 となっている場合があります。

ルーター・モデム側とパソコン側の両方のケーブルを接続し直 すことで改善されるか確認してみましょう。

LAN ケーブルを複数お持ちの場合は、別の LAN ケーブルを接 続して確認してみましょう。

なお無線をご利用の場合は、まず有線で接続してインターネッ トに接続できるか確認してみましょう。

#### **② ネットワーク接続環境の確認**

ルーター・モデムに複数のパソコンを接続していると、システ ムが競合してインターネットに接続できない場合があります。

他のパソコンも接続している場合には一時的に取り外し、つな がらないパソコンだけを接続してみましょう。

#### **③ ルーター・モデムのリセット**

ルーター・モデムの設定に不具合が発生している場合がありま す。

ルーター・モデムの取扱説明書を確認して、設定をリセットし てみましょう。

また、リセットを行っても設定が残ってしまう場合があります ので、接続している機器を全て取り外して、ルーター・モデム の電源を入れ直してみましょう。

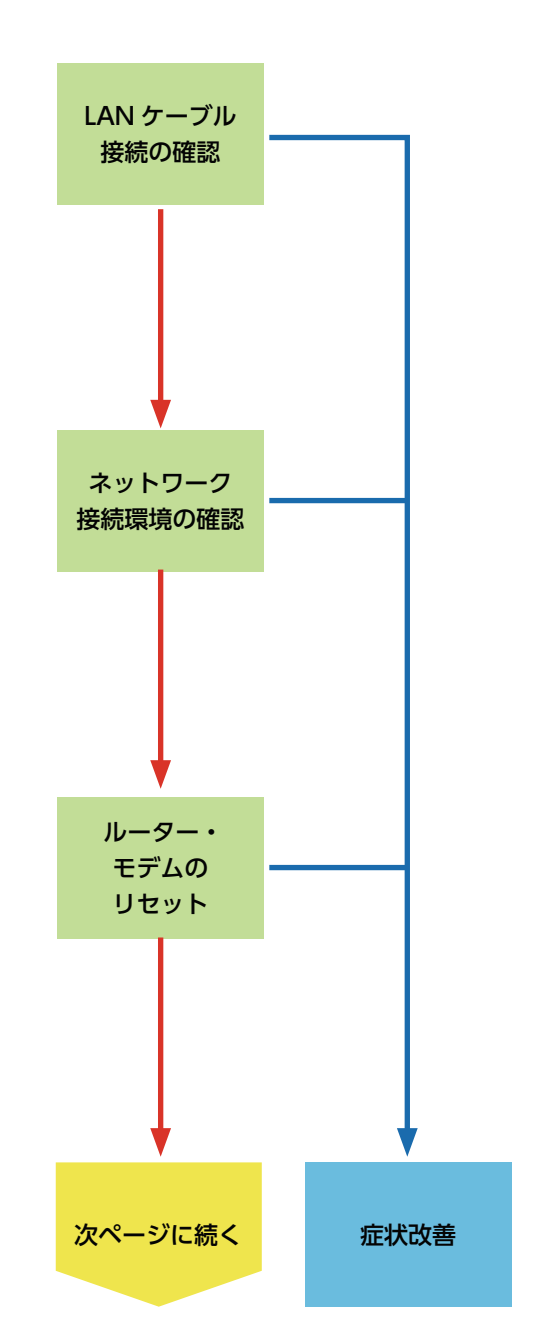

解決した場合 解決しない場合 作業が困難な場合

# パソコントラブル解決手順

#### **④ 導入ソフトウェアの確認**

インストールしたソフトウェアが原因となっている場合があり ます。

インターネットにつながらなくなる直前に、インストールした ソフトウェアがある場合には、一旦削除してみましょう。

#### **⑤ ファイアウォールの確認**

Windows のファイアウォールが誤作動している場合がありま す。

ファイアウォールを一時的に無効にすることでインターネット に接続できるか確認してみましょう。

接続できた場合には、別途ファイアウォールやセキュリティソ フトを導入し、ウイルスやスパイウェアからデータを守りま しょう。

参照[:44 ページ「① ネットワークファイアウォール」を](#page-43-0)有効 にします

#### **⑥ セキュリティソフトの停止**

ウイルススキャンソフトなどのセキュリティソフトを利用して いる場合、インターネットの接続が妨げられることがあります。

セキュリティソフトを一時的に停止することで、インターネッ トに接続できるか、確認をしてみましょう。

セキュリティソフトの停止方法については、ソフトウェアの販 売元にお問い合わせください。

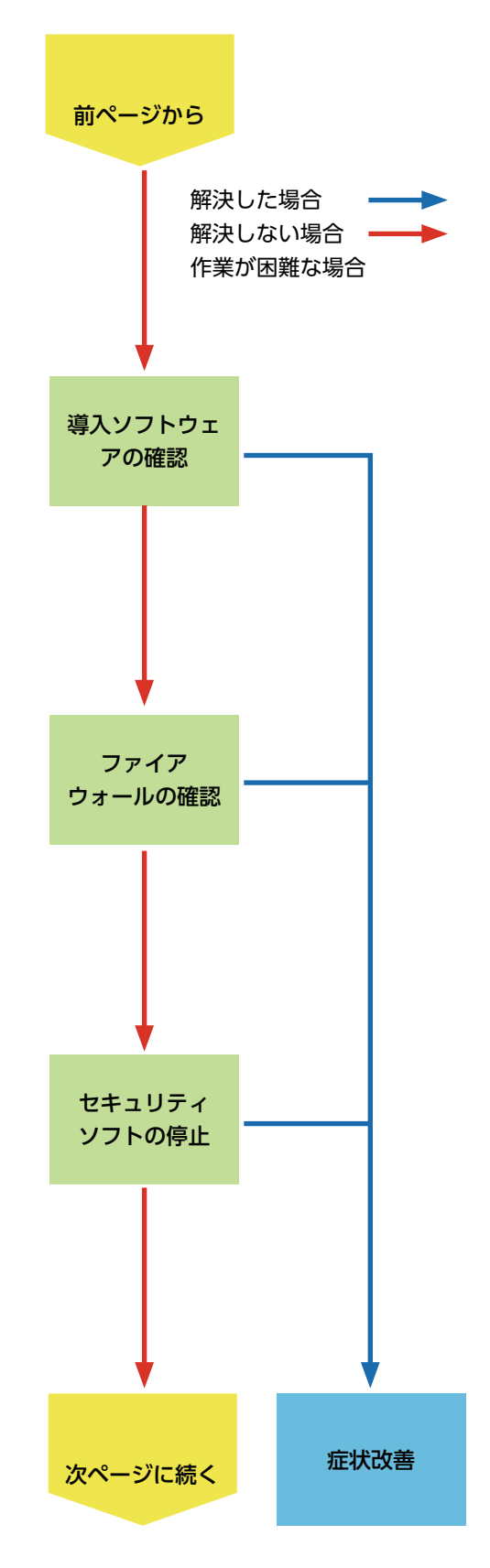

# パソコントラブル解決手順

#### **⑦ プロバイダーに確認**

ご利用のプロバイダーによっては特別な設定が必要な場合や、 インターネットの回線自体に不具合が発生している場合もあり ます。

ご利用になっているプロバイダーのサポートまで、設定や回線 状態などについて確認してみましょう。

#### **⑧ ネットワークドライバーの入れ直し**

ネットワークに接続するためには、ネットワーク機器を動作さ せるためのソフトウェア(ネットワークドライバー)が正常に 動作している必要があります。

ネットワークドライバーがインストールされていない場合や、 正常に動作していない場合にはインターネットに接続できませ  $h_{\circ}$ 

ネットワークドライバーは付属のドライバー CD/DVD に入っ ています。

#### **⑨ OS 初期化**

Windows をインストールし直して、Windows を購入時の状 態に戻します。

OS の初期化行うと、データは全て削除されるので、 予めご了承ください

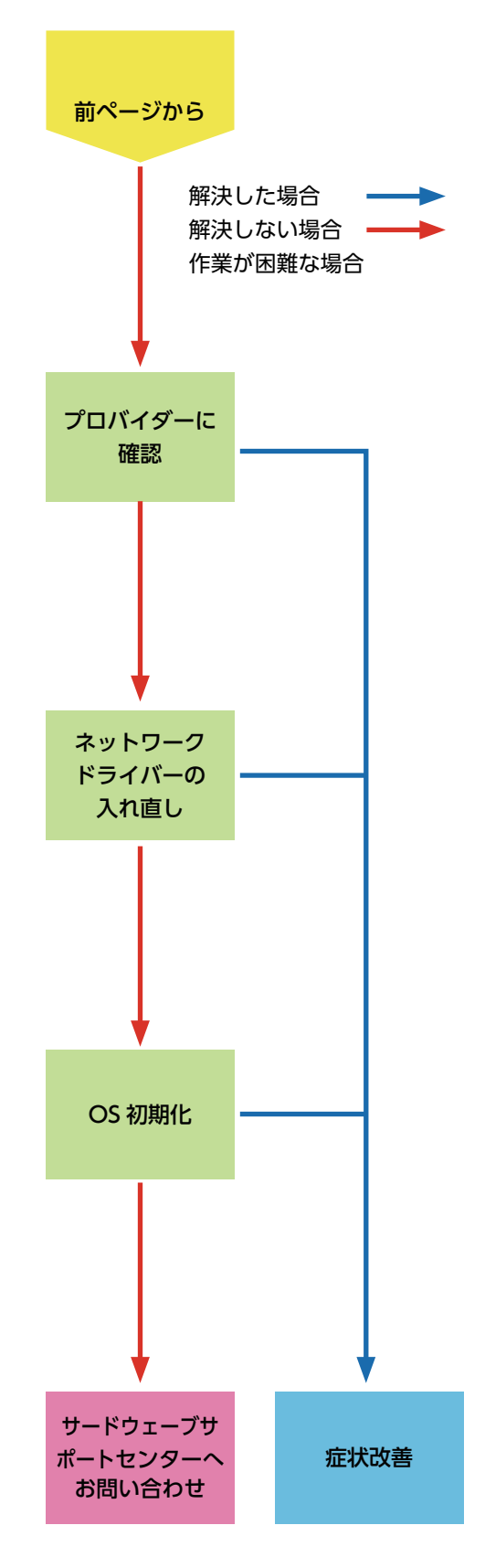

#### <span id="page-70-0"></span>71 パソコントラブル FAQ(BIOS[UEFI] 〜 Windows 起動前)

#### **■ ディスプレイに何も表示されない**

ディスプレイに何も表示されない場合は、様々な要因が考えられます。

- **• ディスプレイの輝度(明るさ)が小さくなっている場合** Fn キーと特定のキーの組合せで設定を変更します。(購入時の仕様 により組合せのキーは変わります[\)32 ページ「キーボードの使い方」](#page-31-0) を参考に確認しましょう。
- **• ディスプレイの省電力状態が働いている場合** キーボードのキーやタッチパッドを操作してみましょう。

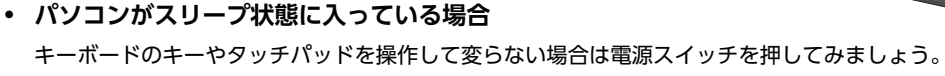

**• 外部ディスプレイに表示が設定されている場合** Fn キーと特定のキーの組合せで設定を変更します。(購入時の仕様により組合せのキーは変わります) 32 ページ [「キーボードの使い方」](#page-31-0)を参考に確認しましょう。上記を試して改善できない場合は [66 ページ「電源が入らない」](#page-65-0) を確認しましょう。

#### ■ **FReboot and Select proper boot device or Insert Boot Media in Selected Boot device and press a key」と表示されて、先に進まない**

「再起動するか、適切な起動デバイスを選択または起動メディ アを挿入した状態で、何かキーを押してください」という内 容です。

この症状が発生する主な原因として、起動デバイスであるハー ドディスクの中に、起動できる OS が入っていない場合があ ります。

- 1. 電源環境の確認・増設機器の取り外し [66 ページ「 電源が入らない①②」](#page-65-0)を確認してみましょう。
- 2. 光学ドライブにディスクが入っている場合は取り出します。
- 3. OS のシステムファイルが壊れている場合があります。 [54 ページ「Windows の初期化方法」](#page-53-0)を参照して OS を初期化しましょう。

改善されない場合にはハードウェア不具合の可能性が考えられます。

その場合は、サードウェーブサポートセンターまでお問い合せください。

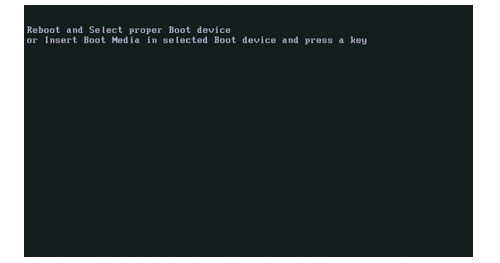

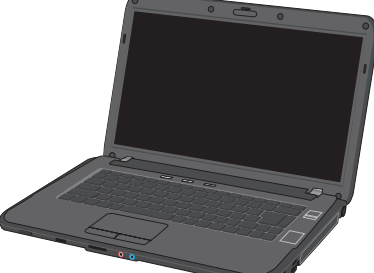

# <span id="page-71-0"></span>パソコントラブル FAQ(Windows 起動後)

#### **■ 画面がにじむ・画面の比率がおかしい(画面の解像度設定)**

画面表示がにじんでいたり、比率がおかしい場合には、ご利用のディ スプレイが適切な解像度に設定されていない場合があります。 [39 ページ「画面解像度の設定」](#page-38-0)を参照して設定を確認し、正常に 表示されるか確認してみましょう。

#### ■ 音が出ない (サウンドの設定)

まず、音が鳴らない際は内蔵スピーカが壊れていないか、ヘッ ドホンを接続して確認しましょう。ヘッドホンをつなげても音 が出ない場合には、音量設定の音量レベルが低かったり、ミュー トに設定されている場合があります。

右下のタスクトレイから音量調節ツール(スピーカーマーク) をクリックして起動し、確認してみましょう。

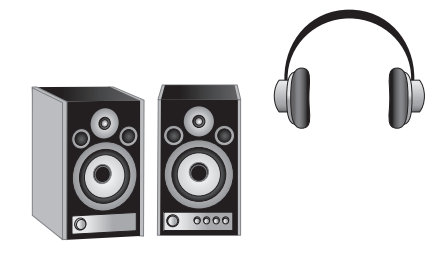

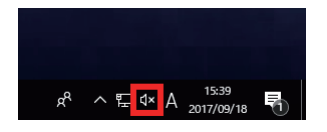

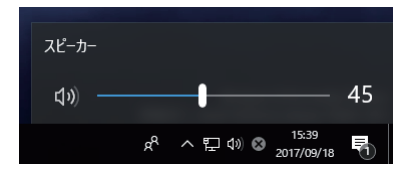
# パソコントラブル FAQ(Windows 起動後)

# ■ 光学ディスク (CD-ROM、DVD など) が取り出せなくなった

アプリケーションのエラーなどの原因で光学ディスクが取り出せ なくなったときは、「コンピュータ」内にある、光学ディスクドラ イブを示すアイコンを右クリックして、「取り出し」をクリックし てください。

それでも取り出せないときは、長さ 4cm 程度の細い針金(大きめ のゼム クリップを伸ばしたものなど)を用意して、以下の手順で ディスクを取り出してください。

- 1. パソコンの電源を切ります。
- 2. 光学ドライブのイジェクトボタン横にある直径 2mm ぐらいの 小さな穴に、用意した針金を入れて押し込みます。(緊急イジェ クトホール )
- 3. ディスクトレイが 1cm 程度出てきますのでトレイを静かに引 きし、ディスクを取り出し、ディスクトレイを静かに押して閉 めます。

## **■ 時計が合っていない**

時計を合わせてもすぐにずれてしまう場合は[、裏表紙「サポート](#page-85-0) [案内」](#page-85-0)を参照し、サードウェーブサポートセンターまでお問い合 わせください。

# **■ 夏場など、熱い時期に頻繁にフリーズする (パソコンが停止して操作不能になる)**

パソコンパーツの多くは動作時に発熱します。パソコンを使用す る部屋の温度が高すぎる、通風口をふさいでしまう、CPU クーラー にホコリが溜まり冷却を妨げてしまうなどの要因によりパソコン 内部の冷却が十分に行えず、内部温度も過剰に上昇し、正常動作 に適さない温度に達します。

温度上昇によりフリーズや、正常に動作しなくなる状態をパソコ ンが熱暴走を起こすといいます。

- 1. [5 ページ「安全のために」を](#page-4-0)参照してパソコンの周りを確認し ましょう。
- 2. 内部にホコリが溜まってしまった場合、ドスパラ全店及び サードウェーブサポートセンターにて有償クリーニングを承 ります。また、DJ メールマガジンご購読の方はお持込みいた だくことで パソコンの内部クリーニングを無料で行います。 詳しくは下記の WEB またはサードウェーブサポートセンター までご相談ください[。http://www.dospara.co.jp/cln](http://www.dospara.co.jp/cln  )

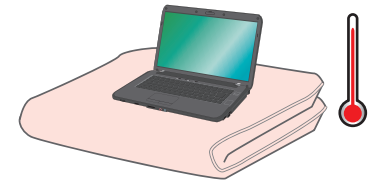

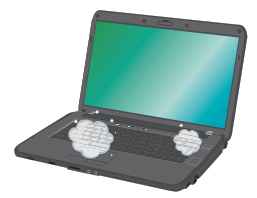

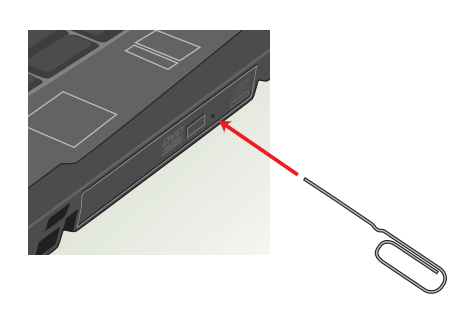

# パソコントラブル FAQ(その他)

# ■ 特定の文字が入力できない (キーボード操作について)

「Num Lock」が有効になっているとアルファベットキーの一 部分の入力がテンキー入力になり、アルファベットが入力でき なくなります。「Num Lock」を無効にしましょう。

[32 ページ「 キーボードの使い方」](#page-31-0)を参考に確認しましょう。

# **■ プロダクトキー入力が正しく行えない**

プロダクトキーの入力画面で特定のキーが入力できない場合 や、「プロダクトキーが無効です」と表示される場合には、誤っ た文字を入力されている可能性があります。

プロダクトキーの入力画面では、使用されない文字は入力でき ません。

使用されない数字 [ 1、5、0 ]

使用されない文字 [ A、E、I、L、N、O、S、U、Z ] またプロダクトキーの文字は小さいため、[6] と [G]、[8] と [B] など、見間違えやすい文字もありますので[、 20 ページ「プロ](#page-19-0) [ダクトキーについて」を](#page-19-0)参照して確認してみましょう。

## **■ 漢字入力ができない**

キーボード左上に「半角/全角」と印刷されたキーがあります。 Windows 上で漢字を入力するときは、このキーを押すごとに 日本語入力とアルファベット入力が交互に切り替わります。 このとき IME ツールバーの左側に日本語モードなら「あ」、英 数モードなら「A」と表示され、入力モードが確認できます。

# ■ フラッシュメディアの安全な取り外しを行う**と**、 **カードリーダーが認識しなくなる**

本体に内蔵されているカードリーダーは一つのUSBカードリー ダーとして認識されています。

タスクトレイにあるハードウェアの安全な取り外しで、この カードリーダーを取り外すとカードリーダー自体を取り外した ことになり、再起動するまで認識されなくなります。

カードリーダーに挿入したメディアを取り外す場合には、[ エ クスプローラー ] → [ PC ] の順にクリックし、該当ドライブ を右クリックして [ 取り出し ] を行いましょう。

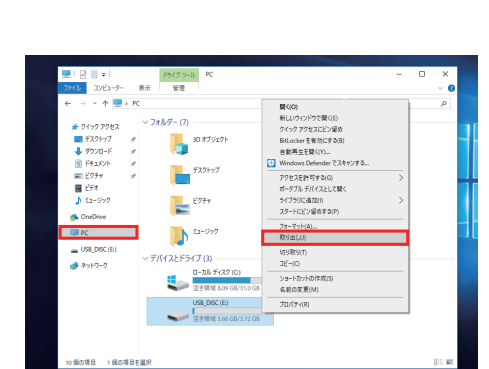

 $\overline{\mathbf{a}}$  is a  $\overline{\mathbf{a}}$ 

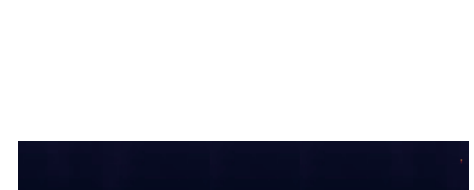

 $R^R$   $\sim$   $\text{F}$   $\varphi$   $\overline{A}$   $\frac{15:34}{2017/09/18}$ 

 $\Box$ 

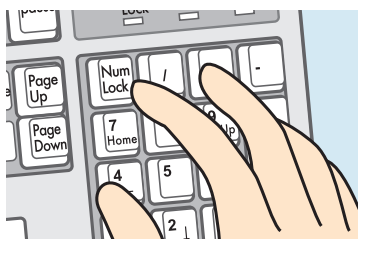

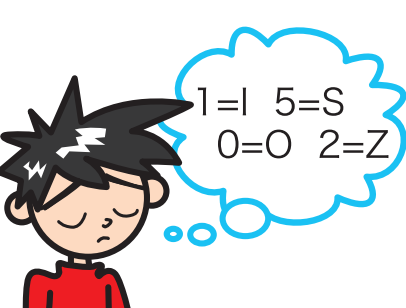

74

# パソコントラブル FAQ(その他)

## ■ ハードディスクの空き容量を確かめるには

空き容量を確かめるには、[ エクスプローラー ] → [ PC ] の順に をクリックして開き、確かめたいフロッピーディスクやハードディ スクを右クリックして開いたメニュー画面の [ プロパティ ] をク リックしてください。ディスクのプロパティが開き、使用領域や 空き領域が表示されます。

ハードディスクは常に 15%以上の空き容量があると良いでしょ う。

※ハードディスクの空き容量が 15%以下になると、デフラグがで きなくなります。

### **■ ハードディスクの容量が広告の表示よりも少ない**

Windows でハードディスクの容量を表示すると、以下の 2 つの 理由により、広告やお店の表示よりも少なくなります。

ひとつは、ハードディスクには「Save to Disk」という、シス テムの状態を一時的に保存する領域が設けてあり、この領域は Windows には認識されないため、この領域の分だけ容量が少な く表示されます。

もうひとつは、広告などで表示している容量と、Windows で表 示される容量は、計算方法が異なるためです。広告などの表示で は 1MB(メガバイト)は 1,000 × 1,000 バイトとして計算され ています。

一方、Windows は 1MB を 1,024 × 1,024 バイトで計算して いますので、結果として全体の容量が少なく表示されます。

## ■ システムに表示されるメモリー容量が搭載容量より少ない

チップセット内蔵ビデオを使用するモデルの場合、メインメモリー から最大 512MB をビデオメモリーとして使用します。 システムに表示される容量は、メインメモリーからビデオメモリー として動画再生や 3D 描画に使用する容量を差し引いた容量とな ります。

### **■ 液晶ディスプレイのドット抜けについて**

液晶ディスプレイ(LCD)は、非常に高精度な技術にて製造され ております。

ごく僅かにドット抜け(点灯しない又は常時点灯する画素)が発 生することがございますが、LCD の特性であり、現在の製造技術 では完全に無くすことはできません。

また、この数は自然増減することがありますが、これらは LCD の 特性によるもので故障や初期不良品ではございません。

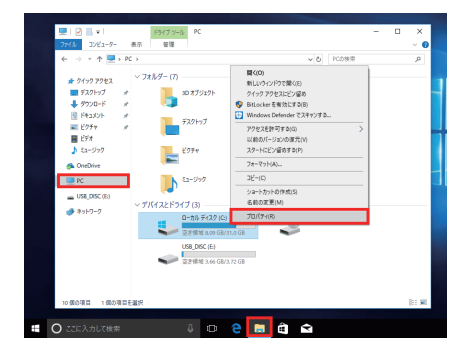

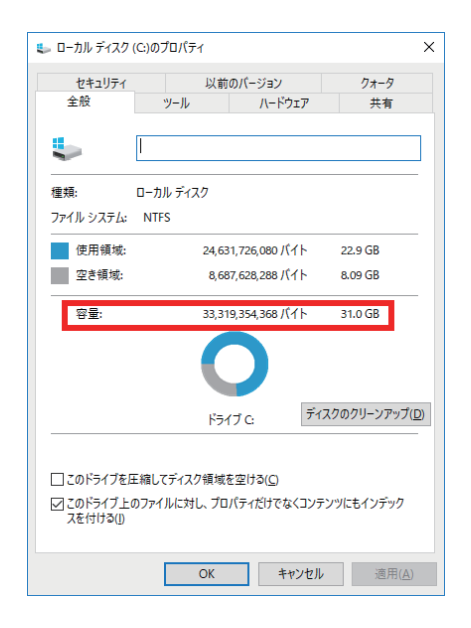

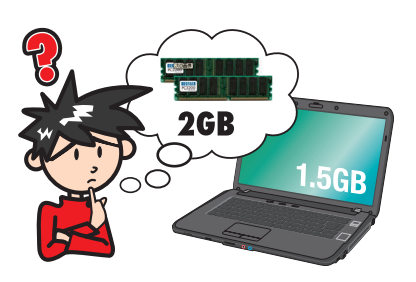

# 改善のための操作方法 アンチャン あいしゃ

# **■ システムの復元**

- 1.「 システム ファイルと設定の復元」を表示させます。
- [ Windows ] キー、 [ Pause ] キーを同時に押し、 [ システ ム ] を開きます。[ システムの保護 ] をクリックします。
- システムのプロパティ、保護タブが表示されます。 [ システム の復元 (S) ] → [ 次へ ] の順にクリックします。
- 希望の復元ポイントを選択して、[ 次へ ] をクリックします。
- [ 別の復元ポイントを表示する (M)] にチェックを入れると、 過去の復元ポイントも一覧表示されます。該当のポイントを 指定して復元することもできます。
- 2.「 復元ポイントの確認」が表示されます。
	- 復元ポイントの内容を確認し、[完了] をクリックします。
	- 続行の可否の選択が表示されるので、[はい] をクリックします。
	- システムの復元後、自動的に再起動します。

# ■ Windows をセーフモードで起動する

- 1. 「 オプションの選択 」 を表示させます [ スタート ] → [ 設定 ] → [ 更新とセキュリティ ] → [ 回復 ] の順にクリックし、「 PC の起動をカスタマイズする 」 欄の [ 今すぐ再起動する ] をクリックします。
	- 「オプションの選択 | が表示されます。
- 2. 「 スタートアップ設定 」 を表示させます

[ トラブルシューティング ] → [ 詳細オプション ] → [ スター トアップ設定 ] → [ 再起動 ] の順にクリックします。 「 スタートアップ設定 」 が表示されます キーボードの [ 4 ] または [ F4 ] キーを押し、「 4) セーフモー ドを有効にする 」 を選択します。セーフモードで起動します。

# ワンポイント セーフモードは不具合発生時の診断用の起動モードです。 不具合が発生し起動できなくなった場合も、このモードでは 起動できる場合があります。

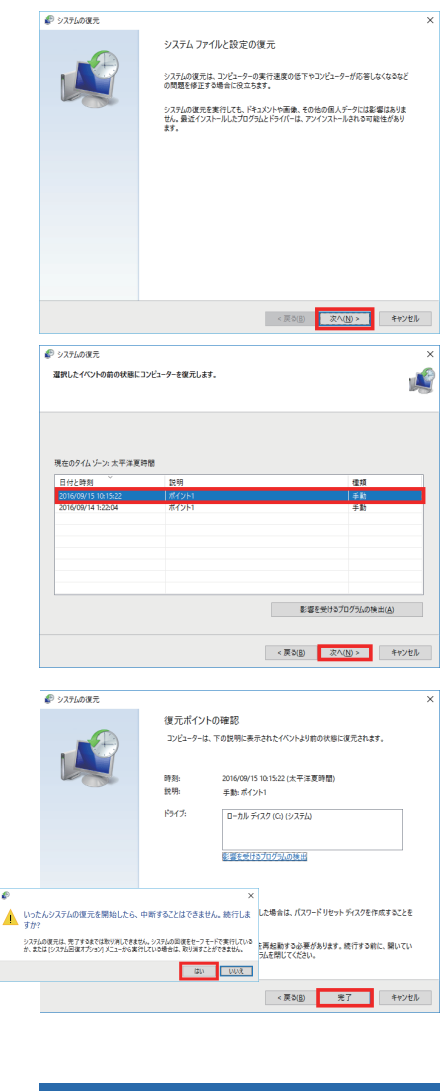

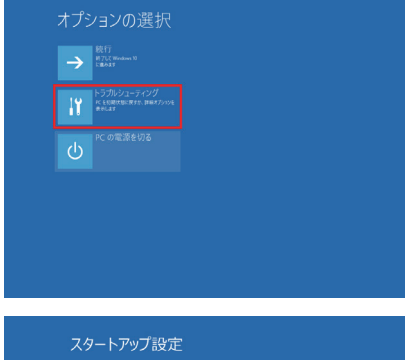

<br>ブションを選択するには、番号を押してくださ!

その他のオプションを表示するには、F10キーを押してください<br>オペレーティングシステムに戻るには、Enterキーを押してください

# 改善のための操作方法

# **■ プログラムのアンインストール (Windows 7 での操作方法を示します)**

インストール済みのソフトウェアを管理します。プログラム やアプリケーションなどのソフトウェアをシステムからアン インストール(削除)できます。

- 1.「アプリと機能」を表示させます。 [ スタート ] を右クリック、クイックアクセスメニューよ
- り [ アプリと機能 (F) ] をクリックします。 2. ソフトウェアをアンインストールします。

削除したいソフトウェアをクリックして選択後、「アンイ ンストール ] をクリックします。

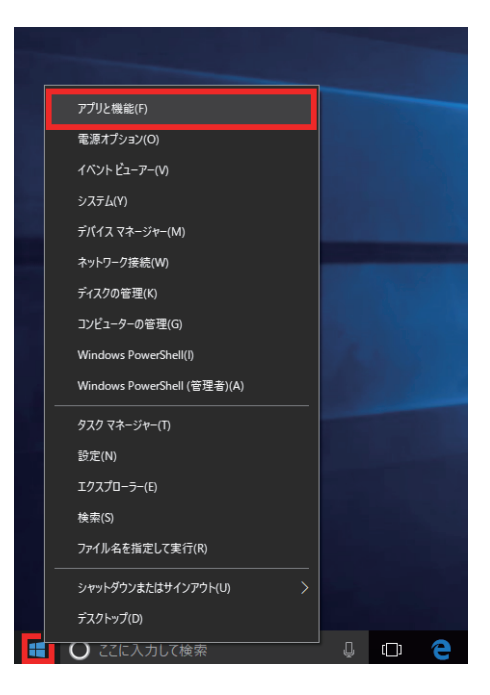

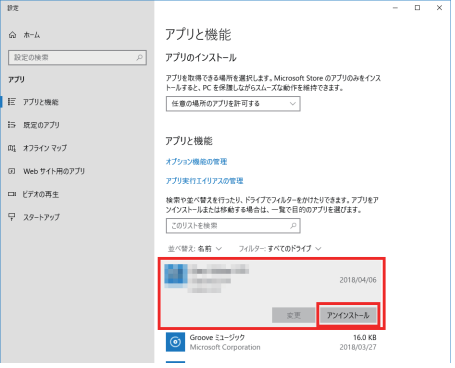

# **■ タスクマネージャー**

現在起動されているプログラムの状態を確認したり、プログ ラムを強制的に終了させることができるソフトウェアです。 一部ソフトのフリーズは強制終了することにより、Windows に復帰できる場合があります。

1. 「タスクマネージャー」を表示します。

[Ctrl] + [Shift] + [ESC] を同時に押し、[タスクマネー ジャー]を起動します。

2. アプリケーションのタスク状態を確認します。 終了させたいアプリをクリックし、[ タスクの終了 ] をク リックすると、強制的に終了させることができます。

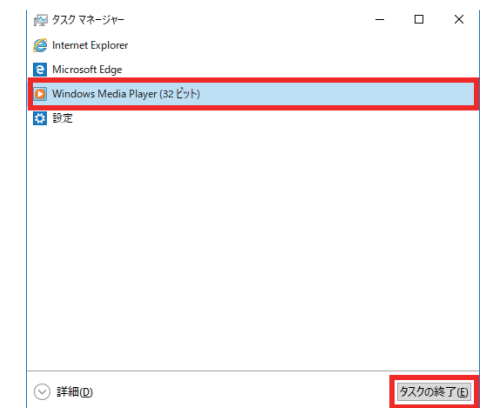

パソコンのパーツは規格品なので、基本的にはどんな組み合わせでも動くはずですが、 各社趣向を凝らし付加価値をつけて販売している製品もあって、「相性」でうまく動かな い時もあります。また「動かない!」と思っていたものが、ちょっとしたミスや見落と しが原因の時もあります。

不具合が見つかってもメーカーが解決策をウェブサイトで公開しているかもしれません。 ドスパラウェブサイト([http://www.dospara.co.jp/\)](http://www.dospara.co.jp/)にも耳寄り情報やメーカーの ウェブサイトへのリンクを載せていますので、ぜひご覧ください。

インターネット上では、企業や個人がいろんな情報やウラ技をウェブサイトで公開して います。検索サイトで調べてみるのも面白いかもしれません。

自動車などでメンテナンスが必要なように、パソコンにもメンテナンスが必要です。長 期間使用していますと、内部にホコリがたまってしまう場合があります。そのホコリが 不具合・トラブルの原因となりますので、定期的にエアスプレーなどで内部のホコリを 取り除くようにしましょう。

なにかを試す時はよく考えてから自分ができる範囲で少しずつ始めましょう。どんどん パソコンの知識を広げ、楽しいパソコンライフを送ってください。

# パソコン・パーツ買取のご案内

ドスパラは、新しくパソコンをご購入もしくは、新しいパソコンパーツに組み替えられた場合に、ご不要になっ たパソコンやパーツの買取を行い、地球資源のリユース(再利用)を促進しております。 全国のドスパラ店頭またはドスパラウェブサイトより買取を実施しております。

詳しく[は下記のウェブサイトを](https://used.dospara.co.jp/)ご覧ください。

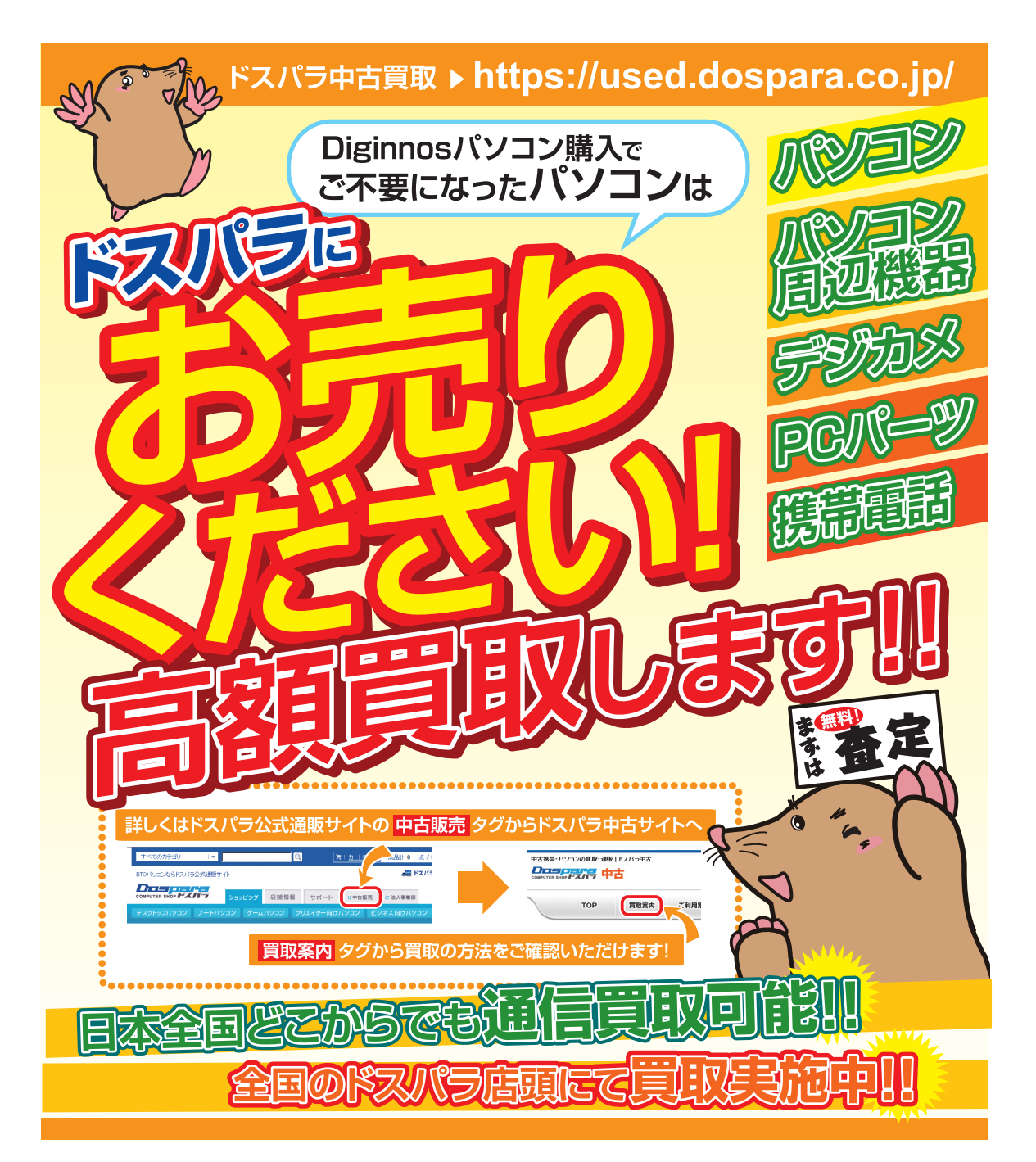

# パソコンのリサイクルについて

サードウェーブは、資源の有効な利用の促進に関する法律(通称:リサイクル法 2001 年 4 月 1 日施行 ) により、事業系ユーザからのパソコン回収、再資源化の実施がパソコンメーカーに義務づけられたことに対 応し、「サードウェーブリサイクルセンター」(旧デジノスリサイクルセンター)を設置いたしました。

事業系(法人、個人事業者などのお客様)を対象として、パソコンの回収・リサイクルに関するご相談に対 応するサービスを行っております。

また、リサイクル法の 2003 年 10 月 1 日の改正に基づき、個人(一般)向けパソコンの回収・リサイクル に関するご相談にも対応するサービスを「サードウェーブリサイクルセンター」にて開始いたしました。

# PC リサイクルマーク

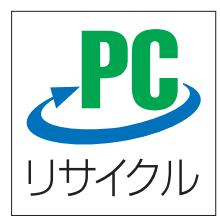

2003 年 10 月 1 日以降に販売された、個人向け PC リサイクルサービス対象製品の本 体には、「PC リサイクルマーク」が貼付してあります。このマークが貼付されている 弊社対象製品は弊社にて無償回収および再資源化を実施させていただきます。

なお、回収は電子情報技術産業協会(JEITA)と郵便事業株式会社が提携し対応を行っ ております。郵便局へ直接お持ち込みいただくか、自宅戸口での集荷回収のどちらかを お選びいただくことができます。

# PC リサイクルサービスのご案内

サードウェーブリサイクルセンターでは、ご家庭で不要になった弊社パソコンの回収リサイクル活動を 行っております。詳しくは下記のウェブサイトをご覧ください。

[http://www.dospara.co.jp/recy](http://www.dospara.co.jp/recy ) 

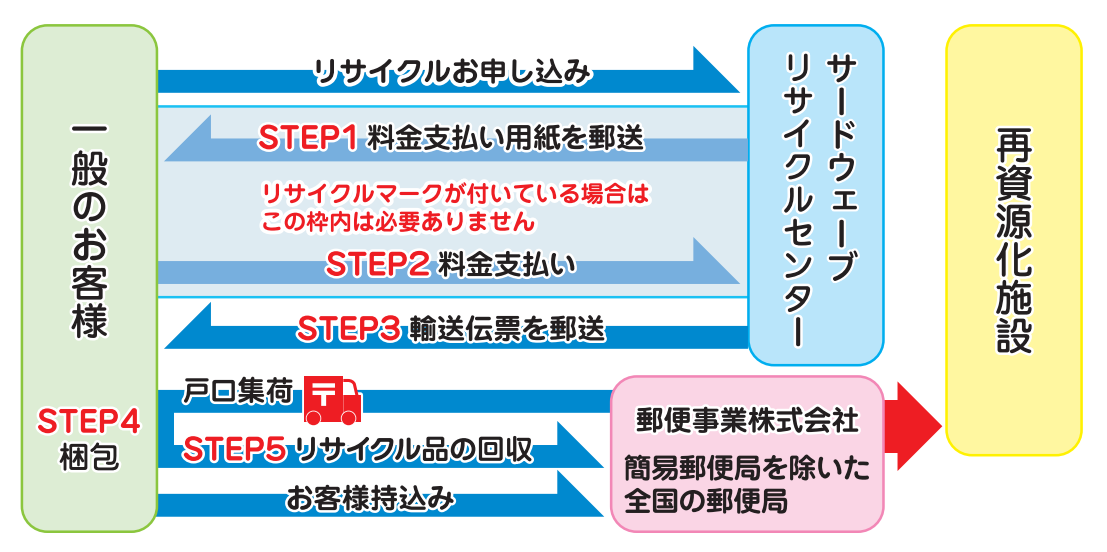

# お申込みから回収までの流れ

回収・リサイクルに関するお問い合わせ サードウェーブリサイクルセンター 東京 03-4332-9193(PHP・IP 電話もこちらへ) ナビダイヤル 0570-028-119(電話受付時間 9:00 ~21:00 年中無休)

# パソコンに記憶されているデータについて

# PC および HDD などの内蔵記憶装置に保存されているデータについて

パソコンの回収・リサイクルおよびリユースにあたり、以下の点にご注意ください。

お客様がご利用になっていたパソコンに内蔵されている記憶装置には、大切な個人情報や重要なデータが保存 されています。このデータの取り扱いに関しましては大変恐れ入りますが、お客様の責任範囲としてデータの消 去や別の記憶媒体などへバックアップ、保存を実施いただくことになります。

特に記憶装置 (ハードディスク / SSD 等) にマイナンバー (個人番号) 記録されたデータがある場合は、お客様 責任において消去いただくものとします。万一、当該データが残っていた場合は、速やかに返却させていただき ます。

万が一、データの漏洩等が発生した場合につきましても、弊社では責任を負いかねます。

# HDD 消去・破壊サービスのご案内

お客様によるデータ保護、漏洩に関して不安がある場合や、確実なデータの破壊もしくは、記憶装置の物理的 な破壊による保護をご要望される場合は、弊社にて以下のサービスを提供しておりますのでご利用ください。(有 償)

# HDD データ消去

アメリカ合衆国国防総省採用のデータ消去方法に準拠した HDD のデータ消去作業を行います。

HDD としての機能は維持されますので、リユースが可能です。

# 物理破壊

HDD を物理的に破壊し、完全に HDD としてのデータの書き込みおよび読み込みを不可能にします。破壊後は、 HDD をパソコンへ接続しても動作しません。

また、破壊された HDD は PC リサイクルサービスの一環として、ご利用になっていたパソコンと一緒にリサイク ルすることが可能です。

パソコン保証規約  $\sqrt{\mathcal{N}}$ コン保証規約 このりょう ある様名位 この度は、お買い上げのただき、誠にありがとうございます。お買い上げ

1.保証期間について

・保証期間は販売店および通販でのご購入日より1年間となります。

・ 製造番号シールが保証書となります。

※ 製造番号シールは パソコン本体の裏面、もしくは底面に貼付していますのでご確認ください。

※修理完了後の保証につきましては、ご購入の際に付帯する保証期間の満了日、または、修理完了品のお引渡し日から1か月の保証期間を付帯し、いずれかの長い方とします。

### 2. 初期不良について

初期不良期間は、原則お買い上げ日から1 週間以内とします。商品発送の場合は到着後 1 週間以内とします。初期不良の対応につきましては、お買い上げになられた店頭 ール・および、アードウェーブ修理センター (以下, 弊社) へご送付ください。お預かりのうえ、弊社にて修理対応をさせていただきます。修理に相当日数がかか<br>へお持ち込みいただくか、サードウェーブ修理センター (以下, 弊社) へご送付ください。お預かりのうえ、弊社にて修理対応をさせていただきます。修理に相当日数がかか る場合には、同一商品(新品)と交換をさせていただきます。交換する商品の在庫がない場合には同額以上の別商品と交換させていただきます。別商品と交換の際に差額 が生じた場合には、差額分をご負担ください。お預けいただく際にお客様の来店または発送のご都合がつかない場合、お買い上げ日または、商品到着日から1 週間以内に お買い上げ店舗またはサードウェーブサポートセンターまでご連絡をお願いします。ご連絡後、初期不良期間を最大 1 週間延長いたします。なお、Dospara Club Members のメンバーでメールマガジンをご購読いただいている会員の方は、初期不良期間を 1か月間に延長させていただいております。Dospara Club Members のご加入とメールマ ガジンのご登録をお勧めいたします。( メールマガジンは無料です )

### 3.保証免責事項について

下記のような場合には、サポートおよび修理交換など、弊社保証の対象とはなりません。

・組み合わせや相性によって発生する機器互換性などの原因による症状。( 仕様 )

・天災、火事および、停電、付属されている電源ケーブルの外部損傷などの外部要因によって故障が発生した場合。

- ・弊社販売時のサポート OS 以外で症状が発生する場合。
- ・自然消耗、摩耗、劣化(バッテリーの経年劣化、消耗や長期使用によるハードディスクの不良セクタの増加)による場合。
- ・譲渡などにより所有者の変更があった場合。(オークションや、中古売買などによるご購入を含む)

・焼損痕、外傷がある場合。

・保証書や製品のラベル類が汚損、破損している場合。

・お客様の故意、過失、改造またはお取り扱い方法や、ご使用方法が不適切と判断した場合。

### 4. 不良発生時にご用意いただくもの

・「サードウェーブ修理依頼書」(本書にありますのでご記入のうえ、同梱をお願い致します。コピー可。)

・記憶装置(ハードディスク/SSD 等)にマイナンバー(個人番号)が記憶されたデータがある場合には、お客様責任において消去いただくものとします。

- ※修理依頼書の同梱がない場合、次に示す三つの事項について同意したとみなします。
- 1、修理作業における障害復旧の為に、記憶装置(ハードディスク/SSD 等)に記録された OS やデータを消去する可能性がありますので、必要なデータについては事 前にお客様がバックアップを実施するものとし、弊社はデータ消去によるお客様の損害に対し責任を負わないものとします。
- 2、お客様の責任においてマイナンバー(個人番号)を含むデータの消去が完了していること。万一、当該データが残っていた場合には、修理をせずにお客様へ返却します。 3、修理完了後、修理品は速やかにお引取りください。弊社から修理完了の連絡後、3 か月を経過してもお引き取りいただけない場合は、処分させていただきます。なお、 ご連絡が取れなくなったお客様についても同様といたします。
- ・ご購入時の梱包箱

※作業を円滑に行うために、下記の物を同梱くださいますようお願いいたします。

OS インストールディスク ・ドライバー CD などの付属品。

### 5.不良診断・修理に要する期間・修理部品の取り扱い

通常、保証期間中の修理についてはご依頼品をお持込またはお送りいただいた後、修理期間は弊社に到着してから、1 週間から10 日程度となります。原則、店舗 へご来店での修理ご依頼の際は、その場での修理・交換対応は応じかねますので、あらかじめご了承ください。海外のメーカー製部品に関しては、その海外部品供 給元へ送付し、修理依頼を行うため、初期不良期間経過後の修理のご依頼は、そのメーカーによっては 1か月以上の期間をいただく場合がございます。保証期間中 の修理において交換した部品の所有権は弊社に帰属します。よって、当該部品をお客様に返却しないものとします。なお、交換した部品は、地球環境の配慮から部 品供給元で修理・再調整後、動作検査し新品部品と同等の品質が保証されたものとして再利用する場合があります。 ※修理期間中における代替品の貸し出しは行っておりません。

### 6. 送料、診断料について

検証、修理ご依頼品を発送されるときの送料は原則、お客様にてご負担ください。初期不良期間の製品につきましては、最寄りの店舗、または弊社サードウェーブサポー トセンターへ事前にご連絡をいただき、検証修理が必要と判断された場合には弊社にて負担いたします(佐川急便のみ)。出荷時の構成と異なる構成に変更されてい る場合は 、初期不良とみなしません。また、輸送中の事故はお客様の責任となりますので、商品が梱包されているダンボール箱などでしっかりと梱包してください。 弊社に到着後、検証・修理ご依頼品返却時の送料は原則、弊社にて負担いたします。ただし自損など、自然故障以外のハードウェア不良の場合、返却時の送料は お客様のご負担となり別途診断料もご請求させていただきます。あらかじめご了承ください。

### 7.責任制限

・弊社の責任の範囲は、上記の修理・交換とし、当該商品のご購入金額を上限とします。逸失利益、ダウンタイム(機能停止期間)、データおよびプログラムの修復 ...<br>などの間接的な損害については、弊社の責任範囲から除外といたします。

- ・修理対応時における記憶媒体 (ハードディスク /SSD 等)内のデータの保証および対応は一切致しかねます。定期的なバックアップの取得をお勧めいたします。<br>・弊社ではマイナンバー法の定める 「個人番号関係事務」 / 「個人番号利用事務」 の委託はお受けいたしかねます。
- ・この保証は日本国内でのご利用においてのみ有効とします。本規約に関する紛争は、特に別段の定めなき場合は、東京簡易裁判所または東京地方裁判所のみをもっ て第一審の専属管轄裁判所とします。
- ・サービス・保証内容は、予告なく変更される場合がございます。

### 8. 返品、交換について

弊社では原則、返品対応は一切受け付けておりません。お客様において誤って商品をご購入された場合につきましては、未使用・未開封の状態において、ご購入日 から7日以内であればサードウェーブサポートセンター又はご購入店舗へご連絡のうえ、お買い上げ明細書(レシート)、領収書を添えてお持ちいただければ、ほかの 同額以上の商品と交換いたします。交換の際に差額が生じた場合には差額分をご負担ください。通信販売でお求めの場合は、差額お振込み時の振込手数料、代引 手数料などはお客様にてご負担ください。

### 9. パソコン保証期間外の修理またはアップグレードなど、有償サポートについて

有償サポートにつきましては、 詳しくはお買上げ店舗、またはサードウェーブサポートセンターにお問い合わせください。

【修理のご依頼について】

ドスパラの通販、店舗でお買い上げをいただきました製品の修理のご依頼につきましては弊社サードウェーブサポートセンターへご連絡ください。サードウェーブサポー トセンターでハードウェアに障害があるかどうかを確認し、適切な対応を行わせていただきます。

### 【修理をご依頼された場合】

修理完了後はお客様へ修理が完了した旨のご連絡させていただいておりますので、お早めにお引取りください。修理完了およびお引取のご連絡から 3 か月を超過し てもお預り品のお引取りがなされない場合は、誠に勝手ながら弊社にて処分させていただきますのでご了承ください。

※のついているところは、ご記入必須事項です。

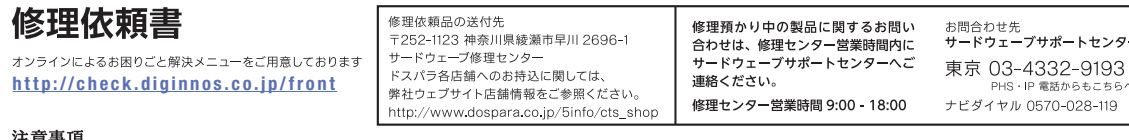

- **注意事項**<br>● パソコンを送付いただく際には、ご購入時の梱包箱を利用し、修理依頼品を梱包送付ください。箱がない場合には安全に輸送するために別途パソコン梱包用の箱をご用意い
- パソコンの保証は、ご購入時の構成であることが原則となります。お客様側で構成の変更をされている場合は弊社保証の対象外となります。
- 送付いただく際には、ご購入時の構成に戻した状態で送付ください。
- 記載内容に不備がある場合は、修理が遅くなることがございます。
- 修理品の送料はお客様負担となります。弊社指定の初期不良期間に限り、通常宅配料金を弊社が負担します(佐川急便) 。
- ウィルス感染による不具合やシステム上の不具合など、製品の機械的な故障ではない場合、送料や技術料などの費用が発生する場合があります。

注意事項をご確認の上で必要事項をご記入のうえ、お申し込みください

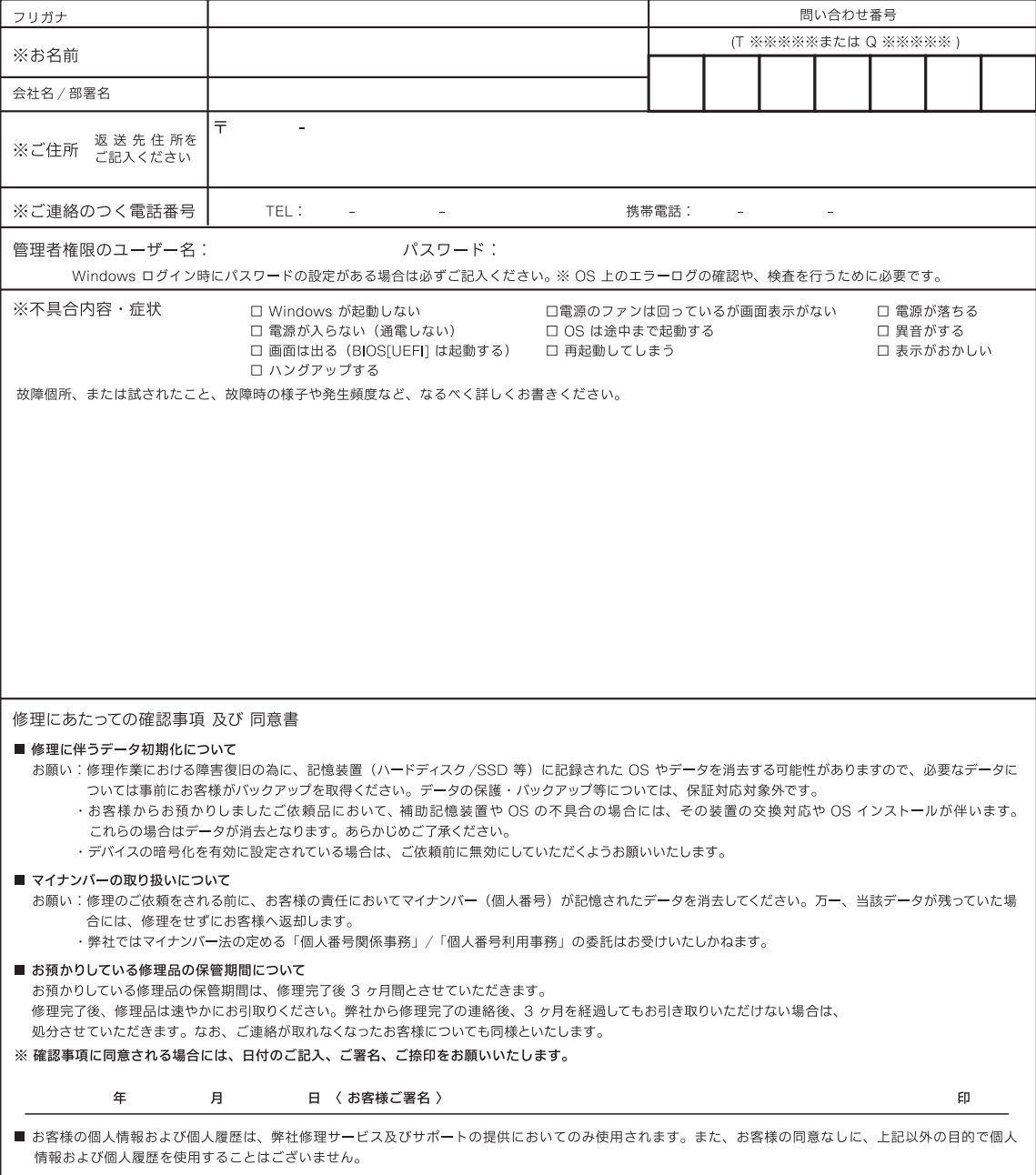

## 修理依頼方法

・サードウェーブ製品の修理ご依頼の際は、まずサードウェーブサポート センターへ問合せください。不具合の内容をお伺いし問い合わせ番号 の発行と送付をご案内いたします。ドスパラ各店舗へのお持込みに関 しては問合せの時にご申告ください。

・修理依頼書

下記の見本にしたがい修理依頼書へ問い合わせ番号及び必要事項を 記載します。

お問い合わせ先:サードウェーブサポートセンター 東京 03-4332-9193 (PHS・IP電話からもこちらへ)

- ナビダイヤル 0570-028-119
- ・固定電話からは全国一律1分/10円、携帯電話からはおよそ 1分/20円の通話料金がかかります。
- ※携帯電話の場合、ご契約されている携帯会社により料金が異なる場 合がございます。

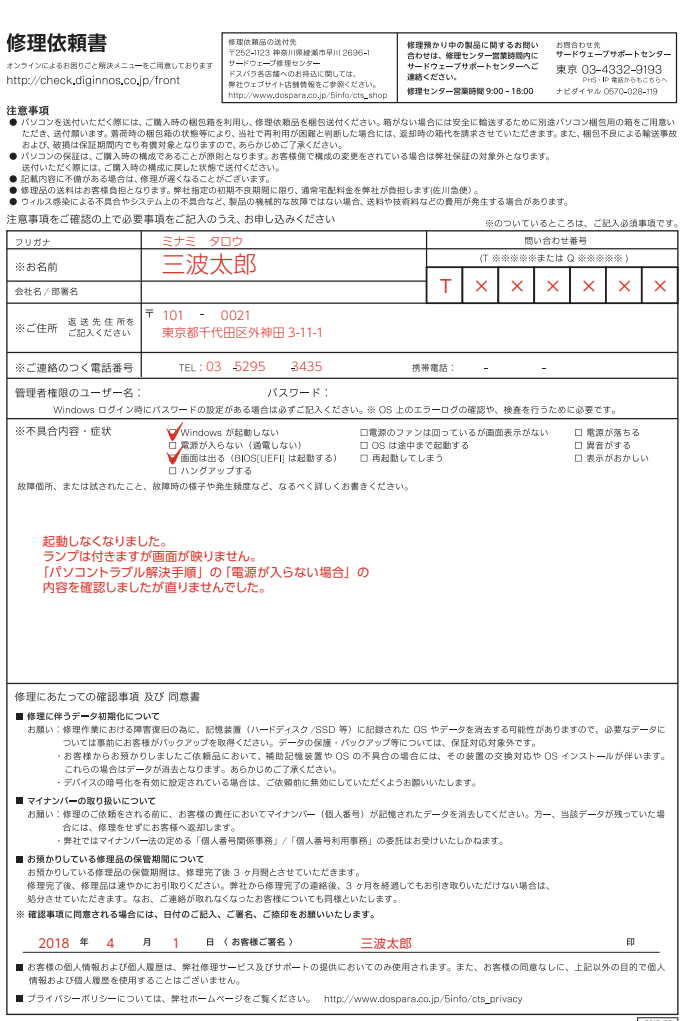

### 修理依頼前の確認

修理依頼の前に[、本書63ページ「困っ](#page-62-0) [たときは」を](#page-62-0)確認しましょう。

### 発送時の注意

①発送について

お持込み以外に送付でも承っております。 修理受付の際の送料はお客様にご負担い ただいておりますので、最寄りの宅配業者 をご利用の上で発送してください。

- ②同梱物について
- ・修理依頼書
- ・ドライバーCD、付属品(アダプター・バッ テリー)など
- ※パソコン保険をお申し込みいただいてい る場合 、保証を受ける際パソコン保険証 券の同梱が必要となります。

## ストレージ内データについて

ストレージのデータは保証できません。 ご迷惑をおかけしますがデータは破棄され ることを予めご了承ください。

## 梱包について

### ①梱包箱

ご購入当初の梱包箱で梱包してください。 また、箱がないときはお客様で梱包箱ご用 意いただき緩衝材をご利用の上、輸送時に 損傷しないよう梱包してください。輸送時 の事故はお客様の責任となります。しっかり と梱包して運送保険をお掛けください。

### ②梱包時の注意

アダプターやバッテリーを外した状態で梱 包してください。

ディスプレイは非常に繊細な部分です。パ ソコンと付属品を重ねて梱包しないでくだ さい。

### 配送先

〒252-1123 神奈川県綾瀬市早川2696-1 サードウェーブ修理センター

# **液**晶ディスプレイのドット抜けについて

液晶ディスプレイ (LCD) は、非常に高精度な技術にて製造されておりますが、ごくまれにドット抜け(点灯しない、または 常時点灯する画素)が発生することがございます。

これは LCD の仕様であり現在の製造技術では完全に無くすことができません。

本製品は 99.999% 以上の有効表示画素がありますが、0.001% 以下の画素の問題につきまして は、正常品となります。 また、この数は自然増減することがございますが、こちらも LCD の仕様によるもので故障や初期不良品ではございません。

ユーザーズマニュアル 著者 / 監修:株式会社サードウェーブ CS 部 発行 / 編集:株式会社サードウェーブ

### ご注意

※本書の内容の一部、または全部を無断で転載することは固くお断りいたします。 ※本書の内容および製品の仕様について、将来予告なしに変更することがあります。 ※本書の内容は万全を期して作成いたしましたが、万一誤り・お気付きの点がございましたらご連絡ください。 ※本書の内容に基づく運用結果として発生した損害には、責任を負いかねます。あしからずご了承ください。

### 商標について

Microsoft、Windows 10、Windows 8.1、Windows 7、Office は米 Microsoft Corporation の米国、 日本およびその他の国における登録商標または商標です。 Intel ロゴ、および Intel Inside ロゴは、アメリカ合衆国およびその他の国における Intel Corporation またはその子会社の商標または登録商標です。 その他の、会社名、製品名、システム名は各社の商標または登録商標です。 2018/07 発行

<span id="page-85-0"></span>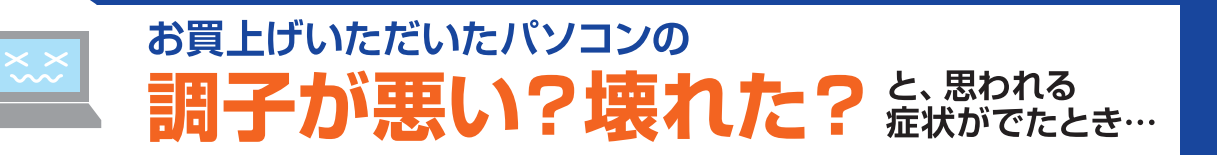

# お客様の「困った」や「知りたい」にお答えします

故障と思われる症状の中には、パソコン本体の故障ではなく、ソフトウェアや、周辺機器・増 設機器に問題が発生している場合もあります。下記の3つ方法で、症状からトラブルの原因 を特定し、解決策を紹介します。

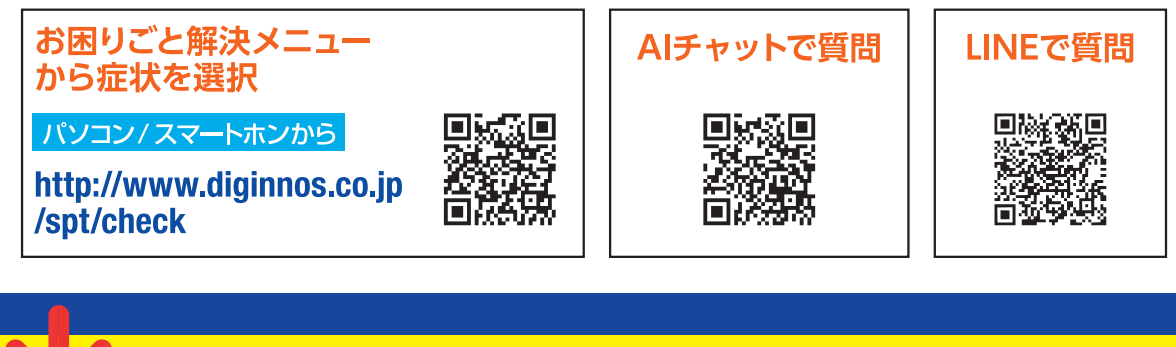

# お困りごと解決メニューで解決しない場合

# FAQ検索 をお試しください!

FAQにはお客様からのよくあるご質問とその改善方法を紹介しています。 同症状の改善方法が記載されているかもしれません。「FAQの検索」に 症状を入力して【検索】を行ってみてください。

パソコン/スマートホンから http://www.diginnos.co.jp/spt/faq

**LAS** 

各店セール情報 サポート情報

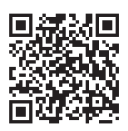

# お困りごと解決メニューやFAQ記載の方法を試しても改善されないときは へお問い合わせ -ドウェーブサポートセンタ ください! http://www.diginnos.co.jp/spt/tecinfo **Eメール** 東京 03-4332-9193 電話 ナビダイヤル 0570-028-119 ・固定電話からは全国一律1分/10円、携帯電話からはおよそ1分/20円の通話料金がかかります。 ※携帯電話の場合、ご契約されている携帯会社により料金が異なる場合がございます。 受付時間 9:00~21:00 定休日:年中無休 (年末年始を除く) サードウェーブサポート お問い合わせの際は、パソコンの製造番号を事前にご 確認願います。 センターからのお願い ※製造番号のご 確認は、本書18 ページをご参考ください。インターネット通販 特価品情報 http://www.dospara.co.jp